# CoGIS Server Creating map projects in QGIS

Setting parameters of map projects for further publication in CoGIS Server

## Table of contents

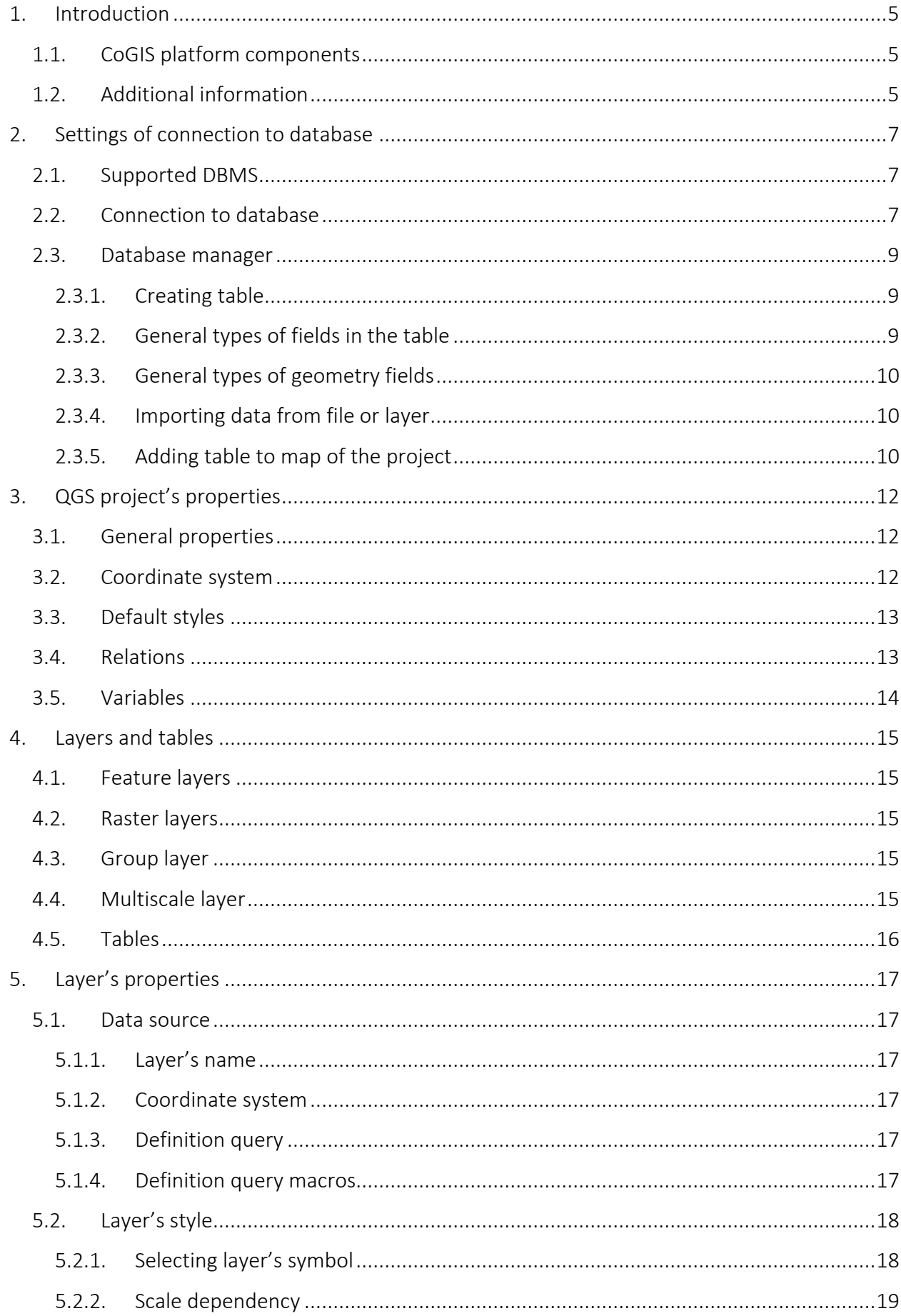

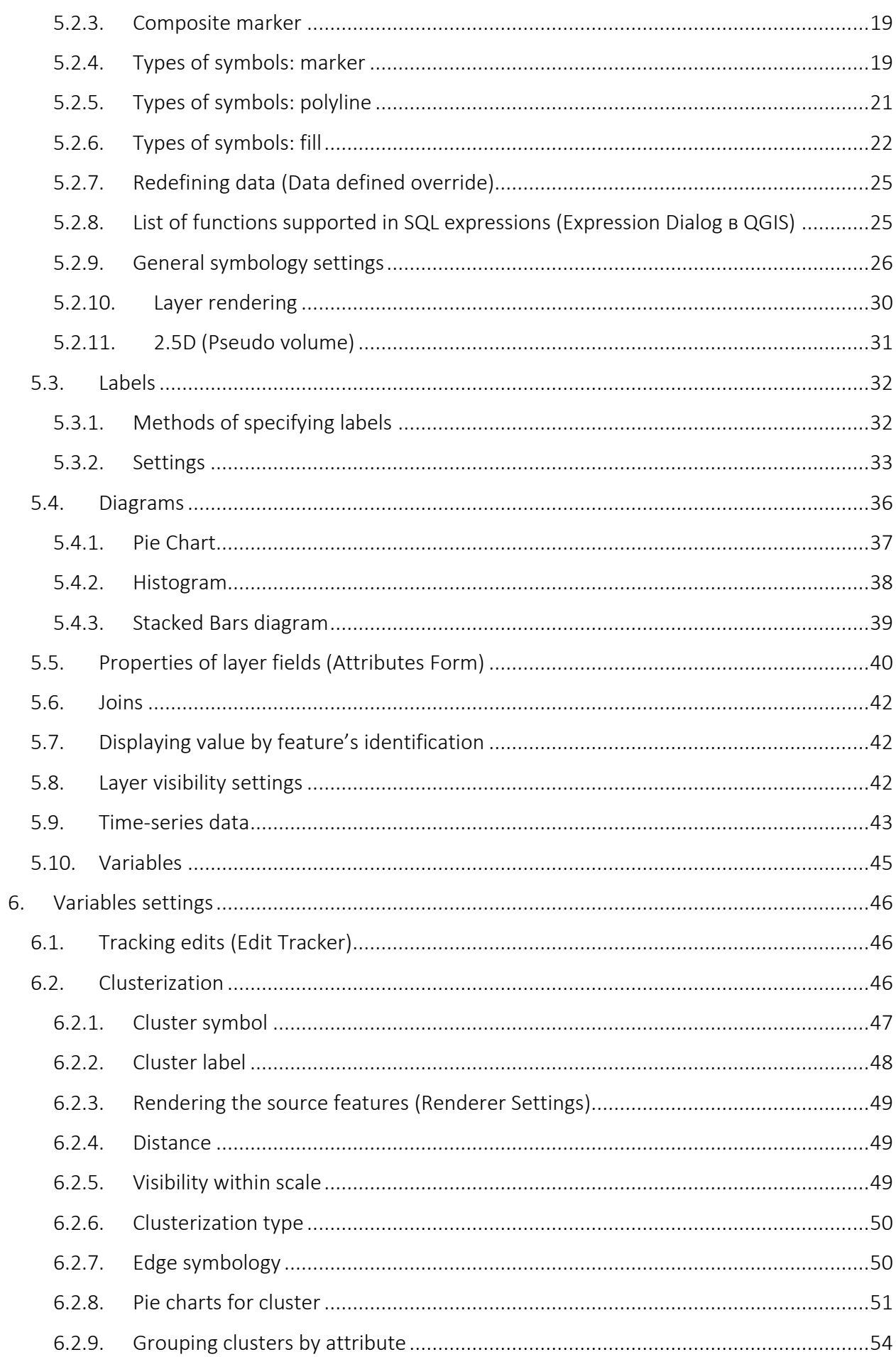

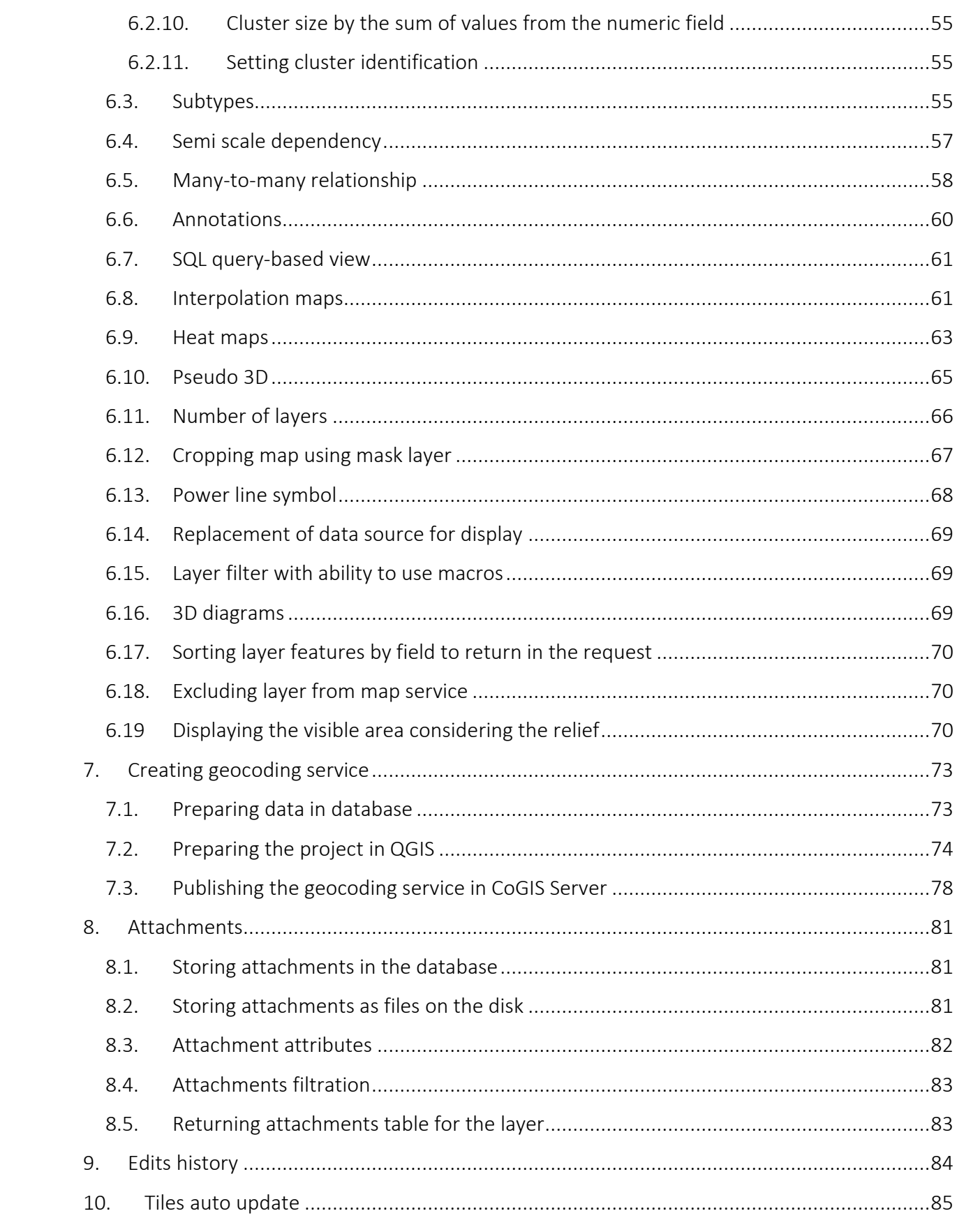

## <span id="page-4-1"></span><span id="page-4-0"></span>1. Introduction

## 1.1.CoGIS platform components

CoGIS platform consists of the following software components:

- CoGIS Designer a constructor for creation of interactive maps and fully functional web map applications based on map services, geoprocessing, and analyses tools;
- CoGIS SOE (SOE, an abbreviation for Server Object Extension) a module providing support for advanced methods to work with the map services layers and objects;
- CoGIS Portal a geoportal consisting of catalog of published interactive maps and map apps, tools for searching and navigation, and web pages with reference information which structure and content are set in accordance with the users' needs;
- CoGIS Mobile mobile applications for work with interactive maps and map apps on iOS and Android devices and mobile service for operation of these applications;
- CoGIS Server a GIS server for publishing data and tools as web services.

## CoGIS Server components

- Sever components provided for publishing of services and arranging web access to these services via REST API;
- Web console CoGIS Server Manager with graphic interface for publishing GIS services and setting GIS server.

CoGIS Server allows you to publish various types of services, including map services: dynamic and tile, open only for viewing or also for editing; with vector and raster layers.

One source of data for publishing map services can be a map project in QGIS format, created by means of desktop GIS software QGIS.

The given manual provides instructions on setting selected parameters of QGIS projects, allowing you to get advantage of using the extended functionality on working with geodata by publishing this data as services in CoGIS Server.

The complete list of available manuals is provided in section Ошибка! Источник ссылки не найден..

This manual contains instructions on creating and setting of interactive maps and web map applications in CoGIS Designer, and setting of Maps catalog in CoGIS Portal.

Complete list of instructions on work with platform components is provided in section [1.2](#page-4-2) below.

## <span id="page-4-2"></span>1.2.Additional information

The following manuals with information about CoGIS platform can be also helpful:

- CoGIS Server Publishing GIS services;
- CoGIS Server Installing and setting;
- CoGIS Portal Installing and setting;
- CoGIS Server Creating map projects in QGIS;
- CoGIS Portal Creating map applications;

• CoGIS Mobile - Working in mobile applications.

## <span id="page-6-1"></span><span id="page-6-0"></span>2. Settings of connection to database

## 2.1.Supported DBMS

CoGIS Server supports the work with map projects, the data sources of which can be MSSQL or PostgreSQL/PostGIS databases.

## <span id="page-6-2"></span>2.2.Connection to database

To connect to database in QGIS, select DBMS as shown o[n Figure](#page-6-3) 1.

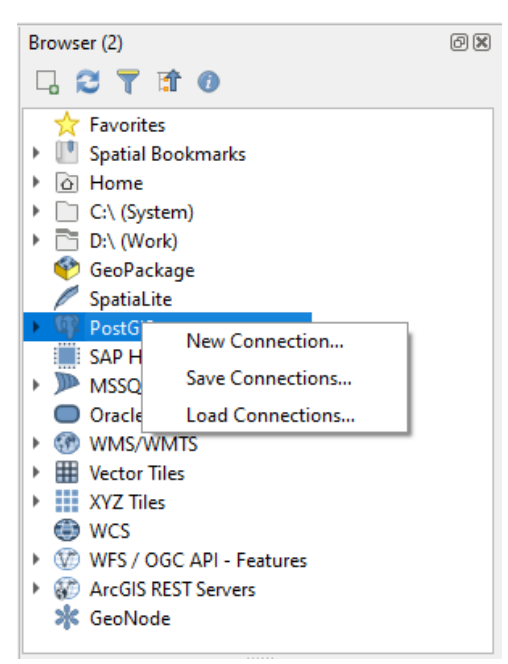

Figure 1 – Connection to database

<span id="page-6-3"></span>Now enter the connection parameters (*Host*, *Port*, *Login*, *Password* etc.), see [Figure](#page-7-0) 2.

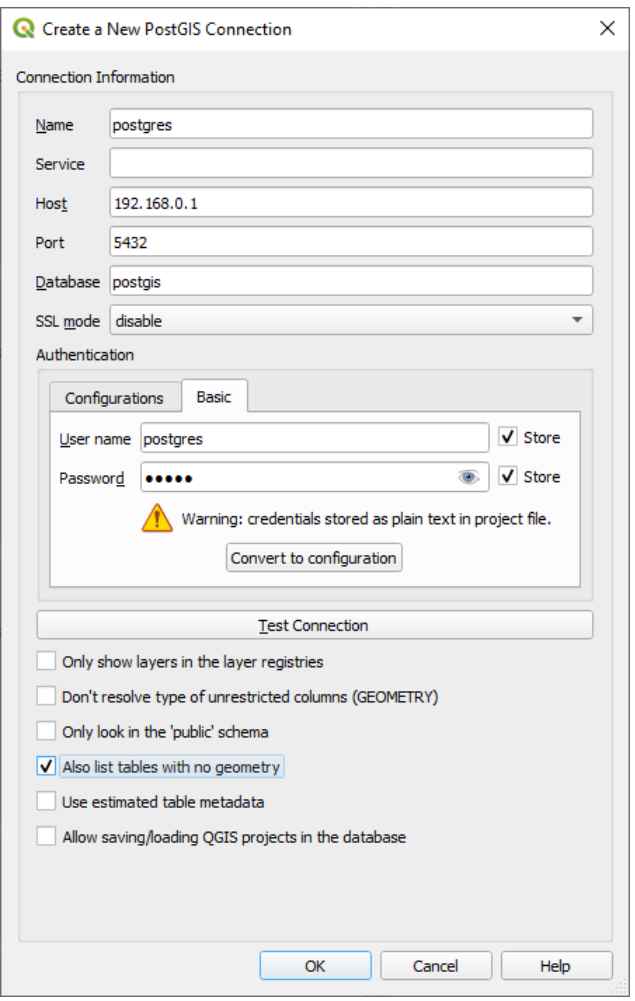

Figure 2 – Entering connection parameters

<span id="page-7-0"></span>For connection to MSSQL, the possibility of connection via the end-to-end Windows authorization without entering login-password may be relevant. In QGIS, in the Connection to database settings there is the "trust connect" setting, see Figure 3 - Trust connect setting for database, which means connection under the current Windows user under which the process is running. In terms of CoGIS Server this is the user under which AppPool is running (the CoGIS Server process is running).

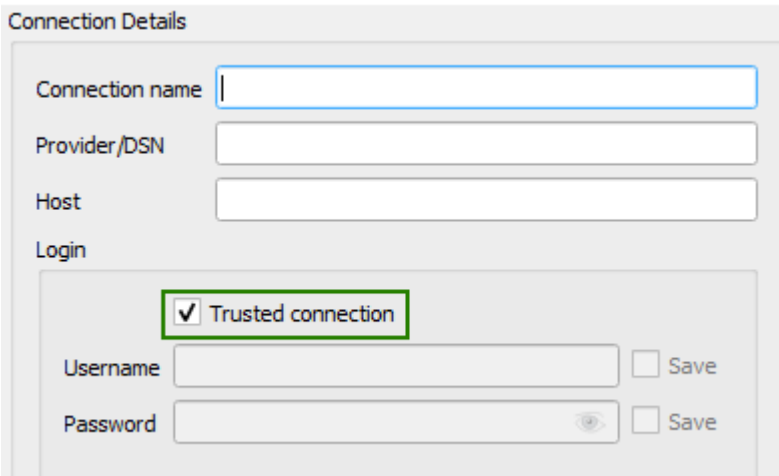

<span id="page-7-1"></span>Figure 3 – Trust connect setting for database

<span id="page-8-0"></span>If this option is enabled, the Windows authorization will be used for connection to the database.

## 2.3.Database manager

Working with the connected database in QGIS is recommended via Database manager, see [Figure](#page-8-3) 4.

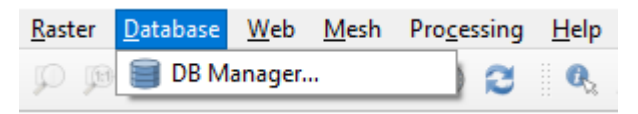

Figure 4 – Database manager in QGIS

#### 2.3.1. Creating table

<span id="page-8-3"></span><span id="page-8-1"></span>To create the table in the database, select the appropriate menu option in Database manager, see [Figure](#page-8-4) 5.

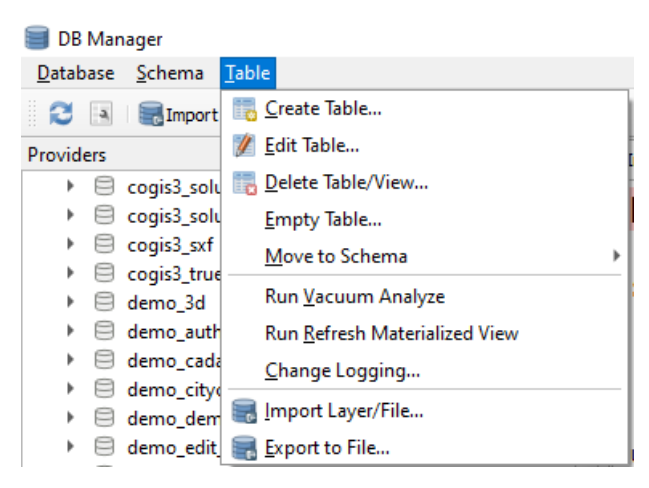

Figure 5 – Creation of new table in database

2.3.2. General types of fields in the table

<span id="page-8-4"></span><span id="page-8-2"></span>The list of general types of fields in the table is shown o[n Figure](#page-8-5) 6.

| <b>Create Table</b> |                  |                      |         | ×                      |
|---------------------|------------------|----------------------|---------|------------------------|
| Schema Edit         |                  |                      |         | $\overline{\mathbf v}$ |
| Name project        |                  |                      |         |                        |
| <b>Name</b>         | Type             | Null                 | Comment | Add field              |
| 1 oid               | serial           |                      |         | Delete field           |
| 2 name              | varchar          | $\checkmark$         |         |                        |
| 3 string_50         | varchar(50)      | $\checkmark$         |         |                        |
| 4 number            | integer          | $\checkmark$         |         |                        |
| 5x                  | double precision | $\blacktriangledown$ |         |                        |
| 6 y                 | double precision | $\checkmark$         |         |                        |
| 7 date              | date             | $\checkmark$         |         |                        |
| 8 datetime          | timestamp        | $\checkmark$         |         | Up                     |
| 9 uid               | uuid             | $\checkmark$         |         | Down                   |
| Primary key<br>oid  |                  |                      |         | $\overline{\mathbf v}$ |

<span id="page-8-5"></span>Figure 6 – General types of fields in the table

The checked Null box means that the empty value is allowed.

<span id="page-9-0"></span>The *Serial* type is the integer type (*int*) with the autoincrement.

2.3.3. General types of geometry fields

The tables in the database support point, polyline, and polygon types of geometry. To create the required field type, select the appropriate option as shown on [Figure](#page-9-3) 7.

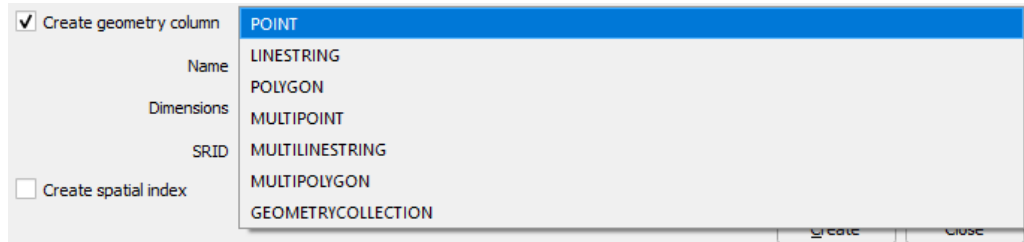

## Figure 7 – Creating geometry field

#### 2.3.4. Importing data from file or layer

<span id="page-9-3"></span><span id="page-9-1"></span>To the database table it is possible to import data from the existing layer in QGIS project or from the file with data, se[e Figure](#page-9-4) 8.

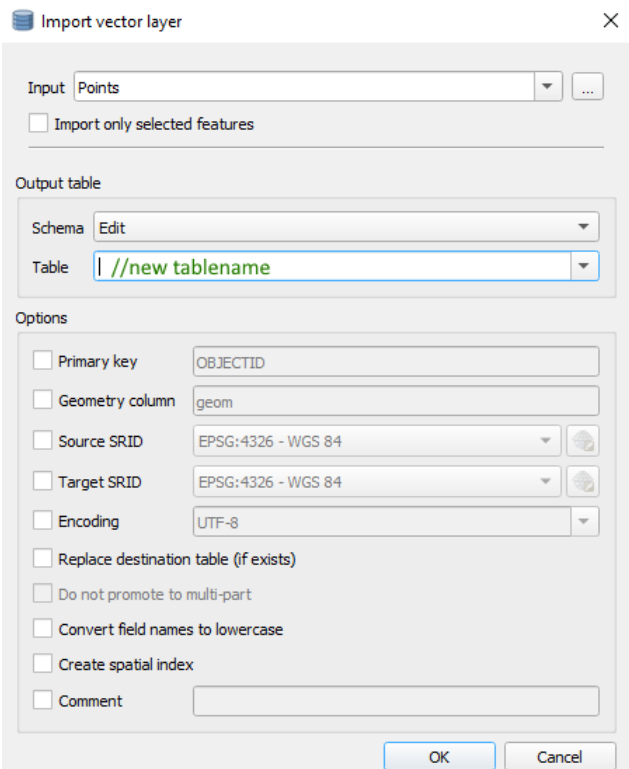

#### Figure 8 – Importing data from layer or file to table

2.3.5. Adding table to map of the project

<span id="page-9-4"></span><span id="page-9-2"></span>The table with spatial data can be added to the project map as shown on [Figure](#page-10-0) 9.

| Poi                          | <b>Table Operations</b>     |  |
|------------------------------|-----------------------------|--|
| $\oslash$ Pol                | Execute SOL                 |  |
| $\triangleright \Box$ elg223 | <b>Export Layer</b>         |  |
| $\triangleright \Box$ export | Manage                      |  |
| $\Box$ export                |                             |  |
| $\Box$ field c               | <b>Add Layer to Project</b> |  |
| $\Box$ fns                   | Layer Properties            |  |
|                              |                             |  |

Figure 9 – Adding table to the project map

<span id="page-10-0"></span>Now you need to select coordinate system for the added layer, see [Figure](#page-10-1) 10.

Coordinate Reference System Selector

 $\times$ 

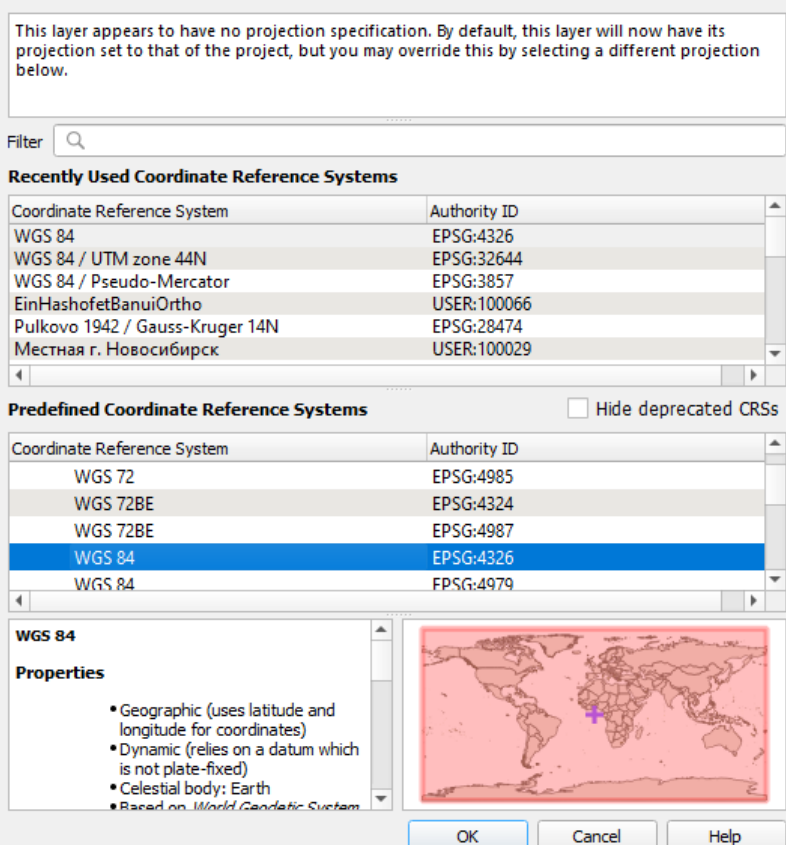

<span id="page-10-1"></span>Figure 10 – Selecting coordinate system for the added layer

## <span id="page-11-1"></span><span id="page-11-0"></span>3. QGS project's properties

## 3.1.General properties

One of the important properties of the QGS project is the path to the project's file. It is required to specify or to change this path, see [Figure](#page-11-3) 11.

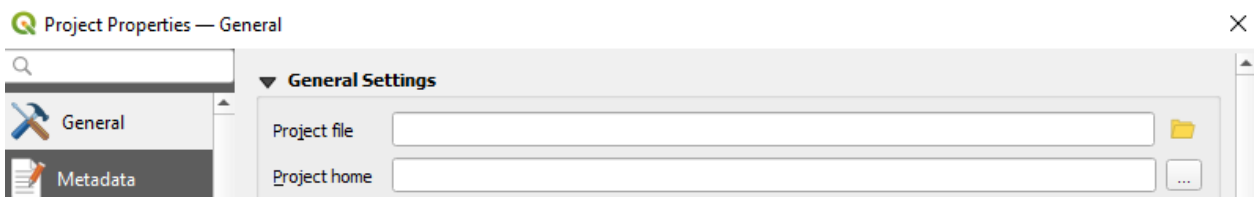

## Figure 11 – General project's properties

<span id="page-11-3"></span>Now you need to set the saved paths to the data sources as shown on [Figure](#page-11-4) 12.

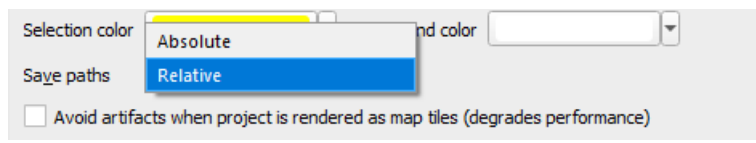

Figure 12 – Paths to data sources

## <span id="page-11-4"></span><span id="page-11-2"></span>3.2.Coordinate system

For the QGIS project you need to set the coordinate system, se[e Figure](#page-11-5) 13.

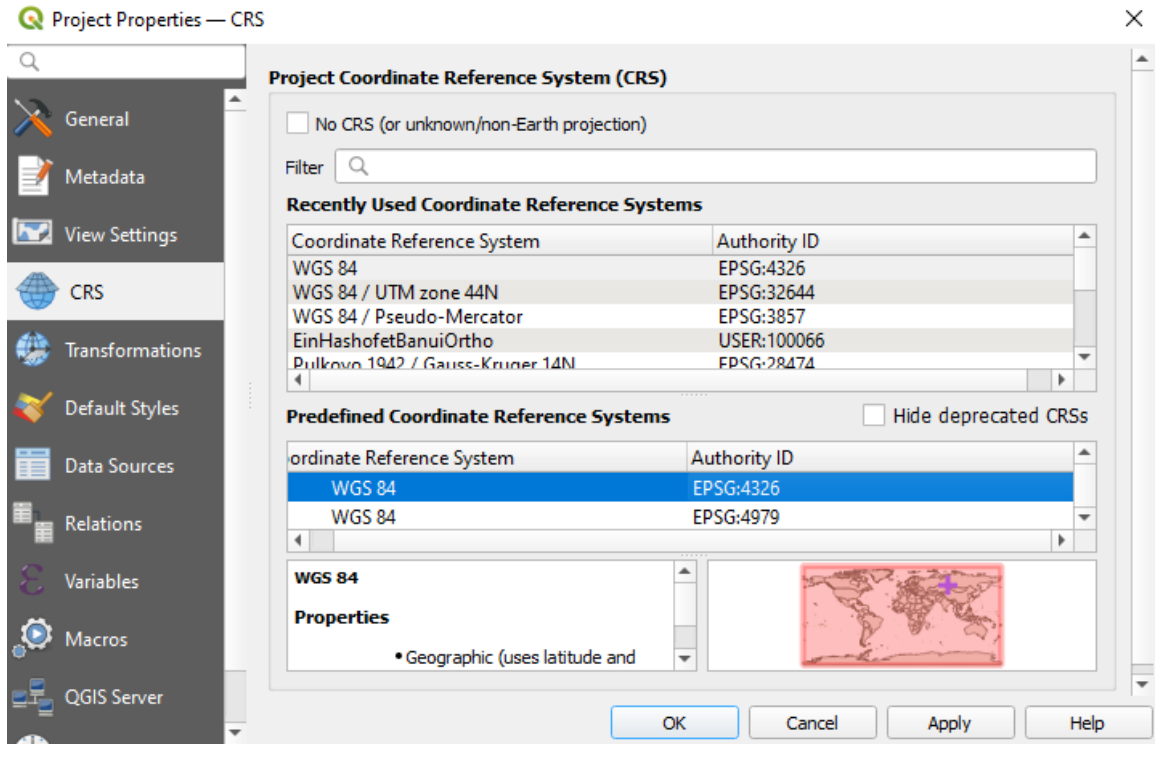

Figure 13 – Setting coordinate system for the project

<span id="page-11-5"></span>The *Nо projection* option is not supported. The coordinate system needs to be always set for the project.

## <span id="page-12-0"></span>3.3.Default styles

For the project you need to set the default styles (*Default Styles* -> *Managing styles*), see [Figure](#page-12-2) [14.](#page-12-2)

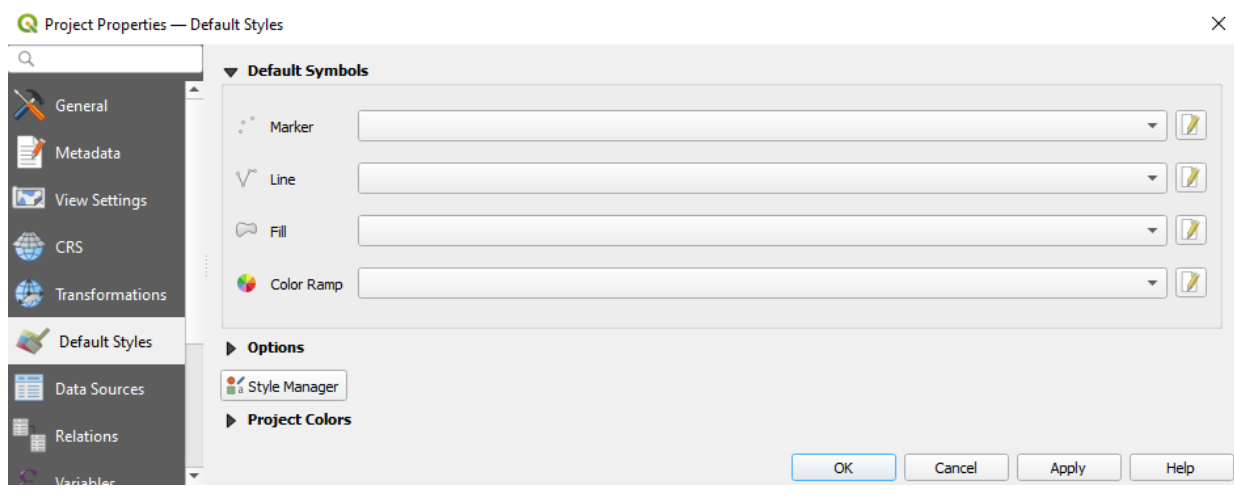

Figure 14 – Default styles for the project

## <span id="page-12-2"></span><span id="page-12-1"></span>3.4.Relations

At the QGIS project level it is possible to set relations between layers and tables, that will be supported by publishing services in CoGIS Server, and then by building the map in CoGIS Portal. At that time no additional settings at the CoGIS Server or CoGIS Portal levels will be required.

The relations between layers or tables should be set based on the values from the common attribute field, see [Figure](#page-12-3) 15 and [Figure](#page-13-1) 16.

|            | Project Properties - Relations |                   |               |                            |                                                          |                         |       |                  | × |
|------------|--------------------------------|-------------------|---------------|----------------------------|----------------------------------------------------------|-------------------------|-------|------------------|---|
| Q          |                                | Name              |               |                            | A Referenced Layer Referenced Field(s) Referencing Layer | Referencing Field(s) Id |       | Strength         |   |
|            | General                        | <b>Relation 1</b> | <b>Points</b> | <b>GUID</b>                | Polygones                                                | <b>GUID</b>             |       | Poly Association |   |
|            | Metadata                       |                   |               |                            |                                                          |                         |       |                  |   |
| <b>Ind</b> | <b>View Settings</b>           |                   |               |                            |                                                          |                         |       |                  |   |
|            | <b>CRS</b>                     |                   |               |                            |                                                          |                         |       |                  |   |
|            | Transformations                |                   |               |                            |                                                          |                         |       |                  |   |
|            | Default Styles                 |                   |               |                            |                                                          |                         |       |                  |   |
|            | Data Sources                   |                   |               |                            |                                                          |                         |       |                  |   |
|            | <b>Relations</b>               |                   |               | <b>+ Add Relation</b><br>× | <b>中Discover Relations</b>                               | Remove Relation         |       |                  |   |
| Я          | Variables                      |                   |               |                            | OK                                                       | Cancel                  | Apply | Help             |   |

<span id="page-12-3"></span>Figure 15 – Relations between project's layers/tables

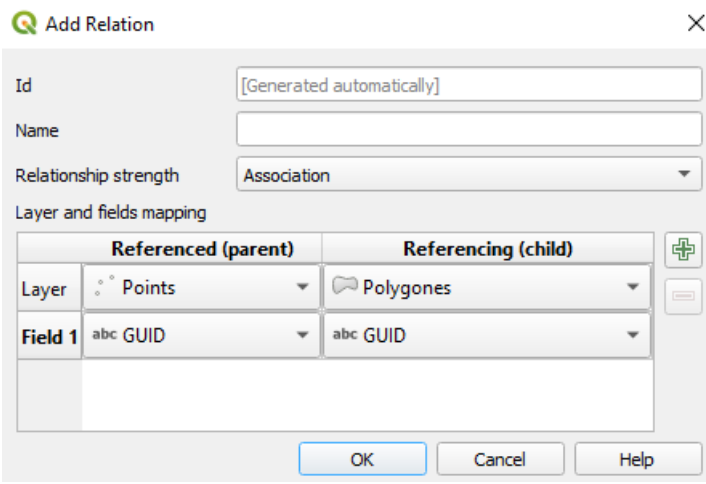

Figure 16 – Adding the new relation

## <span id="page-13-1"></span><span id="page-13-0"></span>3.5.Variables

At the QGIS project level it is possible to set variables that will be used by publishing services in CoGIS Server, for example, scale dependence of the symbology (*Scale Dependent*), reference scale (*Reference Scale*), edits tracking (*Edit Tracker*) and more (see section [6](#page-45-0) for details).

The example of completed values for the project's variables is shown on [Figure](#page-13-2) 17.

| Q          |                      | <b>Expression Variables</b>                  |                               |                                                                                                    |  |
|------------|----------------------|----------------------------------------------|-------------------------------|----------------------------------------------------------------------------------------------------|--|
|            |                      |                                              |                               |                                                                                                    |  |
|            | General              | Variable                                     | Value                         |                                                                                                    |  |
|            |                      | project_crs_wkt                              |                               | 'PROJCRS["WGS 84 / UTM zone 44N", BASEGEOGCRS["WGS 84", ENSEMBL'                                    |  |
|            | Metadata             | project_distance_units                       | 'meters'                      |                                                                                                    |  |
|            |                      | project_ellipsoid                            | 'NONE'                        |                                                                                                    |  |
| <b>ITA</b> | <b>View Settings</b> | project_filename                             | 'main.qqs'                    |                                                                                                    |  |
|            |                      | project folder                               | 'D:\work_actiual\ritual\MNSK' |                                                                                                    |  |
|            | CRS                  | project_home                                 | 'D:\work_actiual\ritual\MNSK' |                                                                                                    |  |
|            |                      | project_identifier                           | 11                            |                                                                                                    |  |
|            | Transformations      | project_keywords                             | ₿                             |                                                                                                    |  |
|            |                      | project_last_saved                           |                               | <datetime: (novosibirsk="" 18:29:26="" 2023-06-01="" standard="" time)=""></datetime:>              |  |
|            | Default Styles       | project_path                                 |                               | 'D:\work_actiual\ritual\MNSK\main.qqs'                                                              |  |
|            |                      | project title                                | 11.                           |                                                                                                    |  |
|            | Data Sources         | project_units                                | 'meters'                      |                                                                                                    |  |
|            | <b>Relations</b>     | elitegis_edit_tracker_created_date_field     | 'created_date'                |                                                                                                    |  |
|            |                      | elitegis_edit_tracker_created_user_field     | 'created user'                |                                                                                                    |  |
|            | Variables            | elitegis_edit_tracker_last_edited_date_field | 'last edited date'            |                                                                                                    |  |
|            |                      | elitegis_edit_tracker_last_edited_user_field | 'last_edited_user'            |                                                                                                    |  |
|            | Macros               | InitialExtent                                |                               | '{620061.551051943; 6106213.481798985; 620137.7512043432; 610'                                      |  |
|            | QGIS Server          |                                              |                               | 喦<br>$\frac{1}{2} \left( \frac{1}{2} \right) \left( \frac{1}{2} \right) \left( \frac{1}{2} \right)$ |  |
|            | Temporal             |                                              |                               | Help<br>OK<br>Cancel<br>Apply                                                                       |  |

<span id="page-13-2"></span>Figure 17 – Setting variables at QGIS project level

## <span id="page-14-1"></span><span id="page-14-0"></span>4. Layers and tables

## 4.1.Feature layers

The feature layers are used for visualization of similar geographic/geometry vector features. The available geometry types of feature layers are point, polyline and polygon, see [Figure](#page-14-5) 18.

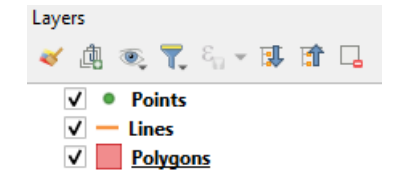

## Figure 18 – Feature layers of different types

## <span id="page-14-5"></span><span id="page-14-2"></span>4.2.Raster layers

The raster layers are layers containing raster data only. It is also possible to publish the raster layers based on the GeoTIFF file directly via the CoGIS Server interface (web console CoGIS Server Manager, see CoGIS Server - Publishing GIS servicesfor details).

## <span id="page-14-3"></span>4.3.Group layer

The group layer or complex layer is the layer containing sublayers of one or multiple types, see [Figure](#page-14-6) 19.

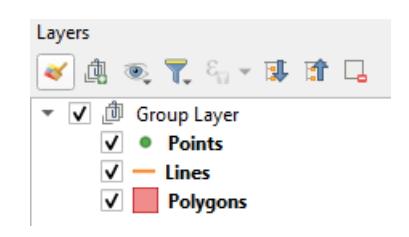

Figure 19 – Group layer

## <span id="page-14-6"></span><span id="page-14-4"></span>4.4.Multiscale layer

The multiscale layer is provided for visualization of the features representations in multiple scales. That is, with the multiscale layer the variable detailing of features depending on the map scale is set.

The example of setting the multiscale layer is shown on [Figure](#page-14-7) 20.

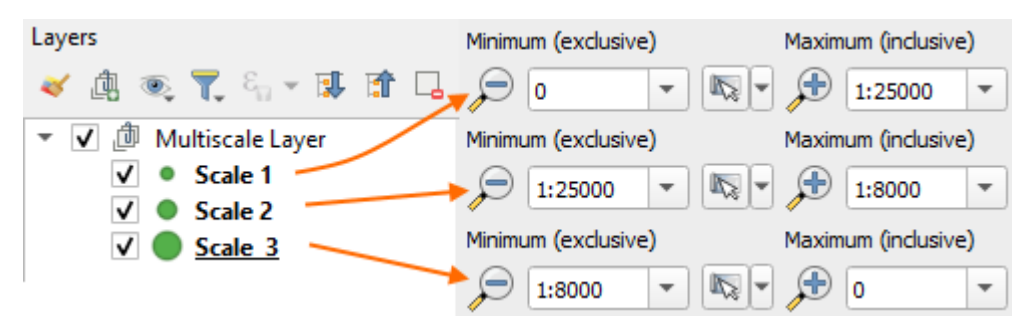

Figure 20 – Multiscale layer

<span id="page-14-7"></span>The multiscale layers can be of point, polyline, or polygon type.

## <span id="page-15-0"></span>4.5.Tables

The table in the QGIS table of contents is the table data added to the project from the database. The table does not contain spatial data, but only the attribute data. The table needs to be added to the project (Table of contents window) for publishing the appropriate table data in CoGIS Server, see [Figure](#page-15-1) 21.

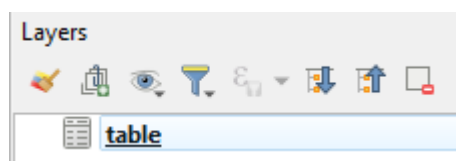

<span id="page-15-1"></span>Figure 21 – The table in the list of layers of map project

## <span id="page-16-1"></span><span id="page-16-0"></span>5. Layer's properties

## 5.1.Data source

5.1.1. Layer's name

<span id="page-16-2"></span>In the QGS project in the layer's properties it is possible to specify or edit the layer's name: Layer's data source – Parameters - Layer's name, see [Figure](#page-16-6) 22.

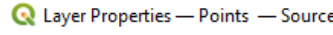

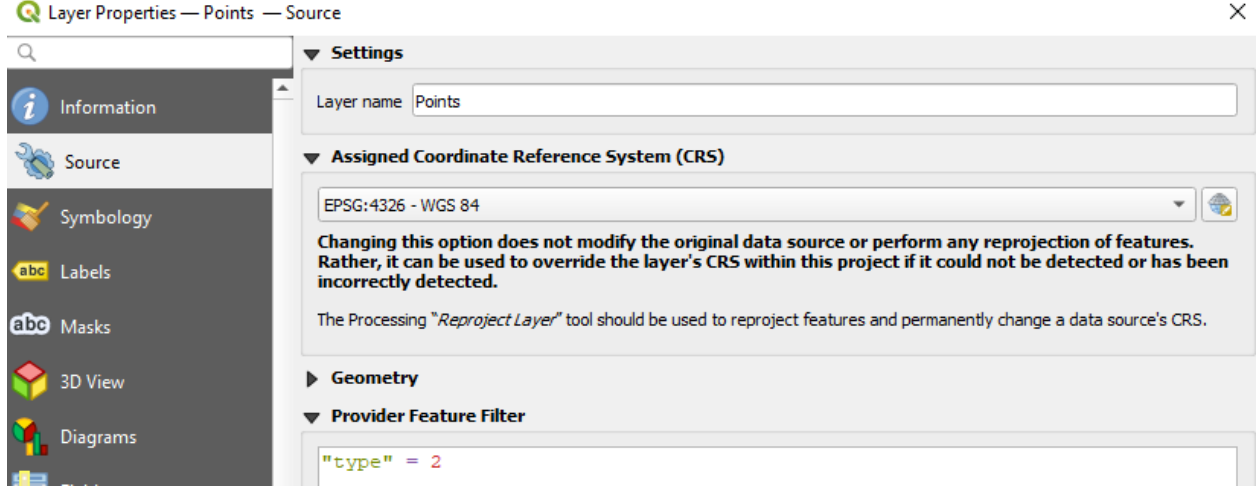

## Figure 22 – Setting properties of the layer's data source

## 5.1.2. Coordinate system

<span id="page-16-6"></span><span id="page-16-3"></span>In the QGS project in the layer's properties it is possible to specify or edit the coordinate system for specific layer: Layer's data source - *Geometry and Coordinate Reference System* - *Set source coordinate reference system*, see [Figure](#page-16-6) 22.

## 5.1.3. Definition query

<span id="page-16-4"></span>In the QGS project in the layer's properties it is possible to set the SQL definition query for specific layer: Layer's data source- *Provider Feature Filter*, see [Figure](#page-16-6) 22.

## 5.1.4. Definition query macros

<span id="page-16-5"></span>In the definition query it is possible to specify macros that will be used in the published service. The macros should be specified using single quotes, so that QGIS allows you to save the filter, see Figure 23.

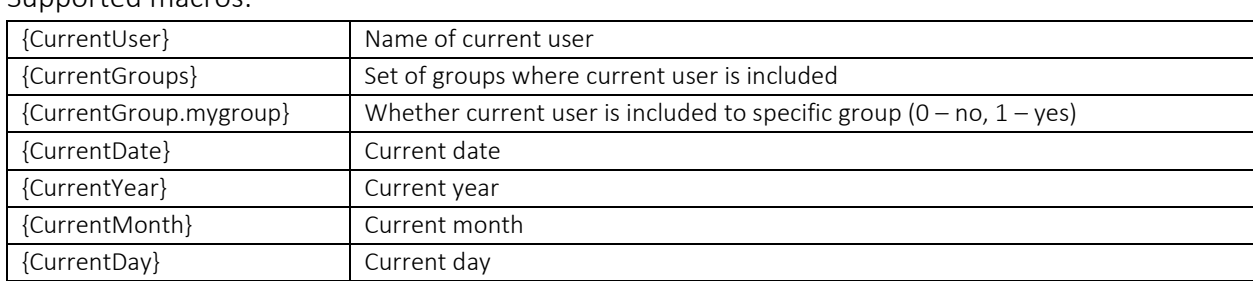

Supported macros:

**Provider Specific Filter Expression** 

```
"landuser" = !(CurrentUser)"
```
Figure 23 *–* Example of specifying macros in the layer filter

## <span id="page-17-0"></span>5.2.Layer's style

In the QGS project in the layer's properties it is possible to specify the symbology to display layer's features on the map that will be supported in the CoGIS Server services without additional settings.

## 5.2.1. Selecting layer's symbol

<span id="page-17-1"></span>For the layer it is possible to select the symbol, set its color, size and other parameters, see [Figure](#page-17-2) 24. The figure shows which display parameters are supported by publishing the project as the map service in CoGIS Server.

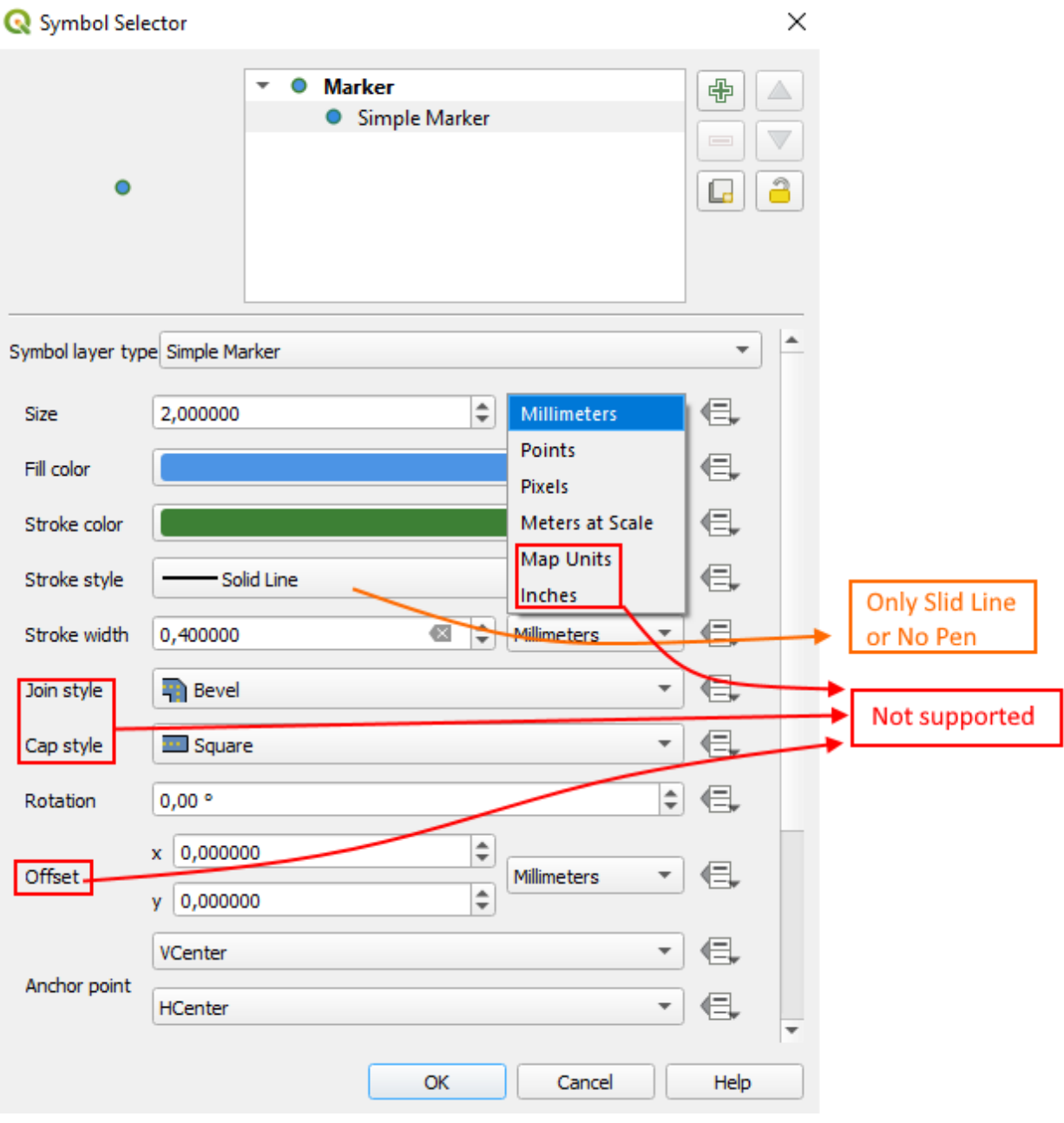

<span id="page-17-2"></span>Figure 24 – Setting symbol for layer

## 5.2.2. Scale dependency

<span id="page-18-0"></span>The size of symbols as scale dependent units is specified by selection of measurement units *Meters as scale*. For the size it is specified the quantity of meters in the reality for scale 1:1000 (*reference scale* in CoGIS Server).

## 5.2.3. Composite marker

<span id="page-18-1"></span>For the layer, the possibility of building the symbol from multiple symbols, setting separate properties for each symbol is supported, see [Figure](#page-18-3) 25.

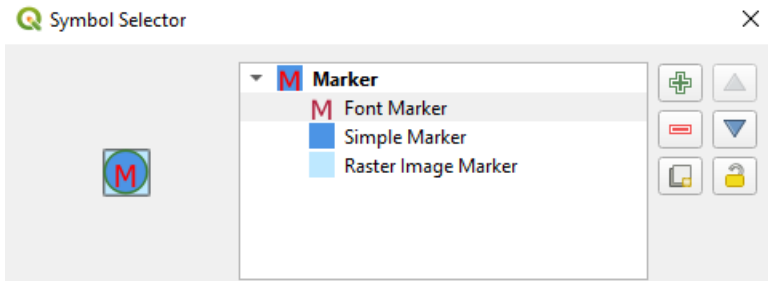

Figure 25 – Composite marker for layer

## 5.2.4. Types of symbols: marker

<span id="page-18-3"></span><span id="page-18-2"></span>The figure below shows the types of symbols supported by publishing of map project as service in CoGIS Server, see [Figure](#page-18-4) 26.

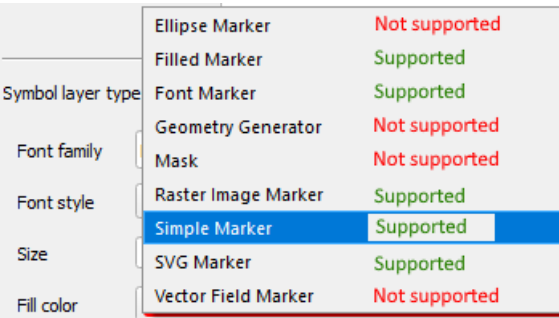

## Figure 26 – Types of symbols supported by publishing of map project as service

## 5.2.4.1. Simple marker

<span id="page-18-4"></span>The figure below shows the types of simple markers (simple shaped markers with customizable sizes and graphic properties) that are supported by publishing of map project as service, see [Figure](#page-18-5) 27.

<span id="page-18-5"></span>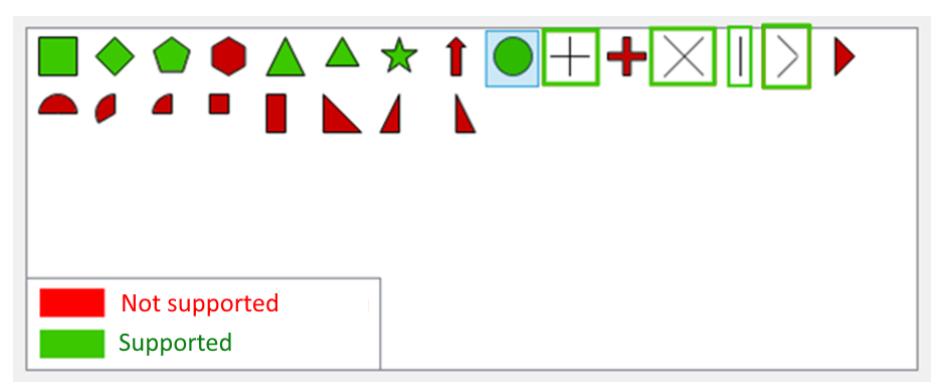

Figure 27 – Types of simple markers supported by publishing of map project as service

## 5.2.4.2. Symbol marker

By publishing of map project as service in CoGIS Server, the use of symbol markers (markers created from symbols of the main fonts from the system folder) is supported, see [Figure](#page-19-0) 28.

| 刼          | г      | ٦                        | г | ┛                  |          | - | ٠ | O        |   |         | $\mathbf{d}'$ |   |   | Л                         | 0       |  |
|------------|--------|--------------------------|---|--------------------|----------|---|---|----------|---|---------|---------------|---|---|---------------------------|---------|--|
| $\ddagger$ | ٠      | ۰                        | Ţ | Π                  | ᅩ        | т | ۶ |          | ۳ | +       | ۰             |   | ь | ٠                         | т       |  |
|            | ٠<br>٠ | ٠                        | # | s                  | %        | & | ٠ |          |   | $\star$ | $\ddot{}$     | × | × | ٠                         | 7       |  |
| $\bf{0}$   | 1      | 2                        | 3 | 4                  | 5        | 6 | 7 | 8        | 9 | ÷       | t             | ÷ | = | >                         | 2       |  |
| ۵          | А      | в                        | с | D                  | Е        | F | G | н        | 1 | J       | ĸ             | L | М | N                         | $\circ$ |  |
| P          | Q      | R                        | s | т                  | U        | v | W | x        | Y | z       |               |   | I | $\boldsymbol{\mathsf{A}}$ | -       |  |
| $\sim$     | a      | b                        | c | d                  | е        | f | g | h        | i | ĵ       | k             | 1 | m | n                         | $\circ$ |  |
| p          | q      | r                        | s | t                  | u        | v | w | x        | У | z       |               |   | ł | $\sim$                    | о       |  |
|            |        | $\overline{\phantom{a}}$ | f | $\boldsymbol{\pi}$ | $\cdots$ | ŧ | ŧ | $\ldots$ | % | s       | ₹             | Œ |   |                           |         |  |

Figure 28 – Symbol marker

## 5.2.4.3. Fill marker

<span id="page-19-0"></span>By publishing of map project as a service in CoGIS Server, the use of fill of simple marker based on the areal features rules is supported. All types of fill are supported, see section [5.2.6](#page-21-0) for details.

## 5.2.4.4. Marker – raster image

By publishing of map project as service in CoGIS Server, the use of marker symbol created from the graphic file of PNG (\*.png), JPEG (\*.jpg,\*.jpeg), GIF (\*.gif), Windows bitmap (.bmp) or Windows enhanced metafile (.emf) is supported, see [Figure](#page-19-1) 29.

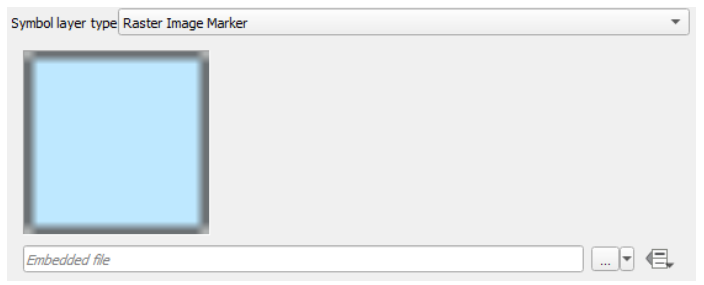

Figure 29 – Marker - raster image

<span id="page-19-1"></span>*Note: Raster image marker saves the relative or absolute path to file depending on setting described in section [3.1](#page-11-1) (it is recommended to save the relative path). The file should be copied to the server.* 

## 5.2.4.5. SVG marker

By publishing of map project as service in CoGIS Server, the use of SVG marker created based on graphic file in SVG (\*.svg) format is supported, see [Figure](#page-20-1) 30.

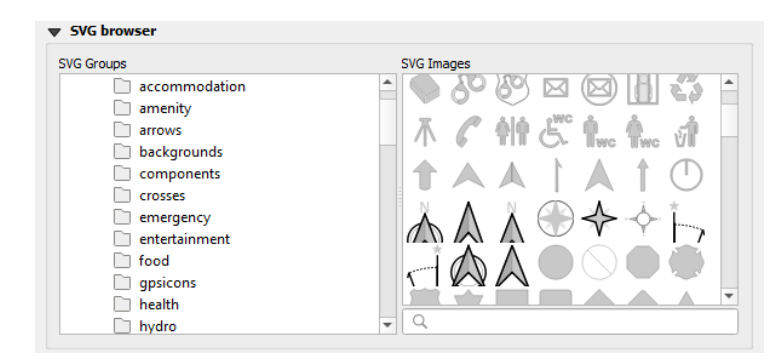

Figure 30 – SVG marker

## 5.2.5. Types of symbols: polyline

<span id="page-20-1"></span><span id="page-20-0"></span>The figure below shows the line symbology types that are supported when publishing the map project as a service in CoGIS Server, see [Figure](#page-20-2) 31.

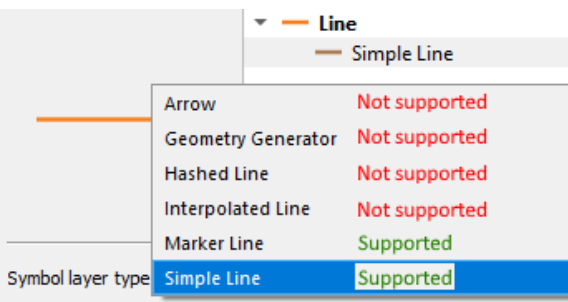

## <span id="page-20-2"></span>Figure 31 – Types of symbols for polylines supported by publishing of map project as service

## 5.2.5.1. Simple polyline

The figure below shows parameters for simple polyline supported by publishing of map project as service in CoGIS Server, see [Figure](#page-20-3) 32.

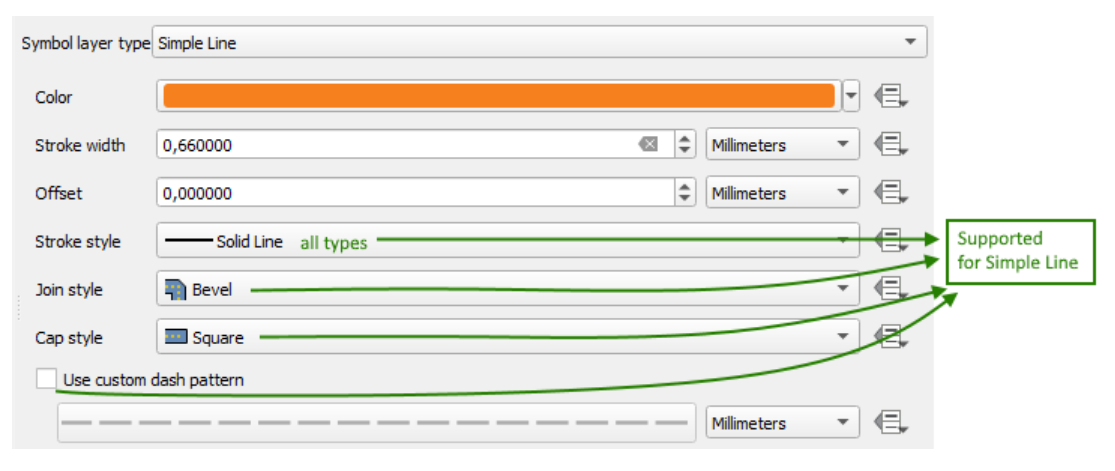

Figure 32 – Simple polyline

## 5.2.5.2. Marker polyline

<span id="page-20-3"></span>The figure below shows parameters for marker polyline supported by publishing of map project as service in CoGIS Server, see [Figure](#page-21-1) 33.

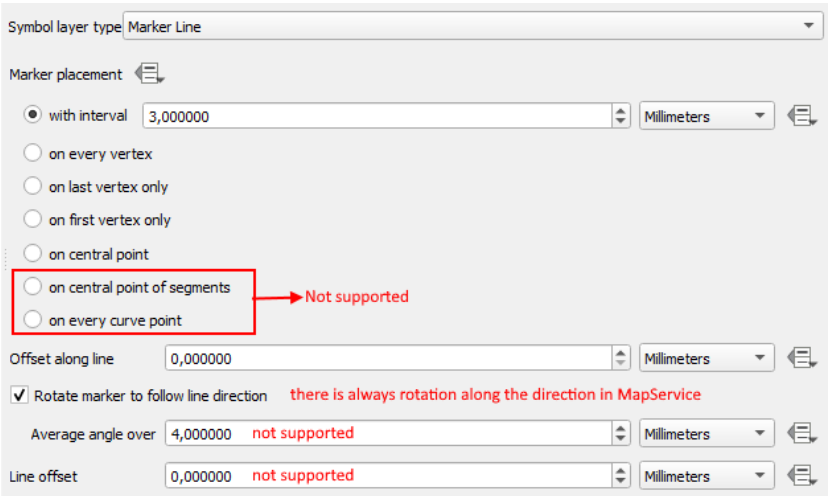

Figure 33 – Marker polyline

5.2.6. Types of symbols: fill

<span id="page-21-1"></span><span id="page-21-0"></span>The figure below shows types of fill supported by publishing of map project as service in CoGIS Server, see [Figure](#page-21-2) 34.

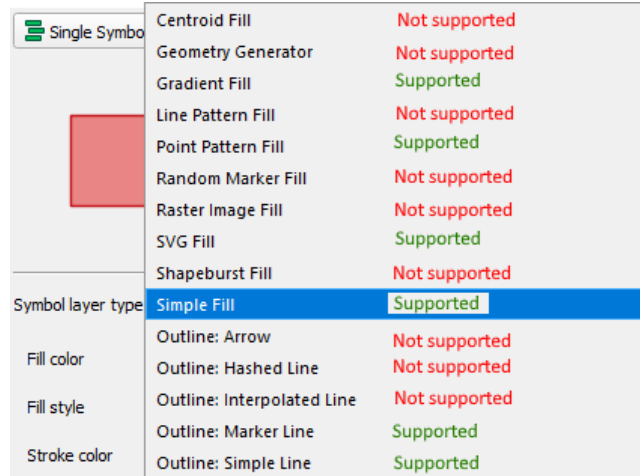

## Figure 34 – Types of fill supported by publishing of map project as service

5.2.6.1. Simple fill

<span id="page-21-2"></span>The figure below shows parameters for simple fill supported by publishing of map project as service in CoGIS Server, see [Figure](#page-22-0) 35.

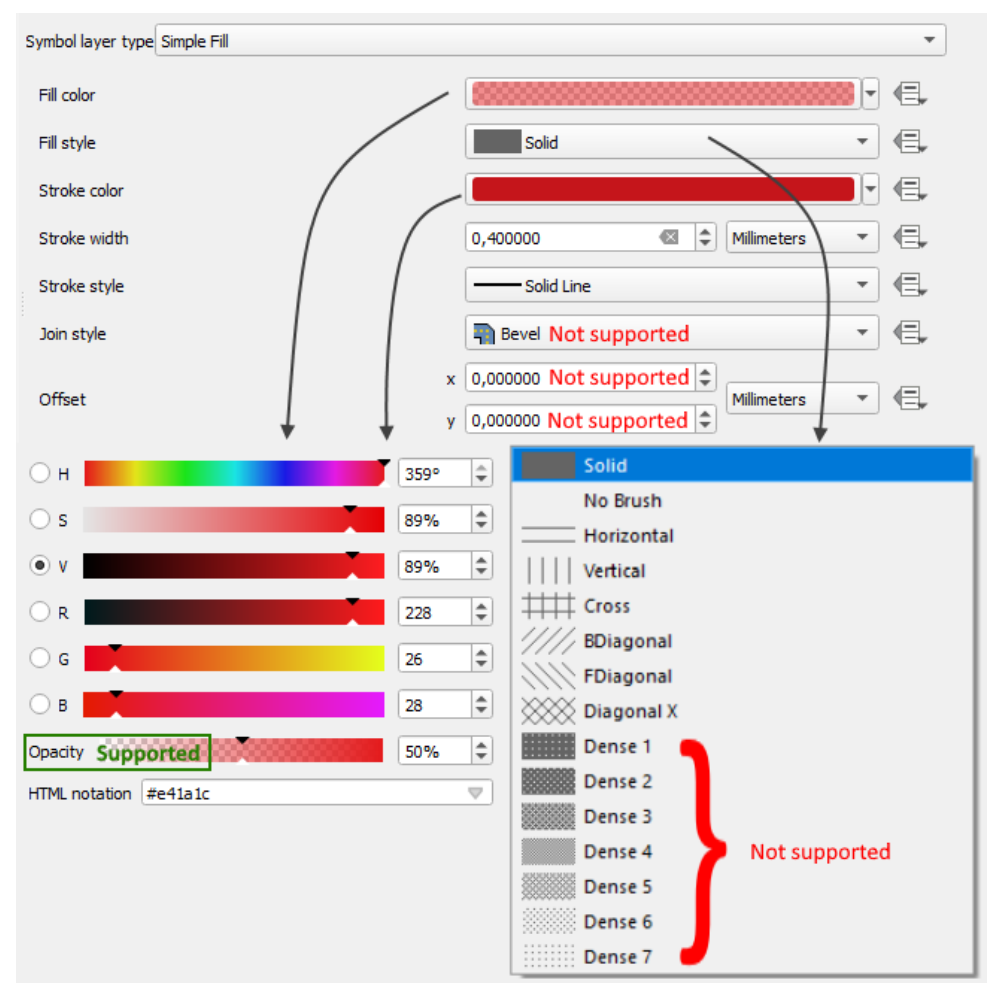

Figure 35 – Simple fill

## 5.2.6.2. Marker fill

<span id="page-22-0"></span>By publishing of map project as service in CoGIS Server, the marker fill is supported, see [Figure](#page-23-0) [36.](#page-23-0)

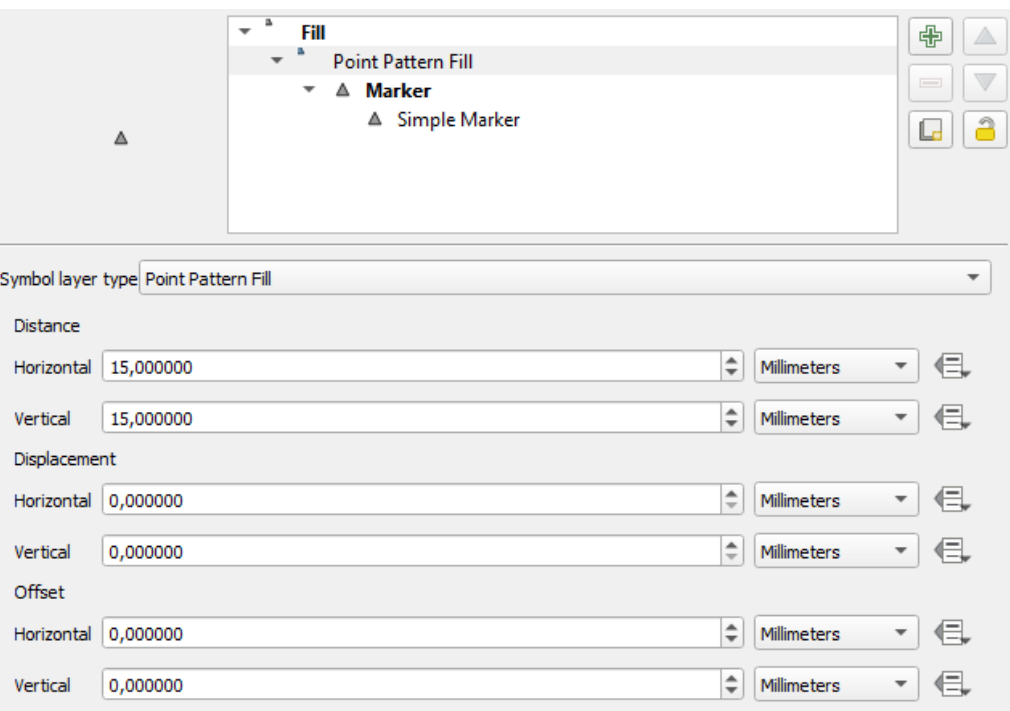

Figure 36 – Marker fill

## 5.2.6.3. SVG template fill

<span id="page-23-0"></span>By publishing of map project as service in CoGIS Server, the SVG template fill is supported, see [Figure](#page-23-1) 37.

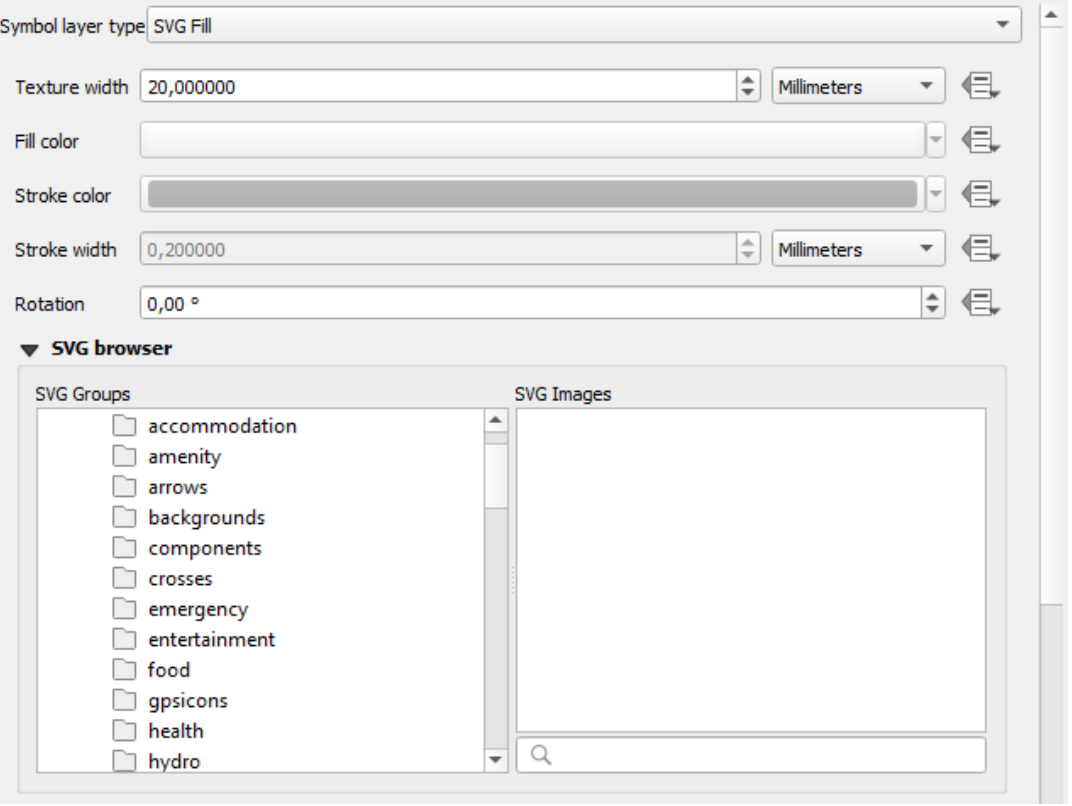

<span id="page-23-1"></span>Figure 37 – SVG template fill

#### 5.2.6.4. Gradient fill

By publishing of map project as service in CoGIS Server, the gradient fill is supported, see [Figure](#page-24-2) [38.](#page-24-2)

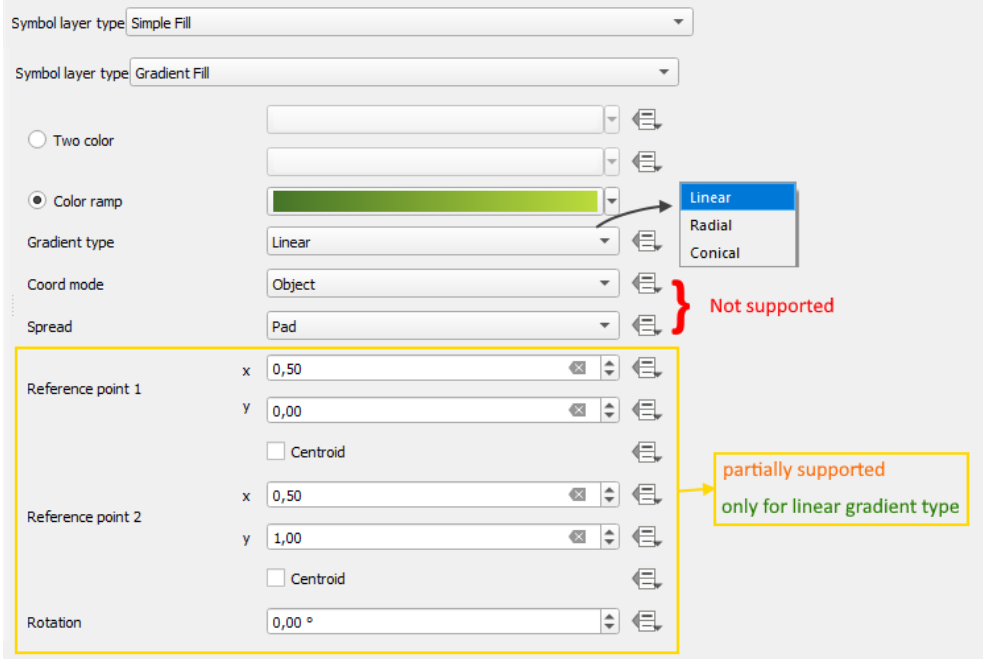

#### Figure 38 – Gradient fill

5.2.6.5. Outline: marker polyline

<span id="page-24-2"></span>The settings of this outline are like settings of the marker polyline, see section [5.2.5.](#page-20-0)

5.2.6.6. Outline: simple polyline

The settings of this outline are like settings of simple polyline, see section [5.2.5.](#page-20-0)

5.2.7. Redefining data (Data defined override)

<span id="page-24-0"></span>CoGIS Server supports symbology and labeling parameters specified at the QGIS project level based on values of selected fields or SQL expressions.

The ability of data redefinition is supported for such parameters as size, rotation angle, see [Figure](#page-24-3) 39.

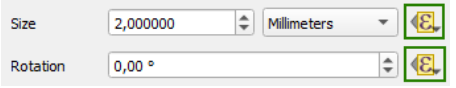

Figure 39 – Setting size and rotation angle

<span id="page-24-3"></span><span id="page-24-1"></span>5.2.8. List of functions supported in SQL expressions (Expression Dialog в QGIS) CoGIS Server supports SQL expressions specified at the QGIS project level using the following functions: *"sin", "cos", "tan", "atan", "abs", "asin", "acos", "log", "log10", "cailing", "floor", "round", "exp", "sqrt", "ltrim", "rtrim", "substr", "substring", "concat", "lower", "upper", "pow", "power", "andbits", "len", "length", "coalesce", "mod", "scale\_exp", "scale\_linear", "to\_string", "tostring", "var", "min", "max", "now", "interval", "date\_part",* see [Figure](#page-25-1) 40.

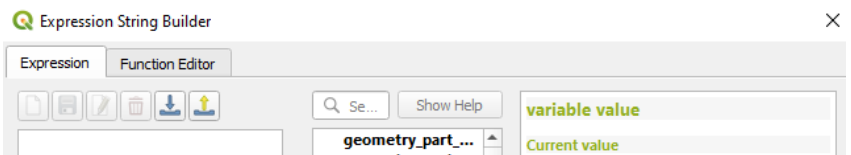

Figure 40 – SQL expressions specified at the QGIS project level

## 5.2.9. General symbology settings

<span id="page-25-1"></span><span id="page-25-0"></span>The below figure shows general settings of symbology supported by publishing of map project as service in CoGIS Server, see [Figure](#page-25-2) 41.

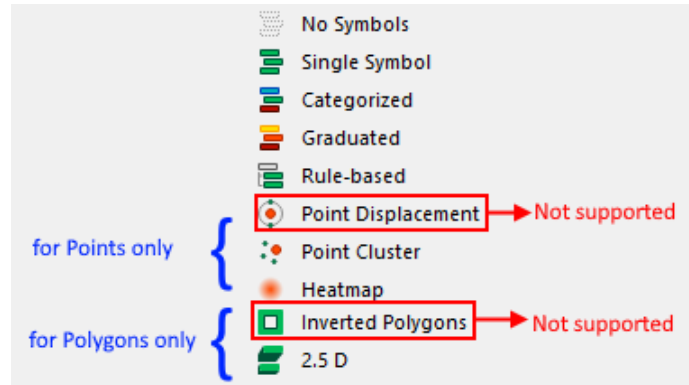

## <span id="page-25-2"></span>Figure 41 – General settings of symbology supported by publishing of map project as service

5.2.9.1. Symbology setting: no symbols

The symbols for features of this layer will not be displayed.

5.2.9.2. Symbology setting: common symbol

All features of the layers will be displayed with the common symbol.

5.2.9.3. Symbology setting: unique values

The symbols will be displayed based on the unique value of the selected field of the feature, see [Figure](#page-25-3) 42.

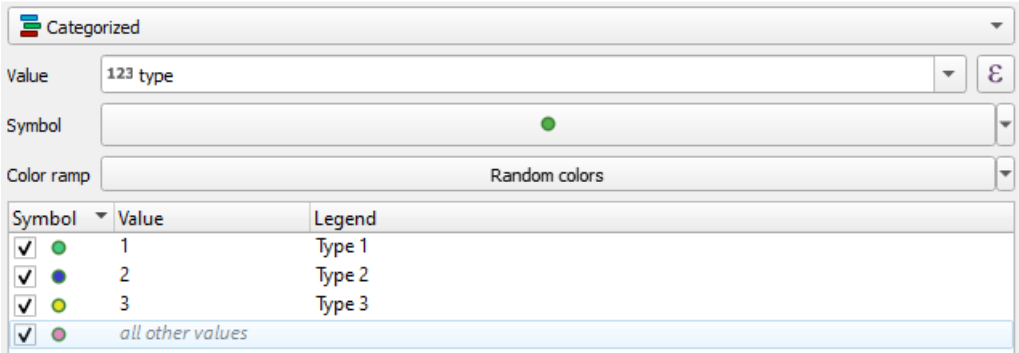

## Figure 42 – Symbology setting: unique values

<span id="page-25-3"></span>At that, if you turn off visibility of one of the values in QGIS project, see [Figure](#page-26-0) 43, then in the published service in CoGIS Server and CoGIS Portal this value will not be displayed in the legend and on the map. But the label will be displayed if it has been specified. Besides, you will be able to identify feature on the map. And, if style for category *all other values* has been set, the features from the category of turned off style will get to this category.

| Symbol | ▼ Value          | Legend |  |
|--------|------------------|--------|--|
|        |                  | Type 1 |  |
|        |                  | Type 2 |  |
|        |                  | Type 3 |  |
|        | all other values |        |  |

Figure 43 – Turning off visibility of one of the values at the project level

<span id="page-26-0"></span>*Note: We do not recommend turning off specific style in the project. If you do not need the style, just do not specify it.* 

When the style for *all other values* is specified, all features that have not been described separately would get to this category. For this style it will be impossible to turn off visibility in the legend.

With the Combined categories setting it is possible to combine multiple categories to one, see [Figure](#page-26-1) 44.

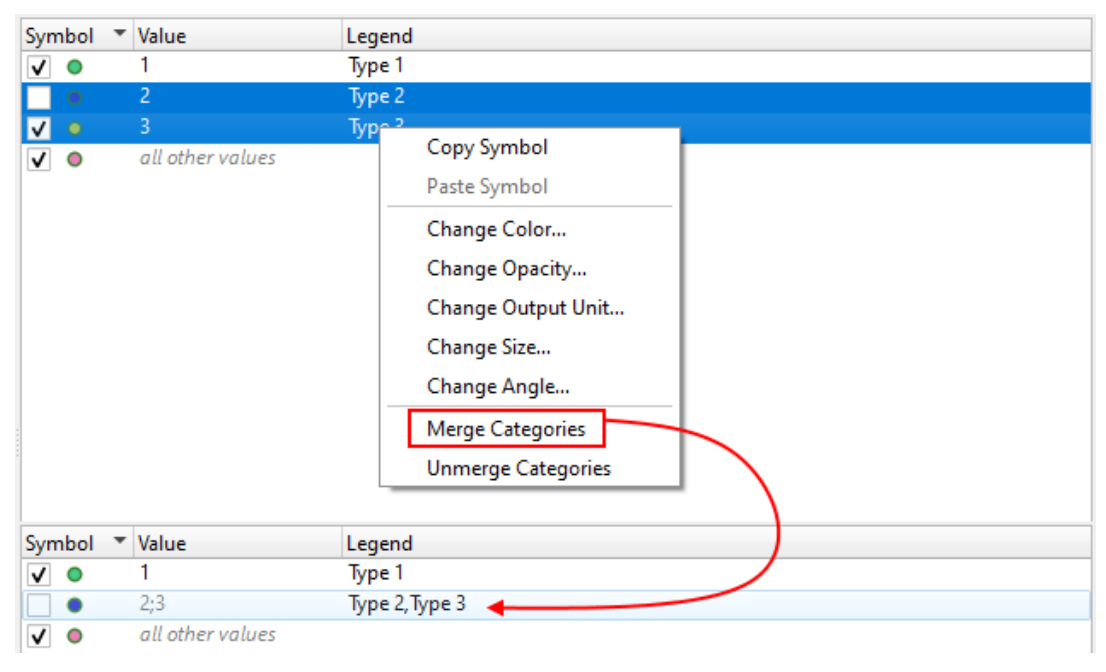

Figure 44 – Combined categories for unique values

5.2.9.4. Symbol setting: graduated symbol

<span id="page-26-1"></span>The graduated symbol is set for displaying the quantitative differences between mapped featured via changing the symbols color or size. The data is classified by ranges, with specific color or size for each range, [Figure](#page-27-0) 45.

The graduated symbol is supported with the limitation: for such type of visualization at the level of the web map in CoGIS Portal it will not be possible to set calculation of features by each symbology.

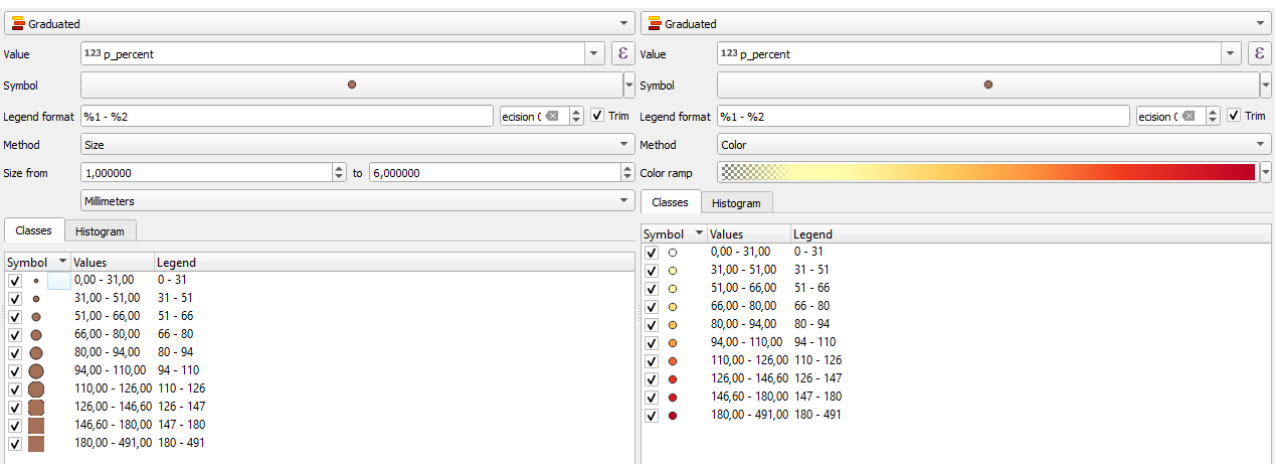

#### Figure 45 – Graduated symbol

5.2.9.5. Symbol setting: rules

<span id="page-27-0"></span>CoGIS Server supports symbols set for the layer in the QGIS project via the SQL filter, see [Figure](#page-27-1) [46.](#page-27-1)

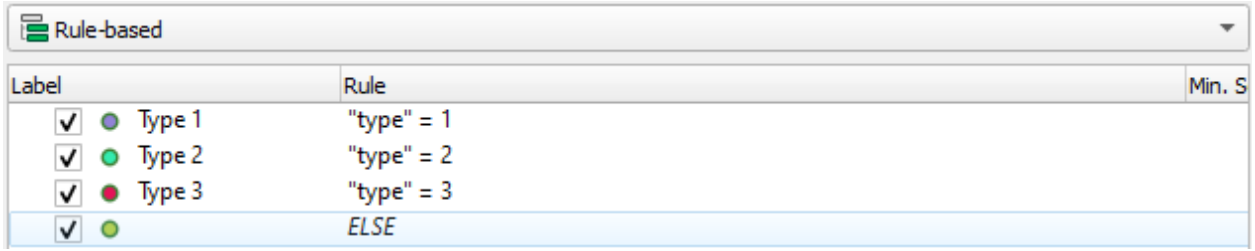

## Figure 46 – SQL filters for layer display

<span id="page-27-1"></span>SQL filter is supported with the limitation: for such type of visualization at the level of the web map in CoGIS Portal it will not be possible to set calculation of features by each symbology. The visibility within the scale is also not supported in the rules editor, see [Figure](#page-27-2) 47.

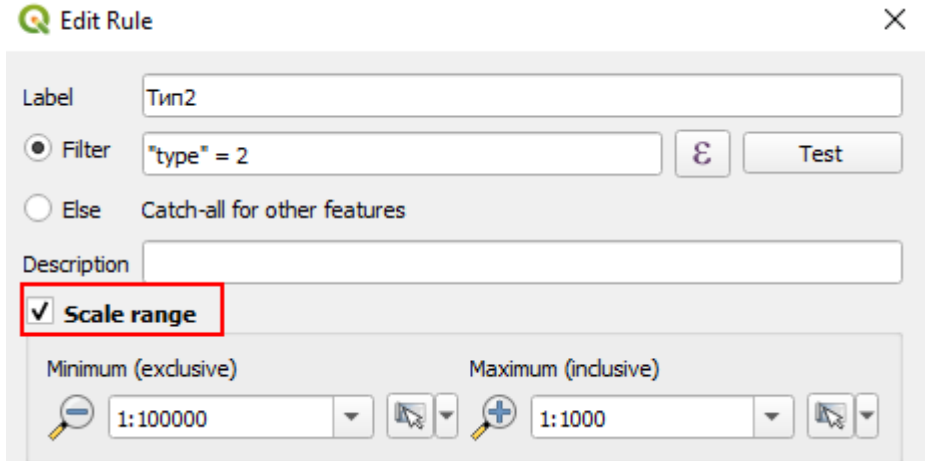

Figure 47 – Visibility within the scale

5.2.9.6. Symbol setting: clusterization

<span id="page-27-2"></span>CoGIS Server supports the options of features grouping and display of group in the group centroid specified at the level of QGIS project, see [Figure](#page-28-0) 48.

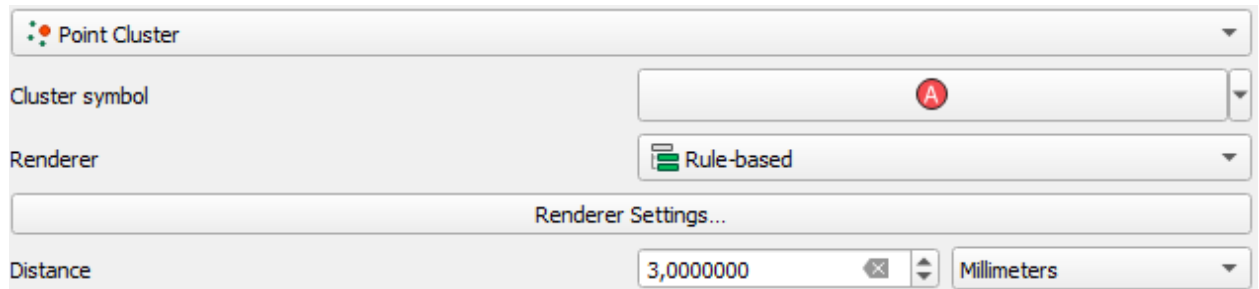

Figure 48 – Clusterization

<span id="page-28-0"></span>Learn more about setting clusterization and additional properties in section [6](#page-45-0) below.

5.2.9.7. Symbol setting: creation of heat maps

The heat maps are used for visualizing clusters of point data and identifying high concentrations of activity, see [Figure](#page-28-1) 49.

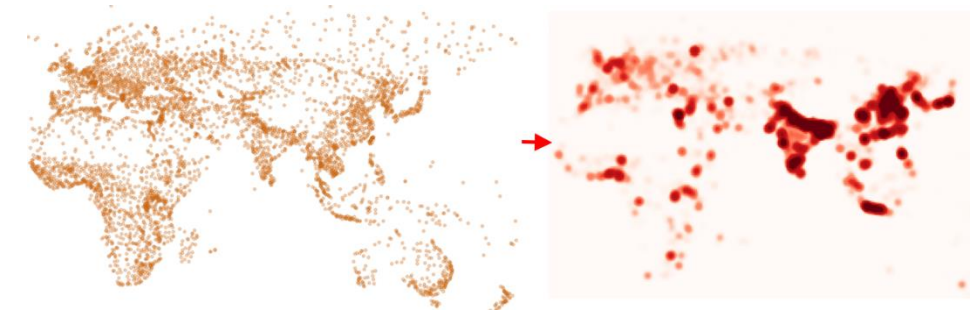

Figure 49 – Example of heat map

<span id="page-28-1"></span>CoGIS Server supports layer symbology as heat maps and interpolation maps set at the level of QGIS project, see [Figure](#page-28-2) 50.

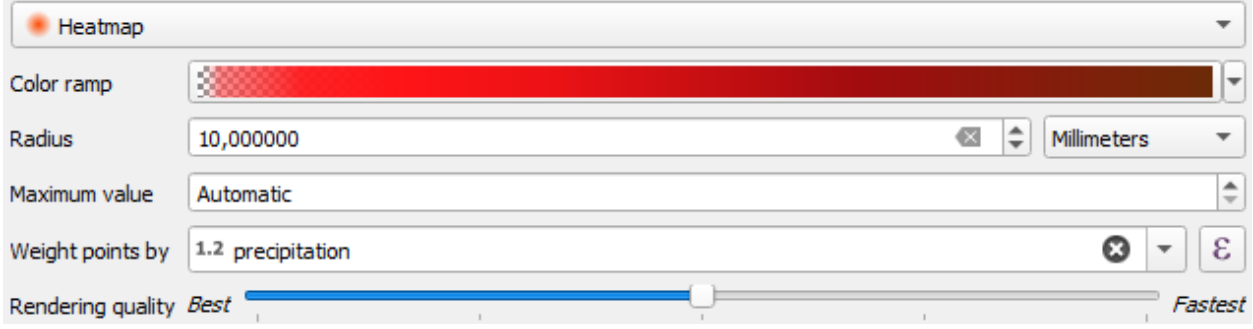

## Figure 50 – Setting layer symbology as heat map

<span id="page-28-2"></span>For additional setting of interpolation maps display in CoGIS Server, you can set properties in the variables settings, see section [6.8](#page-60-1) for more details.

## 5.2.9.8. Symbol levels

The symbol levels are used for setting the order of the symbology rendering: Unique values, Graduated symbol, Rules, see [Figure](#page-29-1) 51.

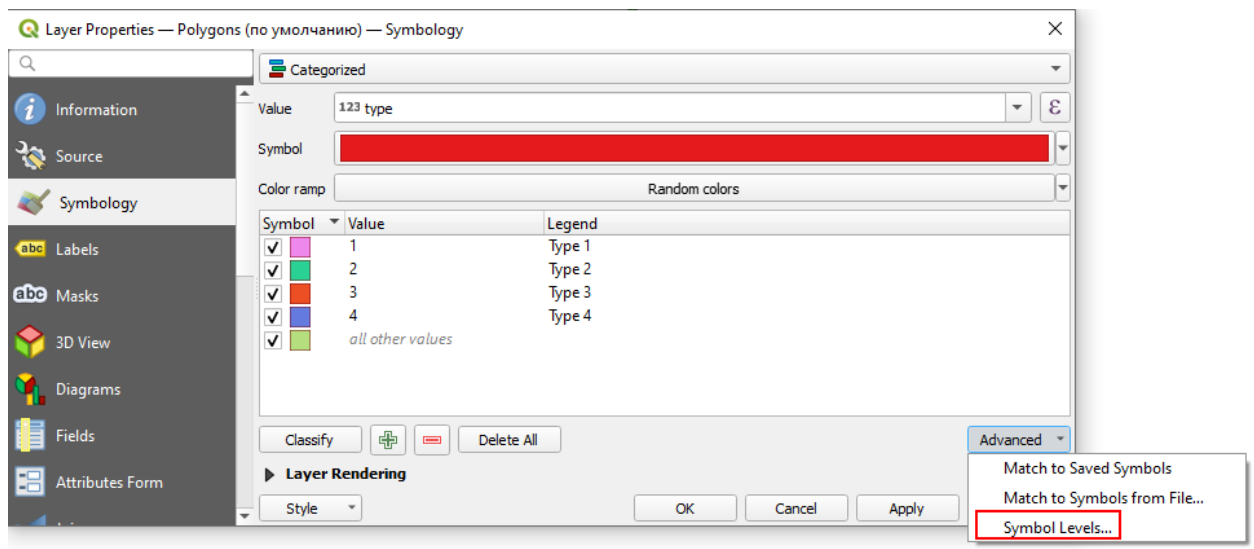

Figure 51 – Symbol levels (1)

<span id="page-29-1"></span>The order of rendering can be set not only for unique values, but for all layers of the symbology, thus, different symbol layers are mixed in various unique values, see [Figure](#page-29-2) 52.

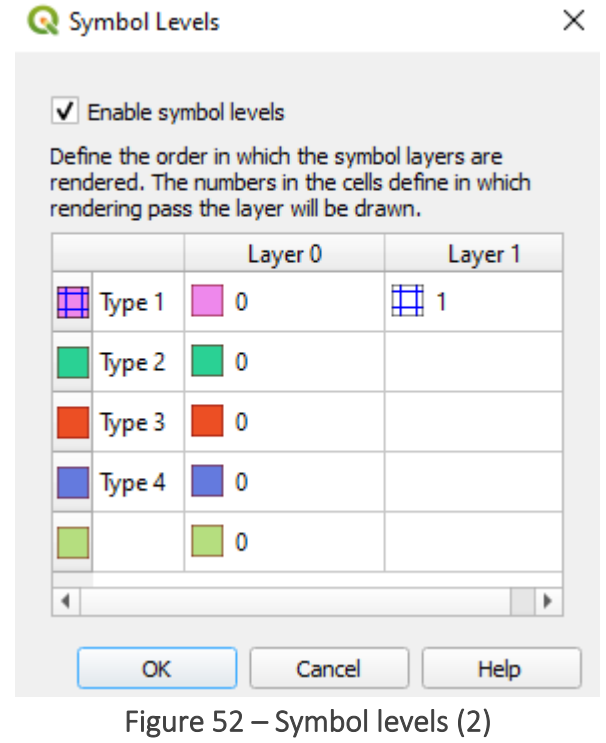

<span id="page-29-2"></span>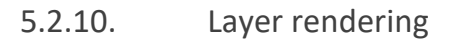

<span id="page-29-0"></span>CoGIS Server supports some parameters of layer rendering set at the level of map project in QGIS, see [Figure](#page-30-1) 53.

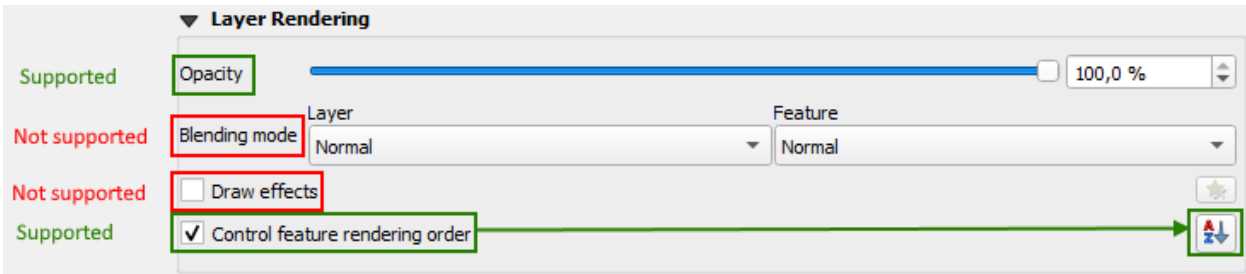

Figure 53 – Parameters of layer rendering

<span id="page-30-1"></span>*Opacity* – this property is set for all layers of symbology (parts of combined symbol).

*Order of features rendering* – this property allows you to set sorting of the layer features by specific field or expression, see [Figure](#page-30-2) 54.

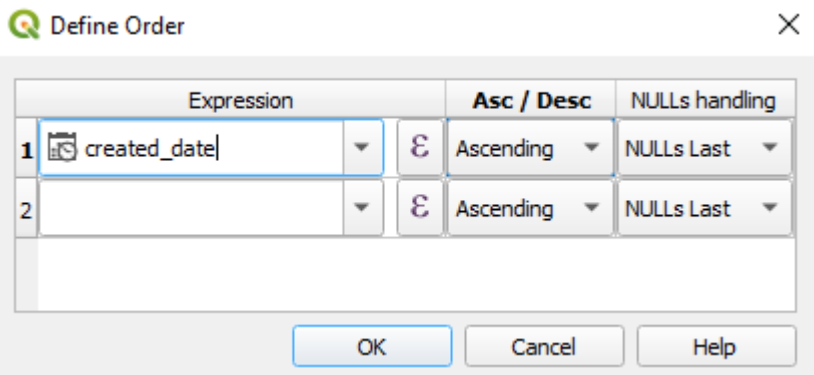

Figure 54 – Order of sorting layer features

<span id="page-30-2"></span>The sorting of features is possible for number value, text, date. Also variables *\$area* for polygon layer and *\$length* for polyline layer are supported, in order to sort the rendering of the layer features by area/length, respectively, se[e Figure](#page-30-3) 55.

#### X **Q** Define Order Expression Asc / Desc NULLs handling  $1$  *sarea* ε  $\overline{\phantom{a}}$ Ascending **NULLs Last** ε  $\overline{2}$ ÷ **NULLs Last** Ascending OK Cancel Help

Figure 55 – Example of sorting features by area

## <span id="page-30-3"></span>5.2.11. 2.5D (Pseudo volume)

<span id="page-30-0"></span>CoGIS Server supports layer symbology in the form of a pseudo-volume specified at the QGS project. This is the ability to display pseudo 3D features based on the areal features with specified height. The main application of this option is the display of 3D buildings based on their height (number of storeys), see Figure [Figure](#page-31-2) *56*7.

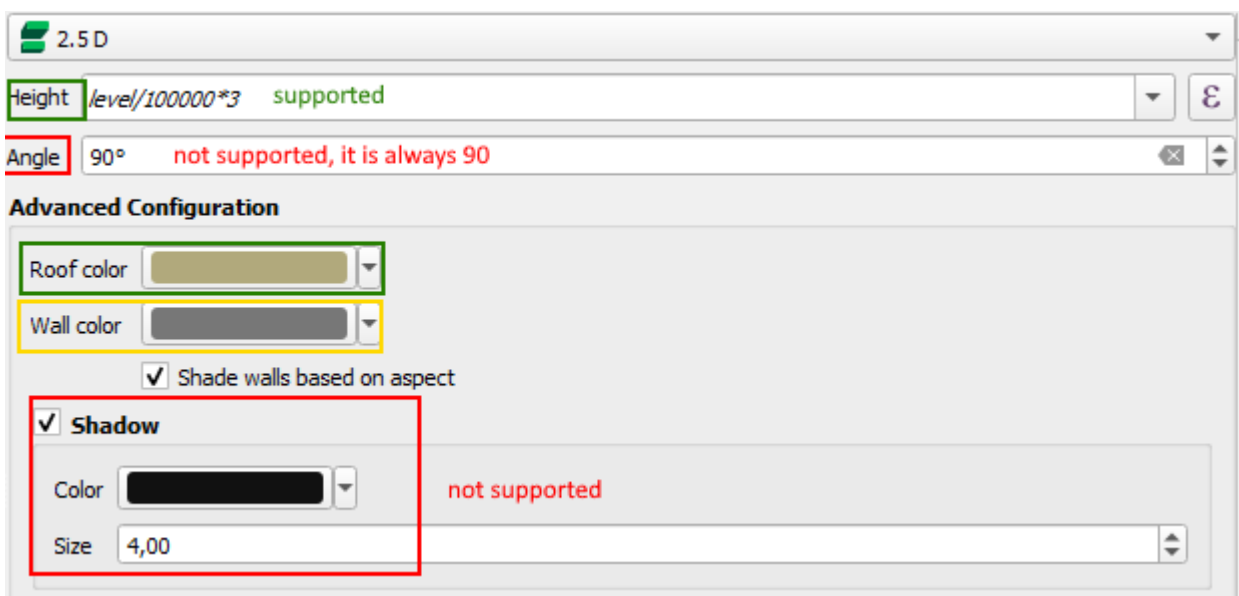

## Figure 56 - 2.5D Pseudo volume

<span id="page-31-2"></span>The height is defined in the map units, the simple formulas are supported. If an integer is divided by an integer, then according to the standard it will always be 0, so it is recommended to divide by a fractional number (100000.0 in the example). The color of the roof is supported, only the transparency of the wall is taken from the color of the wall, and the color of the walls is taken from the color of the roof.

*Note: this standard QGIS setting is a simplified analogue of setting using variables, described in section [6.10.](#page-64-0)*

## <span id="page-31-0"></span>5.3.Labels

## 5.3.1. Methods of specifying labels

<span id="page-31-1"></span>CoGIS Server supports the following methods of specifying labels set at the level of map project in QGIS:

- No labels;
- Single label labeling by values from selected field, se[e Figure](#page-31-3) 57;

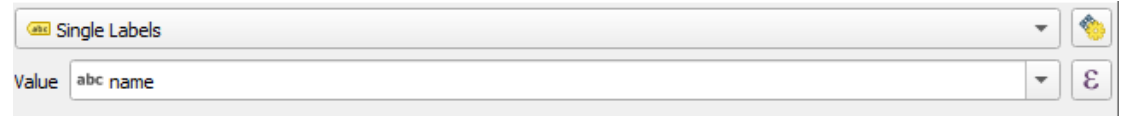

## Figure 57 – Single label

<span id="page-31-3"></span>• Labels based on rules – label visibility is specified based on SQL filter and label text – based on SQL expression, see [Figure](#page-32-1) 58.

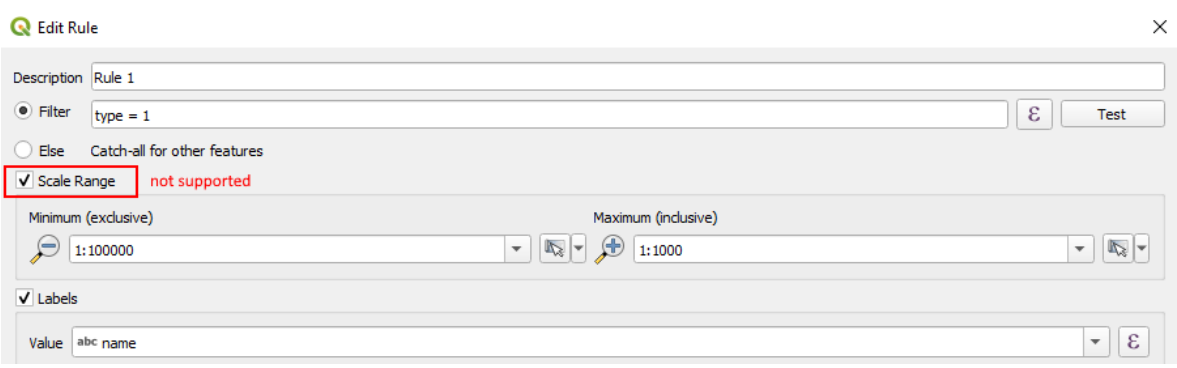

Figure 58 – Labels based on rules

## 5.3.2. Settings

<span id="page-32-1"></span><span id="page-32-0"></span>CoGIS Server supports the following labels settings specified at the level of map project in QGIS:

• Text, see [Figure](#page-32-2) 59;

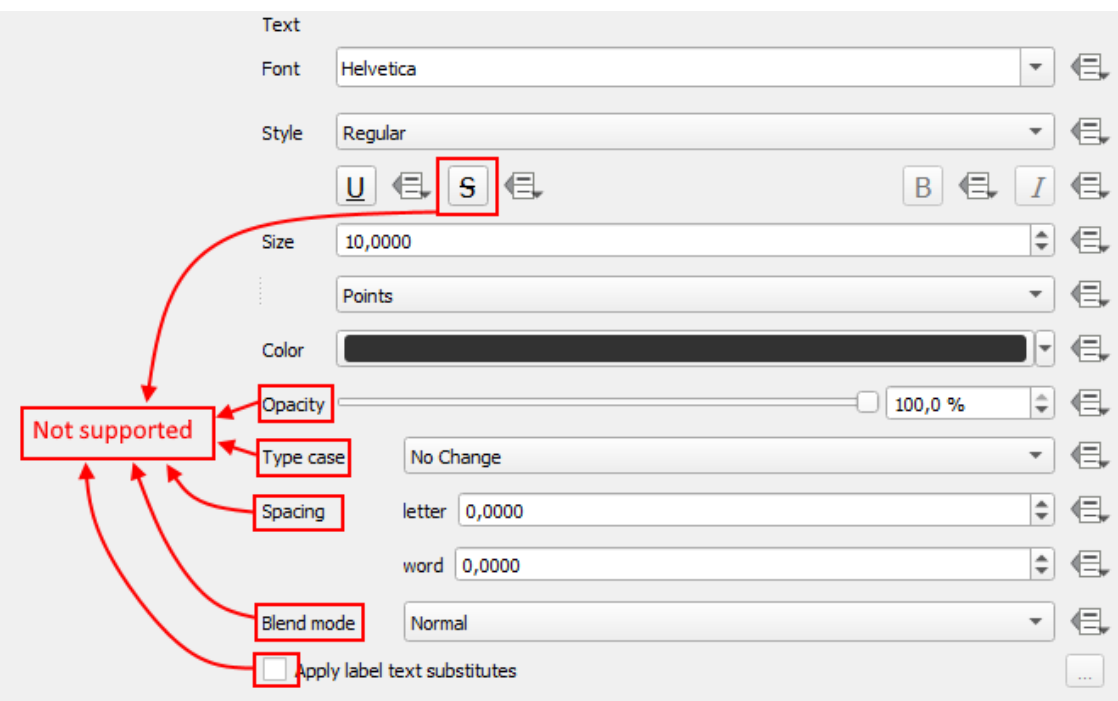

Figure 59 – Settings for label text

<span id="page-32-2"></span>• Buffer, see [Figure](#page-33-0) 60;

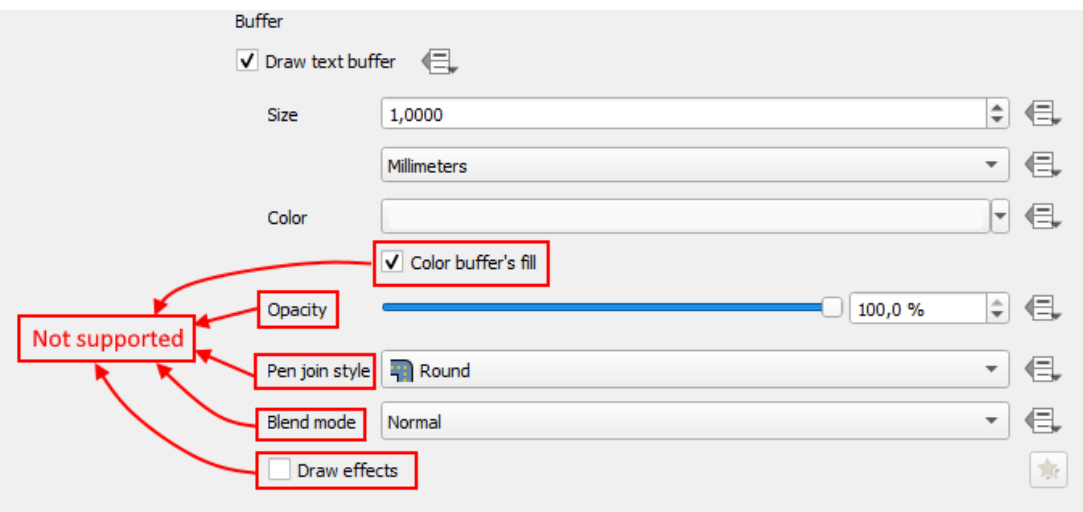

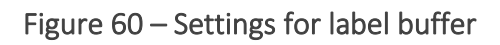

<span id="page-33-0"></span>• Shadow, see [Figure](#page-33-1) 61;

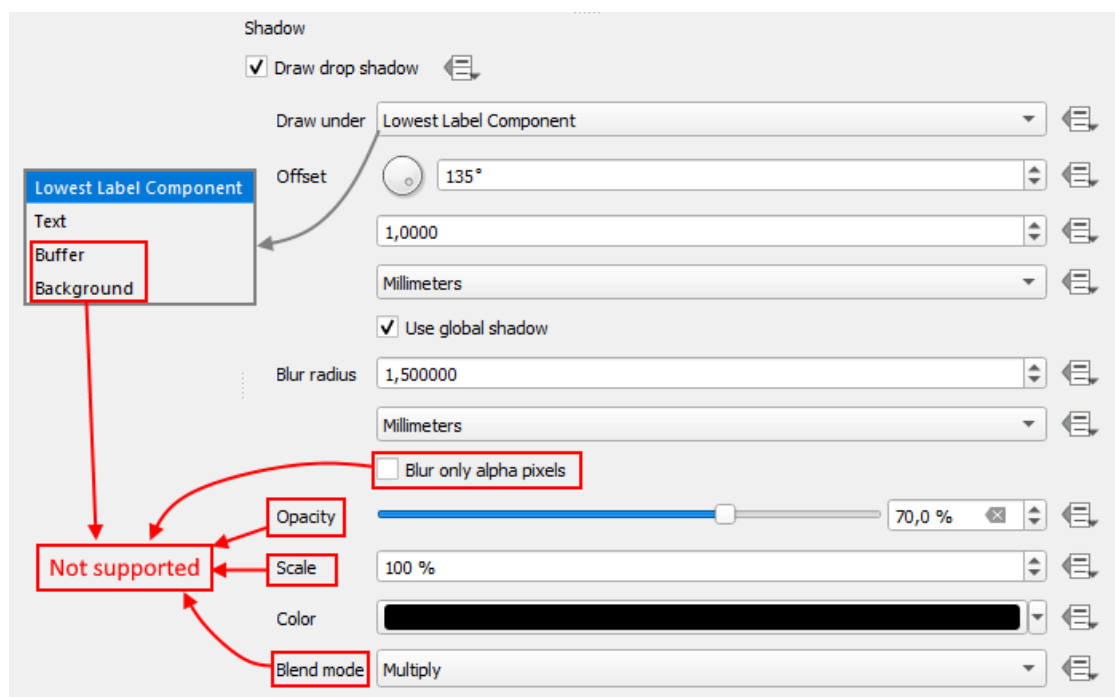

Figure 61 – Settings for label shadow

<span id="page-33-1"></span>• Location for point feature – only *Cartographic* option is supported by default, see [Figure](#page-34-0) [62.](#page-34-0)

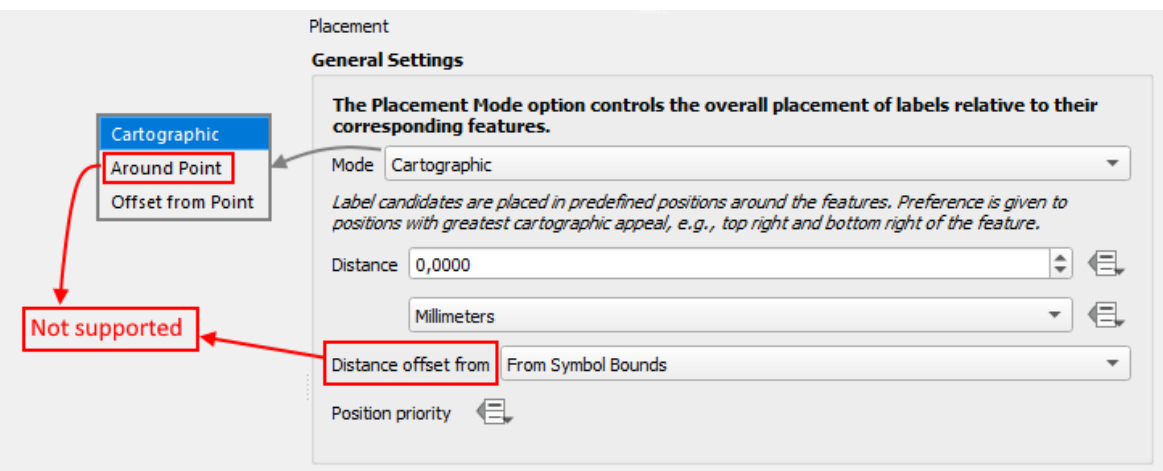

#### Figure 62 – Settings for location of point feature labels

<span id="page-34-0"></span>• Location for linear feature – only *Curved* and *Horizontal* options are supported. *Parallel* is shown as *Curved*, see [Figure](#page-34-1) 63;

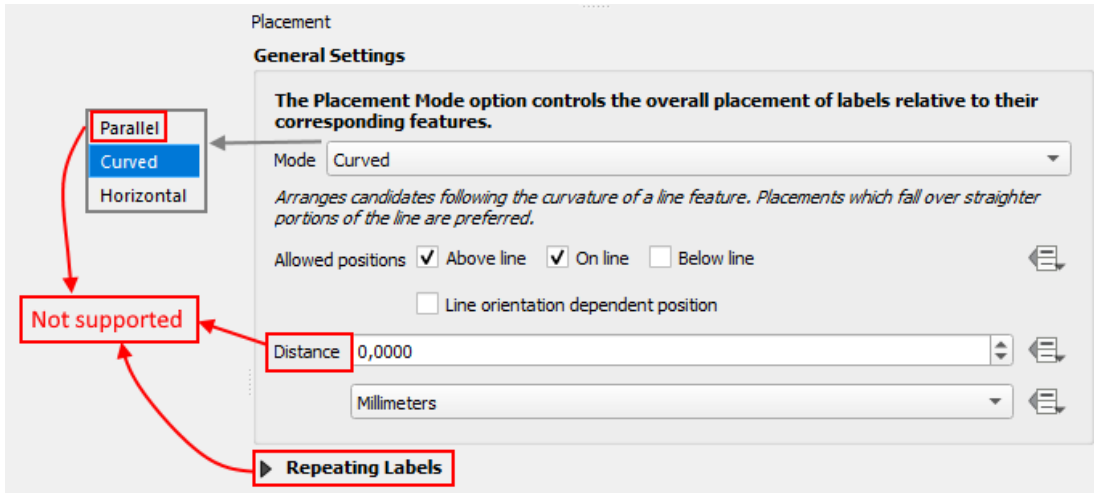

Figure 63 – Settings for location of linear feature labels

<span id="page-34-1"></span>• Location for areal feature – only location in the feature centroid is supported by default, see [Figure](#page-34-2) 64;

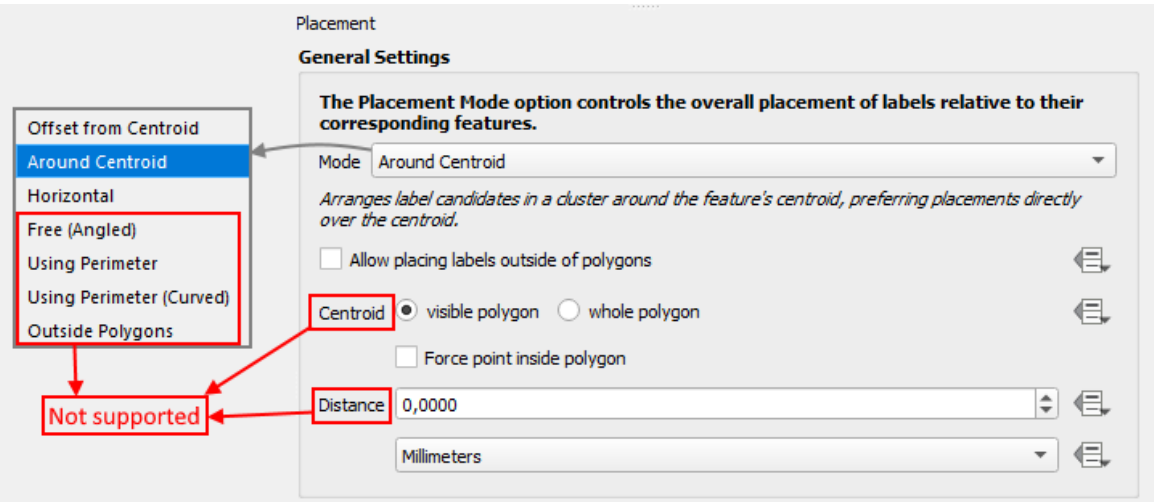

Figure 64 – Settings for location of areal feature labels

<span id="page-34-2"></span>• Rendering – only visibility within scale is supported, see [Figure](#page-35-1) 65;

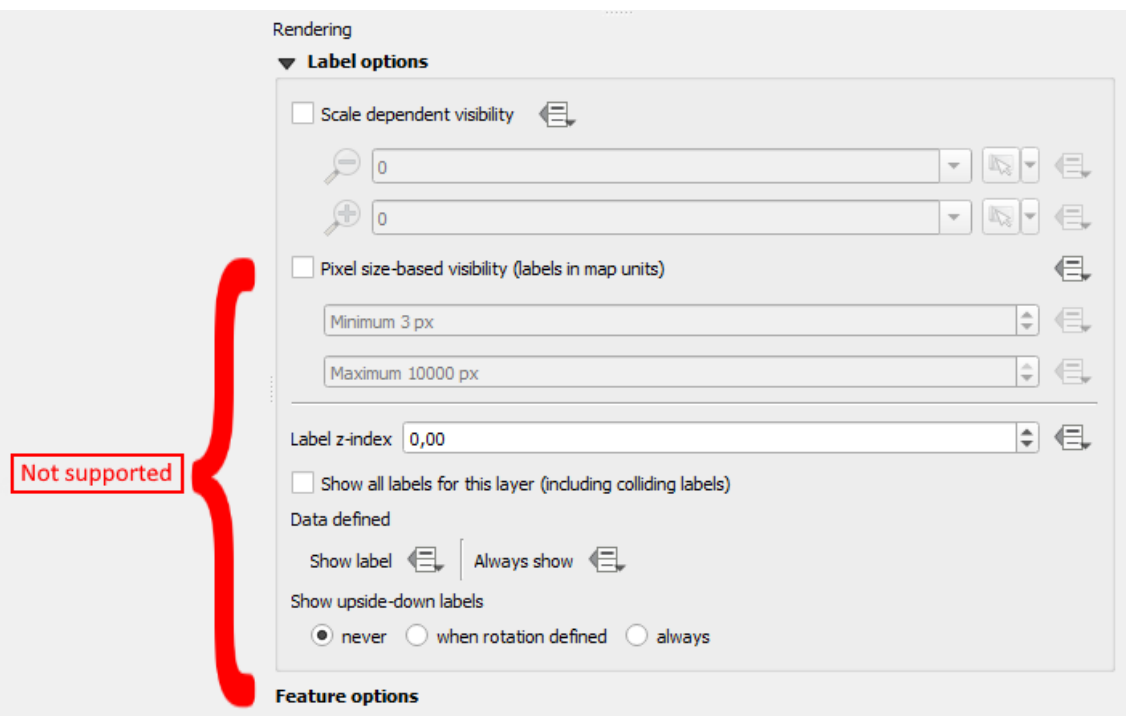

Figure 65 – Settings for label rendering

<span id="page-35-1"></span>• Rotation – supported for annotations only, see section [6.6](#page-59-0) and [Figure](#page-35-2) 66.

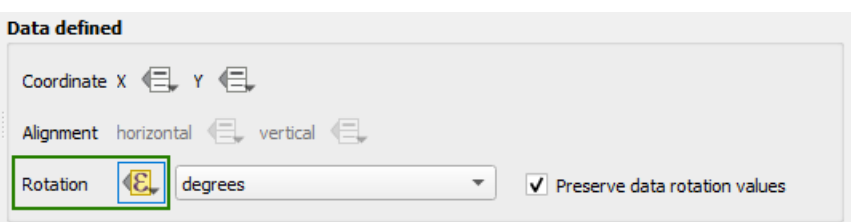

Figure 66 – Settings for rotation

<span id="page-35-2"></span>Formatting and history settings are not supported.

## <span id="page-35-0"></span>5.4.Diagrams

CoGIS Server supports the following types of diagrams set in the QGIS project, see [Figure](#page-35-3) 67:

- Pie Chart
- Histogram
- <span id="page-35-3"></span>• Stacked Bars

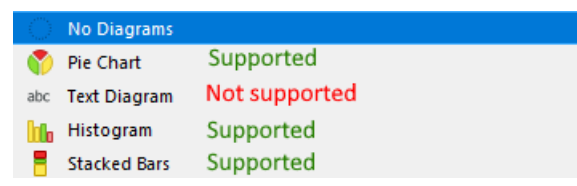

Figure 67 *–* Supported types of diagrams
## 5.4.1. Pie Chart

• Attributes: selection of pie chart slices and their colors. It is also possible to set expression, see [Figure](#page-36-0) 68.

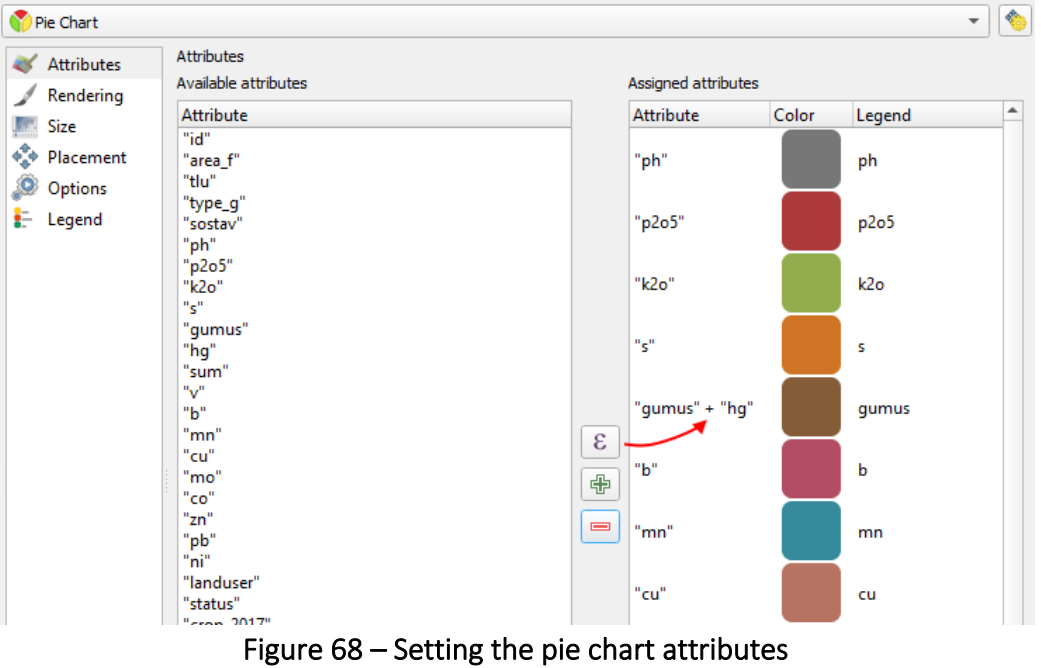

<span id="page-36-0"></span>• Rendering: setting transparency, pie chart slice outline, line width, chart start angle, pie chart direction (clockwise/counterclockwise), and pie chart visibility within the scale, see

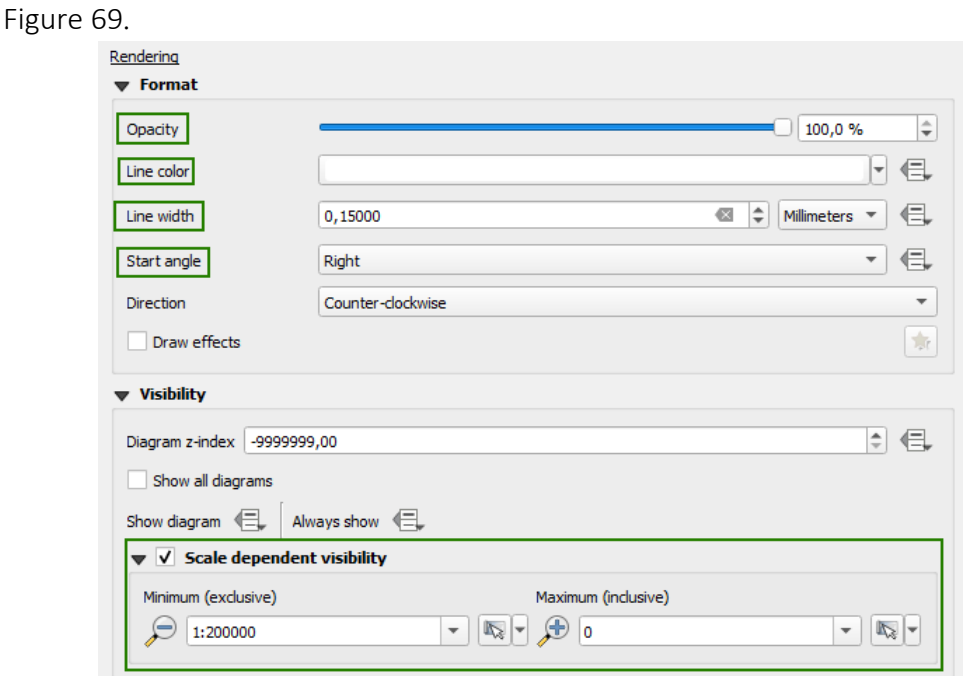

Figure 69 – Setting the pie chart rendering parameters

<span id="page-36-1"></span>• Size: the Fixed size setting is not supported, but you can specify the fixed size in the Attribute field of the Scalable size option. Also in the Attribute field you can specify the expression by which the pie chart size should be calculated, the supported variable is *@map\_scale* – the current map scale, see [Figure](#page-37-0) 70.

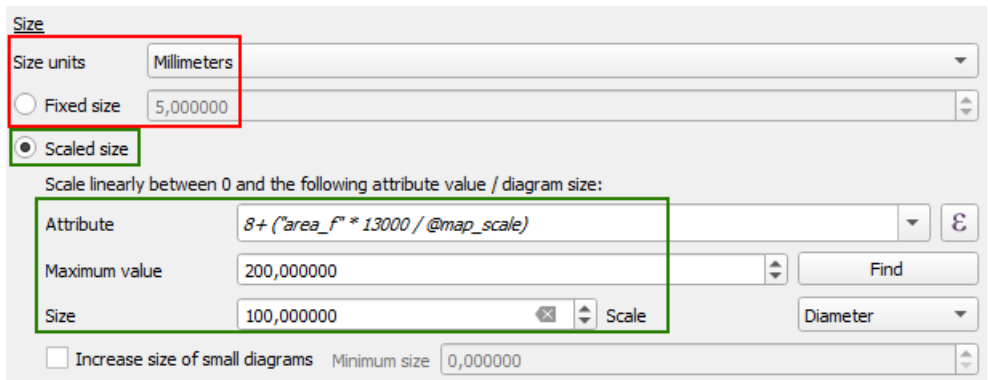

Figure 70 – Setting the pie chart size

- <span id="page-37-0"></span>• Location: the setting is not supported; the pie chart is always created by centroid of the source feature.
- The Parameter and Legend options are not used for pie charts.

5.4.2. Histogram

- Attributes: same as for Pie Chart (see above).
- Rendering: setting transparency, bar width, bar spacing, outline color and outline width, style, axis visibility and symbol, histogram visibility within the scale, see [Figure](#page-37-1) 71.

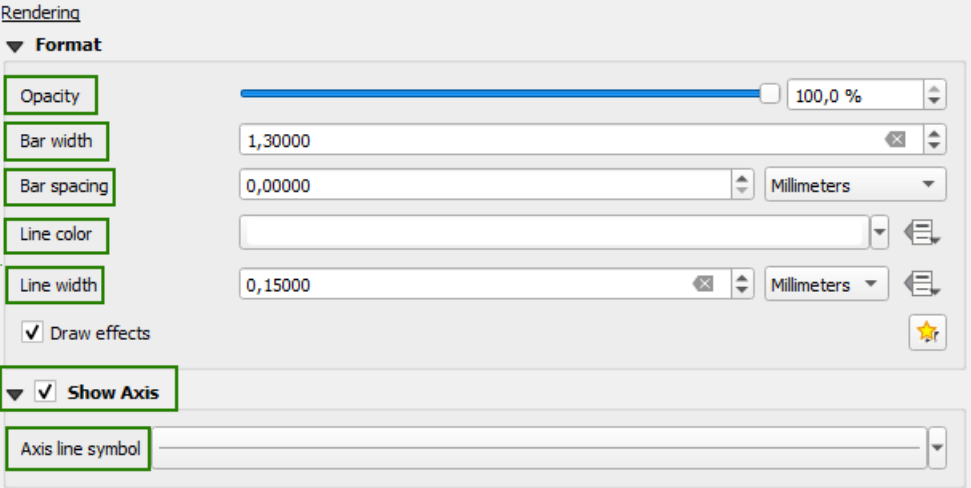

Figure 71 – Setting the histogram rendering parameters

<span id="page-37-1"></span>• Size: setting the histogram height; only Scalable size is available. The Visibility within the scale option is not available for histograms. The Attribute field is required only for automatic calculation of maximum value, see [Figure](#page-37-2) 72.

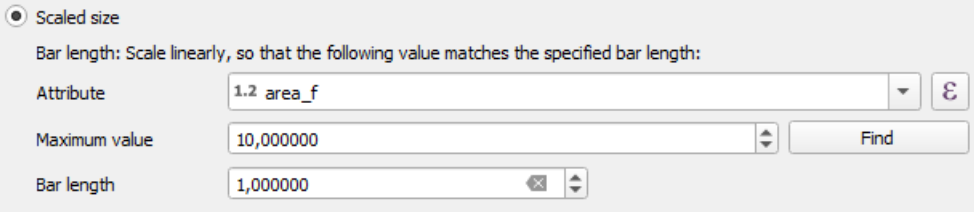

Figure 72 – Setting the histogram size

- <span id="page-37-2"></span>• Location: this setting is not supported; the histogram is always created by centroid of the source feature.
- The Parameter and Legend options are not used for histograms.

5.4.3. Stacked Bars diagram

- Attributes: same as for Pie Chart (see above).
- Rendering: available settings are transparency, bars width, outline color and width, visibility within the scale. Not available settings are Bar spacing (bars are always close), Axis display (always without axis), see [Figure](#page-38-0) 73.

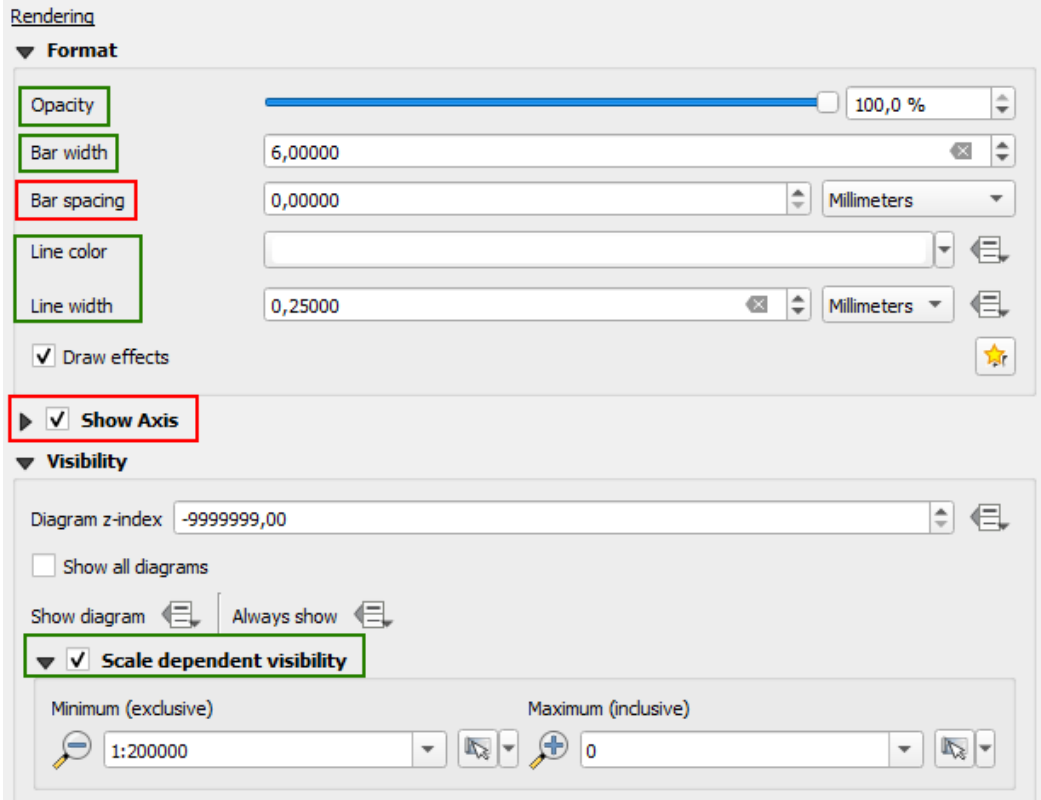

#### Figure 73 – Setting the Stacked Bars diagram rendering

<span id="page-38-0"></span>• Size: the Fixed size setting is not supported, but you can specify the fixed size in the Attribute field of the Scalable size option. Also in the Attribute field you can specify the expression by which the Stacked Bars diagram size should be calculated, the supported variable is *@map\_scale* – the current map scale, see [Figure](#page-38-1) 74.

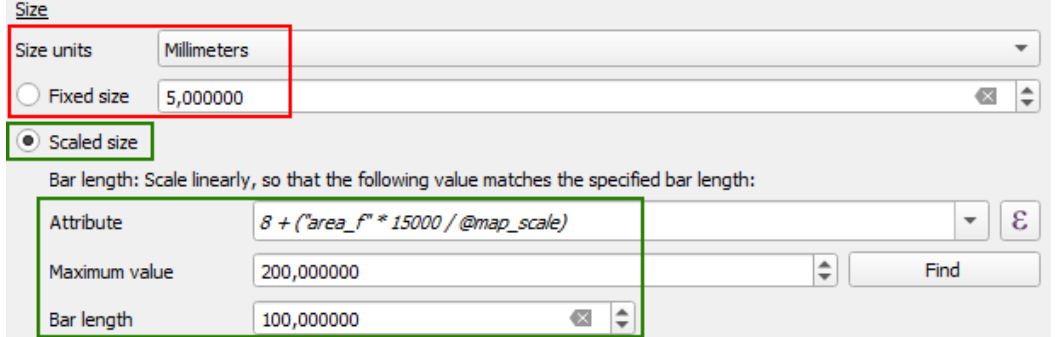

#### Figure 74 - Setting the Stacked Bars diagram

- <span id="page-38-1"></span>• Location: this setting is not supported; the Stacked Bars diagram is always created by centroid of the source feature.
- The Parameter and Legend options are not used for Stacked Bars diagrams.

## 5.5.Properties of layer fields (Attributes Form)

CoGIS Server supports different properties of the layer fields specified at the level of map project, see [Figure](#page-39-0) 75.

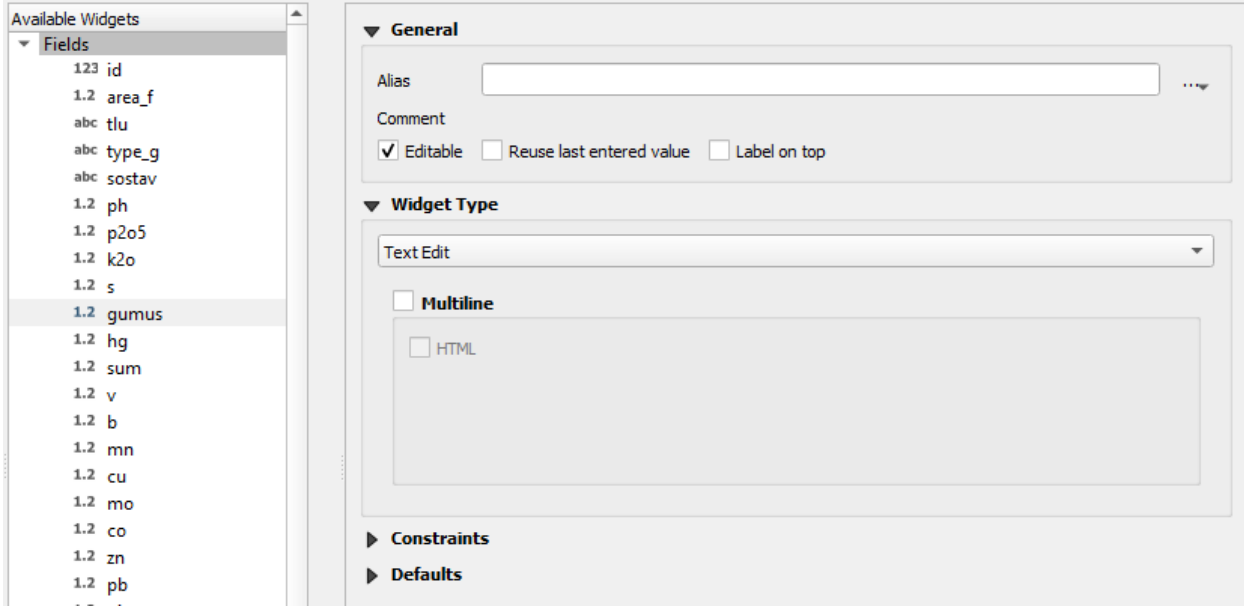

#### Figure 75 – Setting properties of layer fields

<span id="page-39-0"></span>For example, the following properties can be specified:

- *General* setting the alias.
- *Field type (Widget Type)* general settings of field type.

*Note: the field type is set by default based on the field type in the database.* 

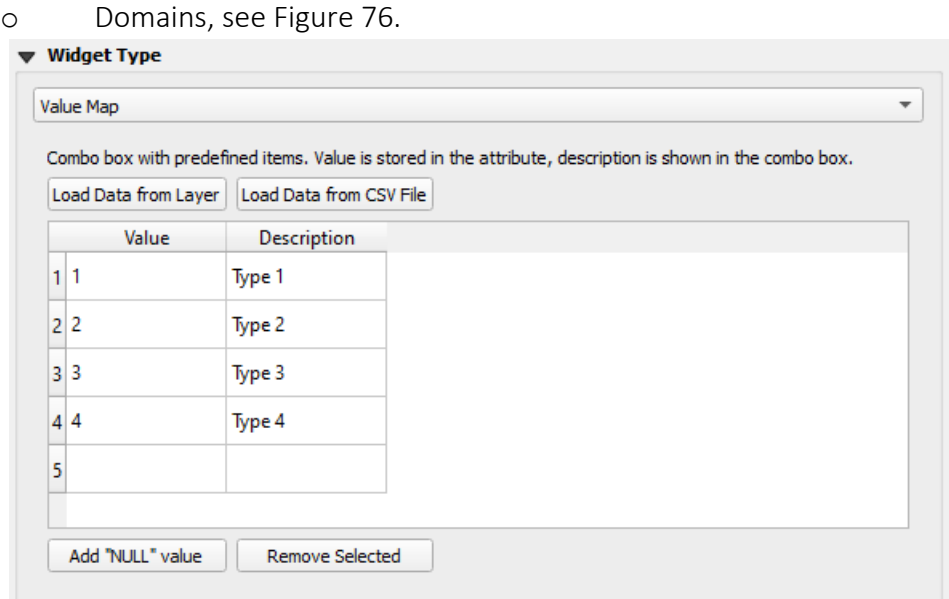

#### Figure 76 – Setting domain for the field

<span id="page-39-1"></span>o Related value – domain values based on values from another layer, with the filtration option, see [Figure](#page-40-0) 77.

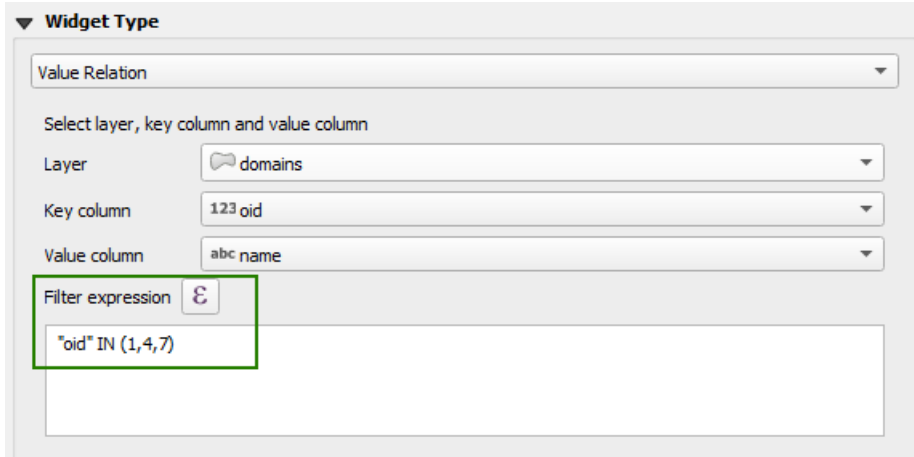

Figure 77 – Setting related values for the field

<span id="page-40-0"></span>o UUID generator - generation of Universally unique identifier by feature's creation, see [Figure](#page-40-1) 78. The required field type is *uuid* or *varchar*.

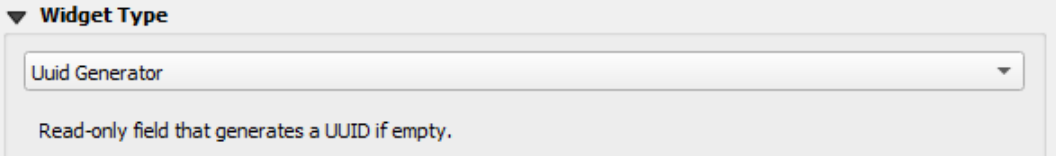

#### Figure 78 – Setting UUID generator

<span id="page-40-1"></span>• *Default values (Default expression) –* values that will be recorded to the appropriate fields by creation of the feature, see [Figure](#page-40-2) 79.

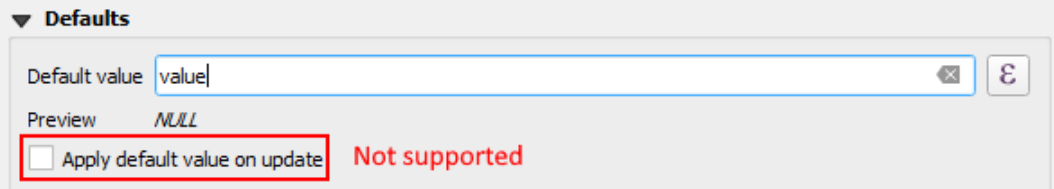

#### Figure 79 – Setting default values for the field

<span id="page-40-2"></span>Types of values:

<span id="page-40-3"></span>Preview

default value

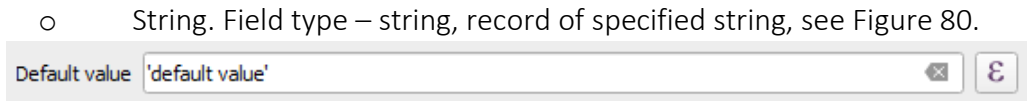

# Figure 80 – Default value for the string

o Integer. Field type – integer, record of specified integer, see [Figure](#page-40-4) 81.

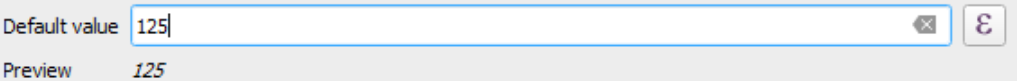

#### Figure 81 – Default value for the integer

<span id="page-40-5"></span><span id="page-40-4"></span>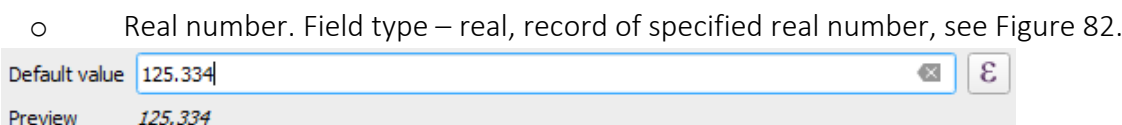

#### Figure 82 – Default value for the real number

o @user\_account\_name – record of the current user name in CoGIS Server {CurrentUser}. If the user is not authorized, *null* will be recorded. Field type string, see [Figure](#page-41-0) 83.

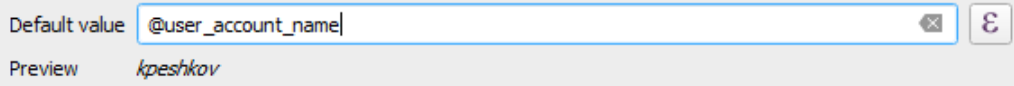

#### Figure 83 – Current user name used as the default value

<span id="page-41-0"></span>o uuid() – record of the *Universally unique identifier*. Field type is *uuid* or string, see [Figure](#page-41-1) 84.

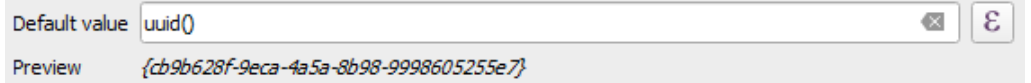

#### Figure 84 – Using the generated UUID as the default value

<span id="page-41-1"></span>o now() – record of the current date-time UTC, {CurrentDateTime}. Field type *timestamptz*, see [Figure](#page-41-2) 85.

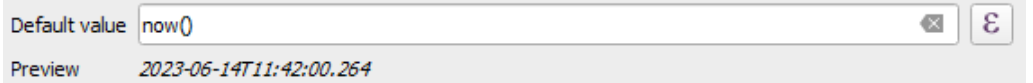

#### Figure 85 – Using the current date-time as the default value

<span id="page-41-2"></span>o to\_date(now()) – record of the current date in local time zone, {CurrentDate}. Field type – *date*, see [Figure](#page-41-3) 86.

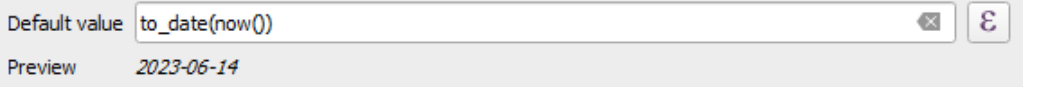

### Figure 86 – Using the current date and time in local time zone as the default value

#### <span id="page-41-3"></span>5.6.Joins

Joins (*Join Field*) specified at the level of map project in QGIS are not supported at CoGIS Server level by publishing project as map service.

## 5.7.Displaying value by feature's identification

CoGIS Server supports value specified at QGIS project level, which value is used for display of the feature's identification result, for example, on the map in CoGIS Portal, see [Figure](#page-41-4) 87. **Display Name** 

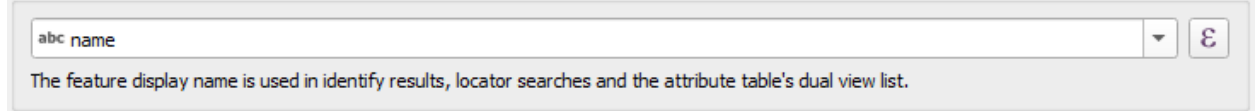

#### Figure 87 – Field values by feature's identification

<span id="page-41-4"></span>SQL expressions are partly supported, see section [7.2](#page-73-0) for details.

### 5.8.Layer visibility settings

CoGIS Server supports settings of layer visibility in the specific scale range or in all scales, set in the map project, see [Figure](#page-42-0) 88.

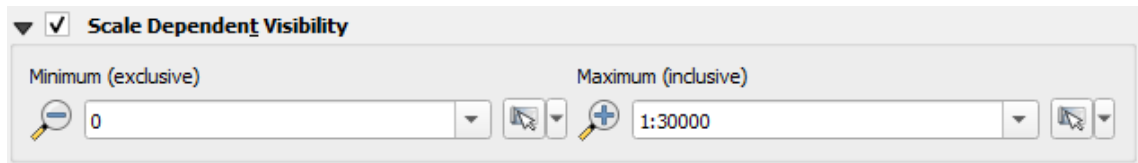

#### Figure 88 – Visibility settings via layer parameters

<span id="page-42-0"></span>Setting/clearing the layer visibility scale ranges can be done in the context menu of the layer, see [Figure](#page-42-1) 89.

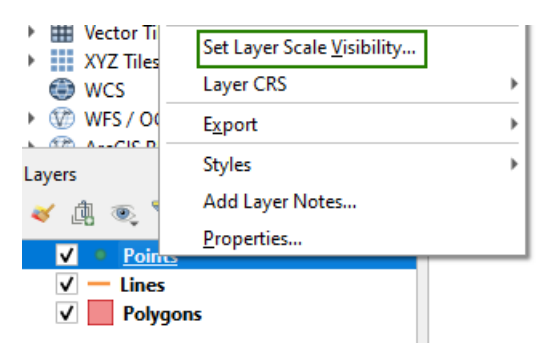

Figure 89 – Setting the layer visibility via context menu

#### <span id="page-42-1"></span>5.9.Time-series data

CoGIS Server supports time-series data for layer. The time-series data can be configured using the following options:

• Fixed Time Range, see [Figure](#page-42-2) 90. *Start date* – start date of time range

*End date* – end date of time range

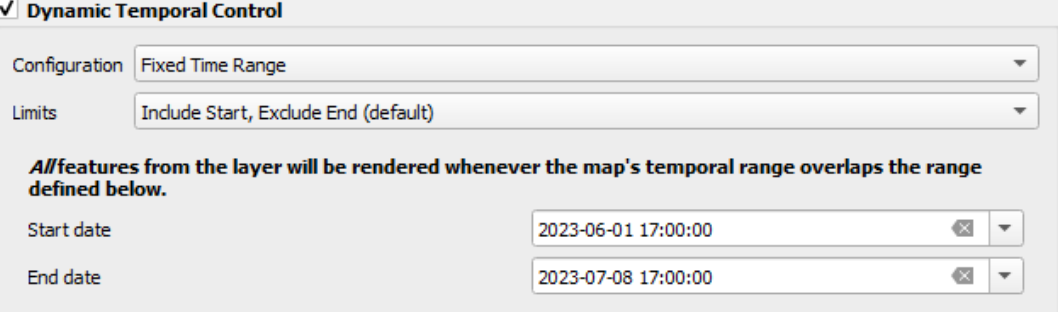

#### Figure 90 – Setting the fixed time range

<span id="page-42-2"></span>• Single Field with Date/Time, see [Figure](#page-43-0) 91.

*Field* – selection of field from the list of fields for layer

*Event duration* - the value of the time interval and the unit of this interval *Accumulate features over time* – the option enables the accumulation effect

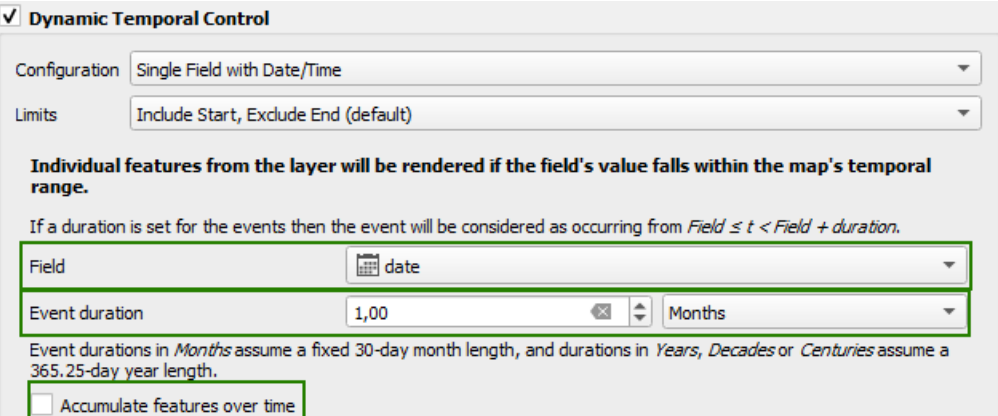

#### Figure 91 – Setting the Single Field with Date/Time option

<span id="page-43-0"></span>• Separate Fields for Start and End Date/Time, see [Figure](#page-43-1) 92.

*Start field* – the name of the field with the start date of the time range *End field* - the name of the field with the end date of the time range V Dynamic Temporal Control

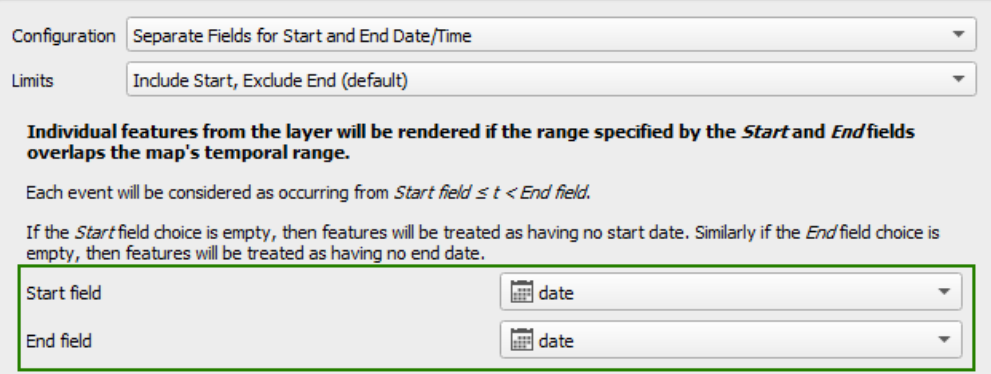

#### Figure 92 – Setting the Separate Fields for Start and End Date/Time option

<span id="page-43-1"></span>• Separate Fields for Start and Event Duration, see [Figure](#page-43-2) 93.

*Start field* - the name of the field with the start date of the time range *Event duration field* – the name of the field with the time range value *Event duration unit* – the time range units

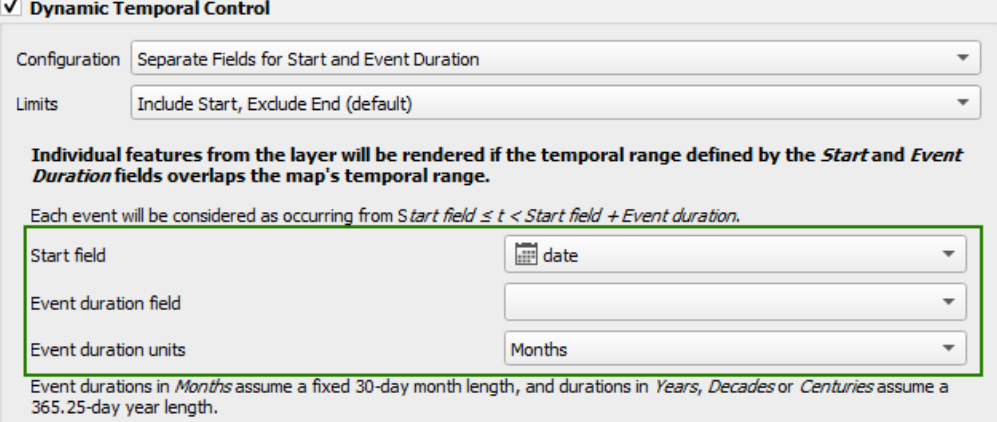

Figure 93 - Setting the Separate Fields for Start and Event Duration option

<span id="page-43-2"></span>• Start and End Date/Time from Expressions, see [Figure](#page-44-0) 94. The supported standard function is *to\_interval* only.

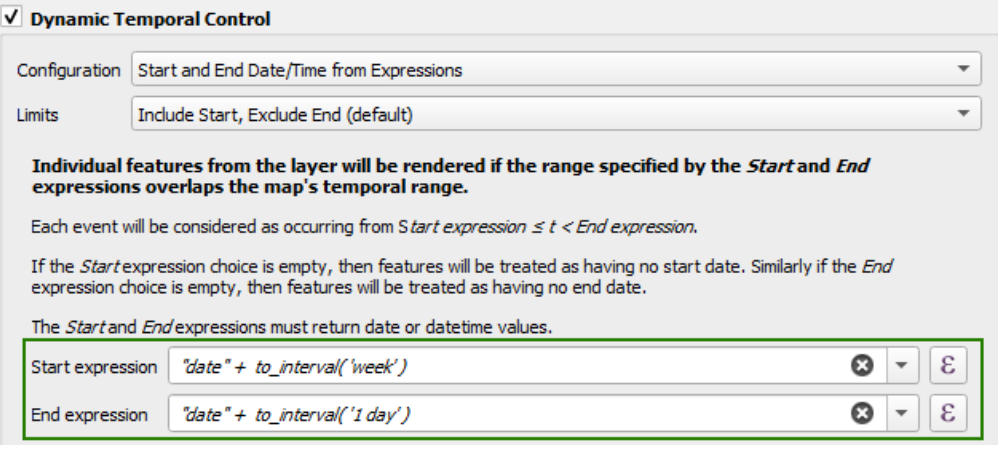

Figure 94 - Setting the Start and End Date/Time from Expressions option

<span id="page-44-0"></span>• Redraw layer Only – this setting is not supported; it is required only for updating the layer while working with Temporal Controller in QGIS.

## 5.10. Variables

At the level of single layer in QGIS project it is possible to set variables that will be used by publishing services in CoGIS Server, for example: clusterization settings (*Clustering*), scale dependency of symbology (*Scale Dependent*), tracking edits (*Edit Tracker*) and more (see section [6\)](#page-45-0), see [Figure](#page-44-1) 95.

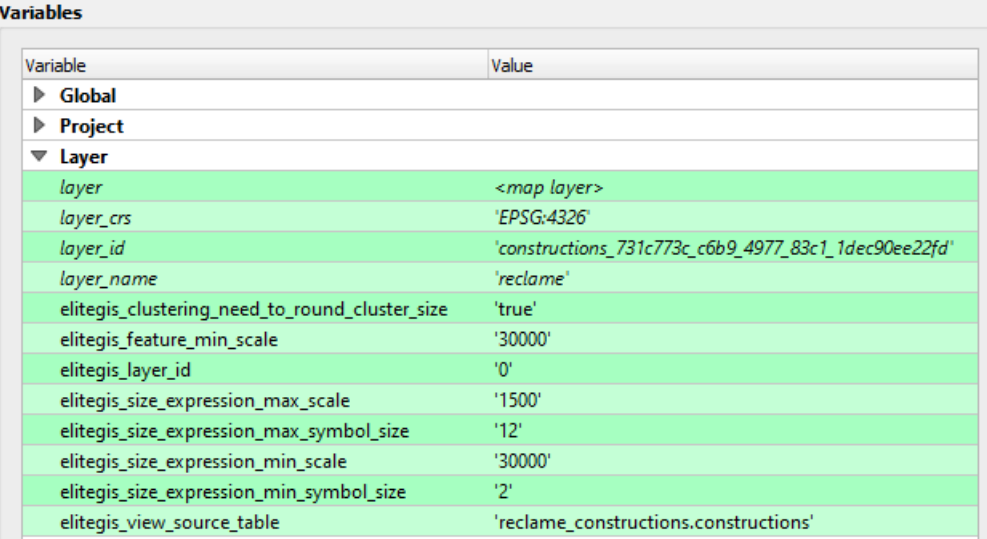

<span id="page-44-1"></span>Figure 95 – Setting variables for the layer

## <span id="page-45-0"></span>6. Variables settings

In QGIS it is possible to set variables both at the level of the entire project and for the separate layers.

These variables can be further used by publishing services in CoGIS Server. These variables provide extended options for data visualization (heat maps, clusterization, pie charts etc.) and for data management (relationships between features of different layers, tracking edits, reference books of values etc.).

No additional settings at the CoGIS Server or CoGIS Portal levels are required.

## 6.1.Tracking edits (Edit Tracker)

The settings group *Edit Tracker* includes settings for automatic completion of fields with values, see [Table](#page-45-1) 1.

<span id="page-45-1"></span>Table 1 – Edit Tracker settings group

| Variable                                     | Description                                                               | Properties for              |
|----------------------------------------------|---------------------------------------------------------------------------|-----------------------------|
| elitegis_edit_tracker_created_date_field     | Field name for completing the date of the<br>project's creation           | Entire project<br>and layer |
| elitegis_edit_tracker_created_user_field     | Field name for completing the name of the<br>user who created the feature | Entire project<br>and layer |
| elitegis_edit_tracker_last_edited_date_field | Field name for completing the date of the<br>feature's editing            | Entire project<br>and layer |
| elitegis_edit_tracker_last_edited_user_field | Field name for completing the name of the<br>user who edited the feature  | Entire project<br>and layer |

Below are examples of settings specified for the entire project [\(Figure](#page-45-2) 96) and for the layer [\(Figure](#page-45-3) 97).

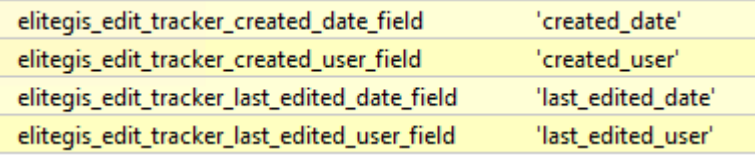

Figure 96 – Setting Edit Tracker variables for the project

<span id="page-45-2"></span>

| elitegis_edit_tracker_created_date_field     | 'created date'     |
|----------------------------------------------|--------------------|
| elitegis_edit_tracker_created_user_field     | 'created user'     |
| elitegis_edit_tracker_last_edited_date_field | 'last_edited_date' |
| elitegis_edit_tracker_last_edited_user_field | 'last_edited_user' |

Figure 97 – Setting Edit Tracker variables for the layer

## <span id="page-45-3"></span>6.2.Clusterization

At the map project level it is possible to set clusterization of features (grouping features and displaying groups in the group's centroid) that will be supported by publishing project in CoGIS Server and by adding this service to the map in CoGIS Portal.

## 6.2.1. Cluster symbol

The cluster coloring is set according to the rules of the symbology settings. The cluster marker can be simple, symbol, raster, SVG and combined, see [Figure](#page-46-0) 98.

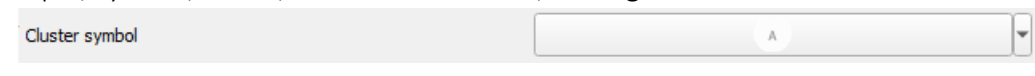

#### Figure 98 – Selecting marker for cluster

<span id="page-46-0"></span>The cluster symbol size is set via the Data defined override expression, see [Figure](#page-46-1) 99.

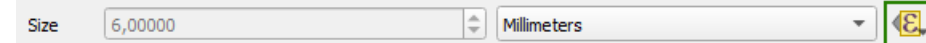

#### Figure 99 – Setting the cluster symbol size (1)

<span id="page-46-1"></span>To do so, in the context menu of Data defined override expression select Assistant, see [Figure](#page-46-2) [100.](#page-46-2)

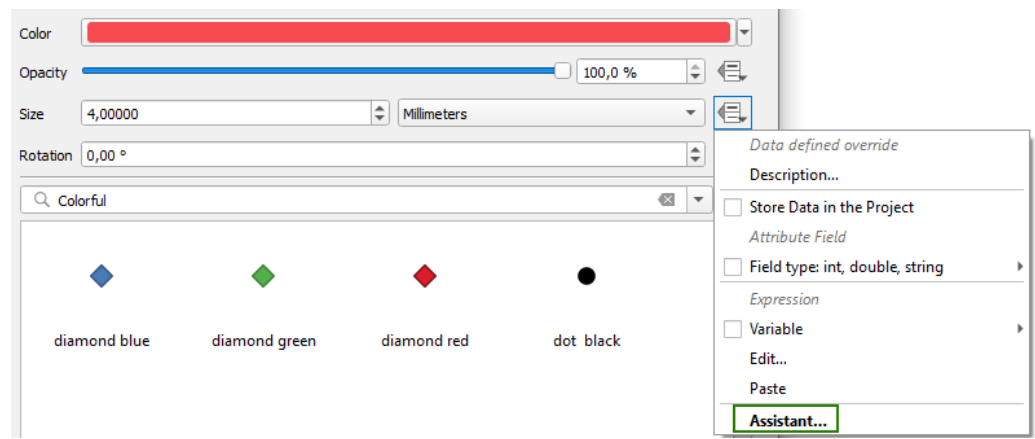

Figure 100 – Setting the cluster symbol size (2)

<span id="page-46-2"></span>In the Symbol size window, the size of the symbol is specified.

The source of values for the size calculation is the *@cluster* size variable that contains the number of features that appeared in the cluster.

<span id="page-46-3"></span>The fields *Values from* and *To* show the number of features that can appear to the cluster, see [Figure](#page-46-3) 101.

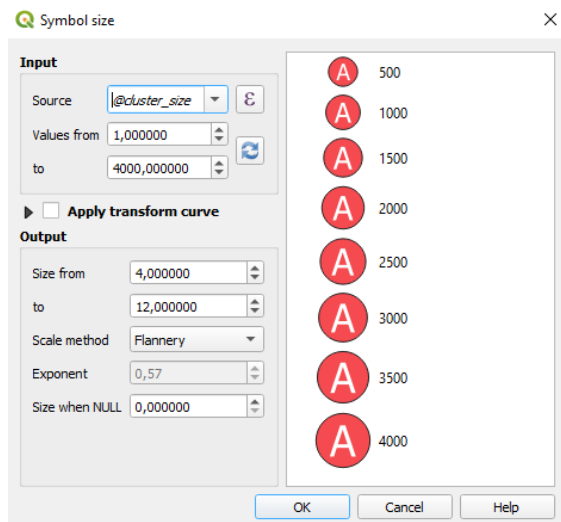

Figure 101 – Setting the cluster symbol size (3)

That is, the *Assistant* tool allows you to create the formula for calculation of the cluster symbol size as following:

coalesce(scale\_linear(@cluster\_size, 1, 4000, 4, 16), 0)

The size calculation formula can be edited or set without the *Assistant* tool, to do so, select *Edit* in the *Data defined override expression* menu, see [Figure](#page-47-0) 102.

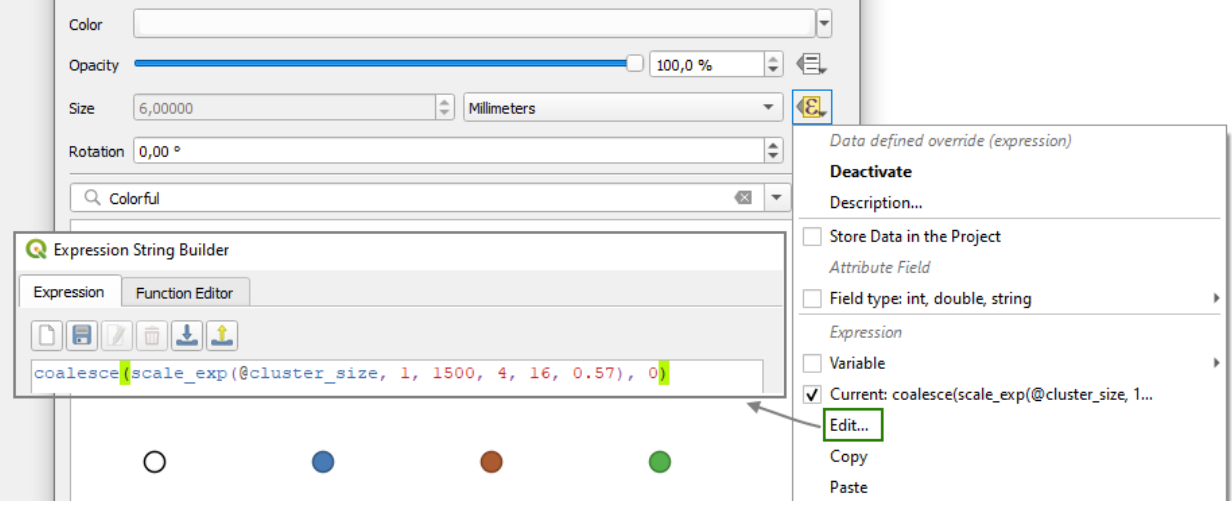

Figure 102 – Setting the cluster symbol size (4)

## 6.2.2. Cluster label

<span id="page-47-0"></span>The label of number of features appeared in the cluster is set in the cluster symbol coloring marker, Symbol marker layer, see [Figure](#page-47-1) 103

*Note: for the Point cluster symbology, the Symbol marker is provided by default.*

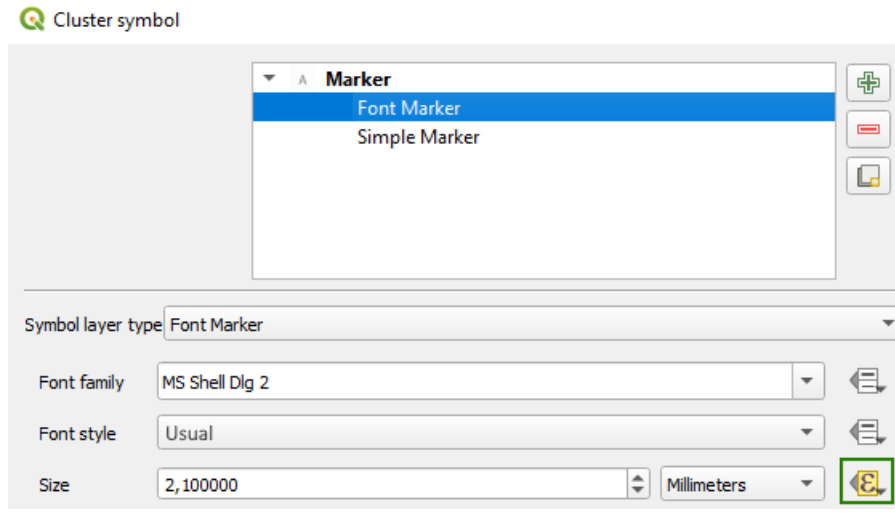

### Figure 103 – Setting the label of number of features appeared in the cluster

<span id="page-47-1"></span>The size of symbol marker is set by default same as the size of the entire symbol for cluster, using the same formula, but with the added coefficient:

```
0.5*(coalesce(scale_linear(@cluster_size, 1, 4000, 4, 16), 0))
```
For additional setting of the label, the following parameters are used, see [Table](#page-48-0) 2.

<span id="page-48-0"></span>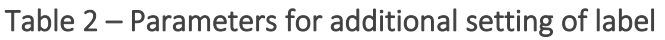

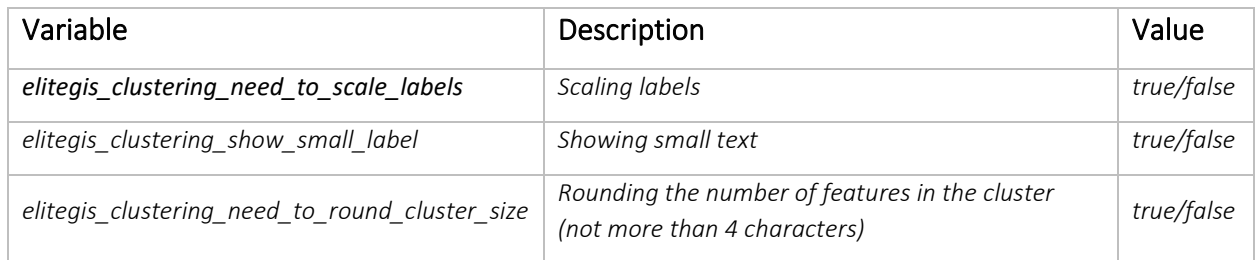

## 6.2.3. Rendering the source features (Renderer Settings)

The source features can be rendered using the following symbology types: *No symbols, Simple symbol, Unique values, Graduated symbol, Rules.*

In the *Renderer Settings* the coloring for each type of symbology is set, same as for simple not cluster features (see section [5.2.9\)](#page-25-0), see [Figure](#page-48-1) 104.

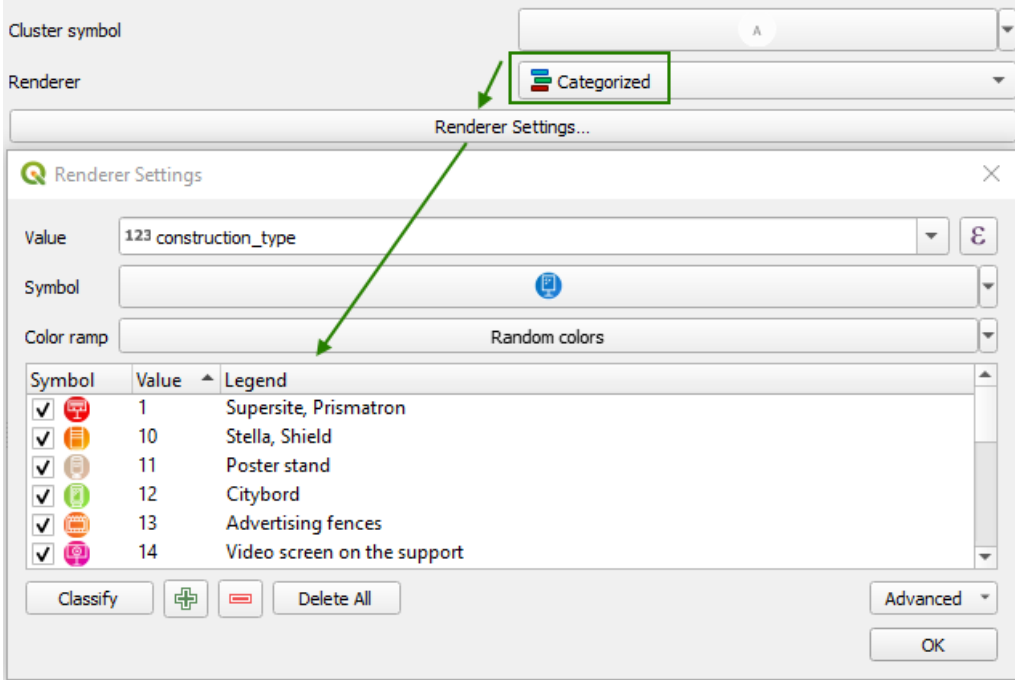

Figure 104 – Rendering the source features of the cluster

## 6.2.4. Distance

<span id="page-48-1"></span>This group of settings is provided for setting the coverage radius for features grouping. Supported measurement units are millimeters.

## 6.2.5. Visibility within scale

The visibility within scale set in QGIS settings affects the cluster visibility. The following additional parameters are used for setting visibility of the source features, se[e Table](#page-48-2) 3.

<span id="page-48-2"></span>Table 3 – Parameters for setting visibility of the source features of the cluster

| Variable                   | Description         |
|----------------------------|---------------------|
| elitegis feature min scale | Minimum scale value |
| elitegis_feature_max_scale | Maximum scale value |

## 6.2.6. Clusterization type

CoGIS Server supports a few algorithms to cluster features. For selection of the required algorithm, the additional parameter is used: *elitegis\_clustering\_clusterizer\_type*

This parameter can have the following values: *HexagonedSimple* (by default), *HexagonedDelaunay*, *Simple*, *Delaunay*.

## 6.2.7. Edge symbology

For setting of the edge symbology, the additional layer (temporary layer in QGIS) is used, see [Figure](#page-49-0) 105.

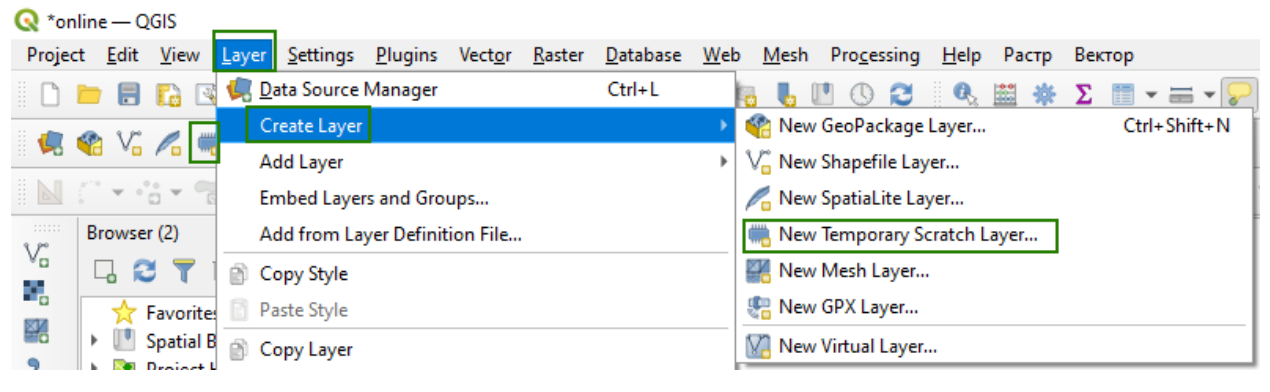

#### Figure 105 – New temporary layer for cluster edges

<span id="page-49-0"></span>The required geometry type of the temporary layer is *LineString*, see [Figure](#page-49-1) 106.

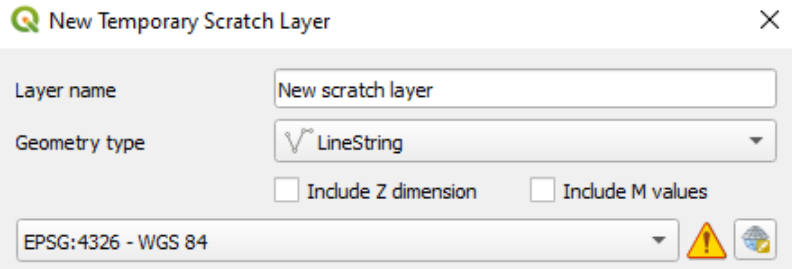

#### Figure 106 – Geometry type of the temporary layer with cluster edges

<span id="page-49-1"></span>The created temporary layer should be placed just under the main cluster layer, see [Figure](#page-49-2) 107.

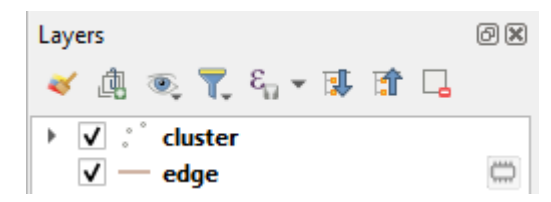

### Figure 107 – Location of the layer with cluster edges in the project's layers tree

<span id="page-49-2"></span>In the layer properties in Variables tab specify parameter *elitegis\_clustering\_layer\_type* elitegis\_clustering\_layer\_type 'edge' with value *edge*:

Specify the edge style (coloring). You can set the visibility within the scale. If visibility is not set, this property will be taken from the main cluster layer.

## 6.2.8. Pie charts for cluster

With the help of additional layers and parameters, you can set the display of the features cluster as the pie chart that dynamically changes depending on the types of features included in the cluster. Example of such display is shown on [Figure](#page-50-0) 108.

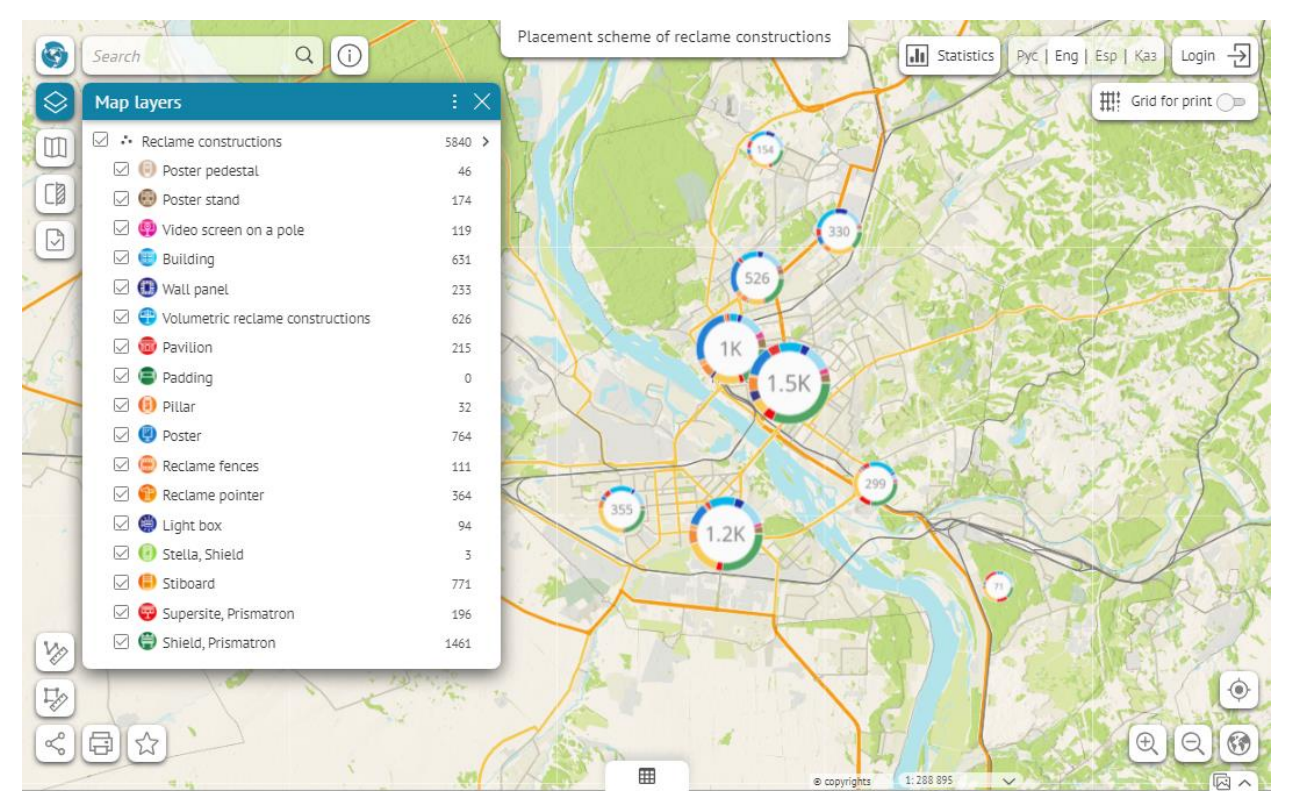

<span id="page-50-0"></span>Figure 108 – Clusters of city advertising structures on Novosibirsk map: each cluster is represented as the pie chart on the distribution of structure types in the cluster

For setting of the pie charts the additional permanent layers are used.

For creation of such a setting layer you can duplicate the main cluster layer, see [Figure](#page-50-1) 109.

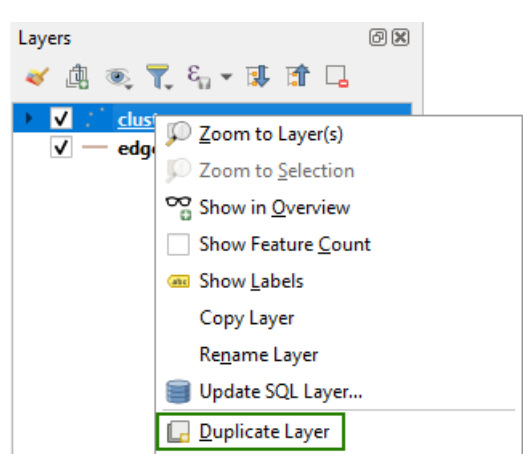

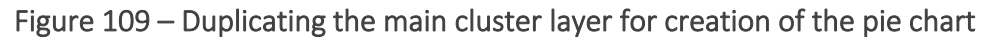

<span id="page-50-1"></span>With this method of creation, the required data source and the cluster size formula are immediately saved in the setting layer. It is also possible to add such a layer again, recreating all the settings manually. It is necessary to place the setting layer under the main cluster layer. In the case where there is the layer for edges, the location should be as follows, see [Figure](#page-51-0) 110.

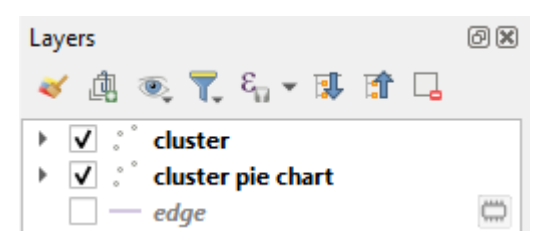

## <span id="page-51-0"></span>Figure 110 – Location of the setting layer for pie charts relative to the main cluster layer and edges layer

In the properties of the setting layer in the Variables tab specify

*elitegis\_clustering\_layer\_type* with value *pie*: .

*Note: Thus, it is indicated that this layer will be perceived by CoGIS Server* as the setting layer and so will not be published in the service.

The order of drawing symbols in the cluster (there can be many levels) is shown in the figure below, see [Figure](#page-51-1) 111.

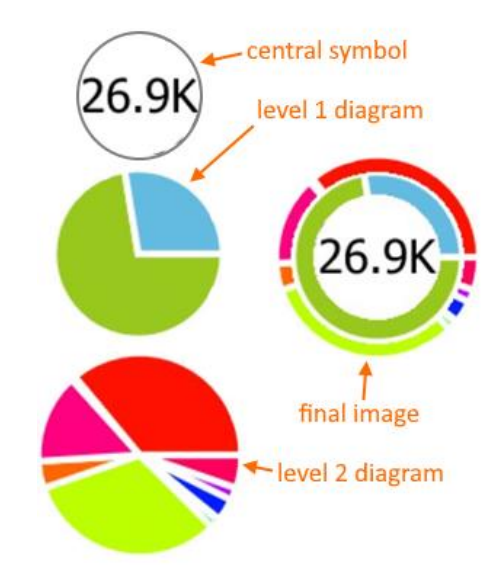

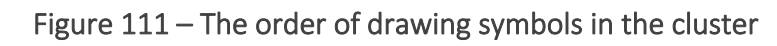

6.2.8.1. Coloring segments (pies) in the pie chart

<span id="page-51-1"></span>For setting the colors of the chart pies, make sure that in the layer properties in Style section the *Point cluster* symbology type is specified.

Then, in *Cluster symbol* set the chart symbol and size.

For symbol, the value Simple marker should be selected (the symbol marker should be deleted in case if it remained by duplicating the source layer).

The size is set by the same formula as in the source layer, with the addition of the coefficient greater by one, so that the pie chart is larger than the central symbol, see [Figure](#page-52-0) 112.

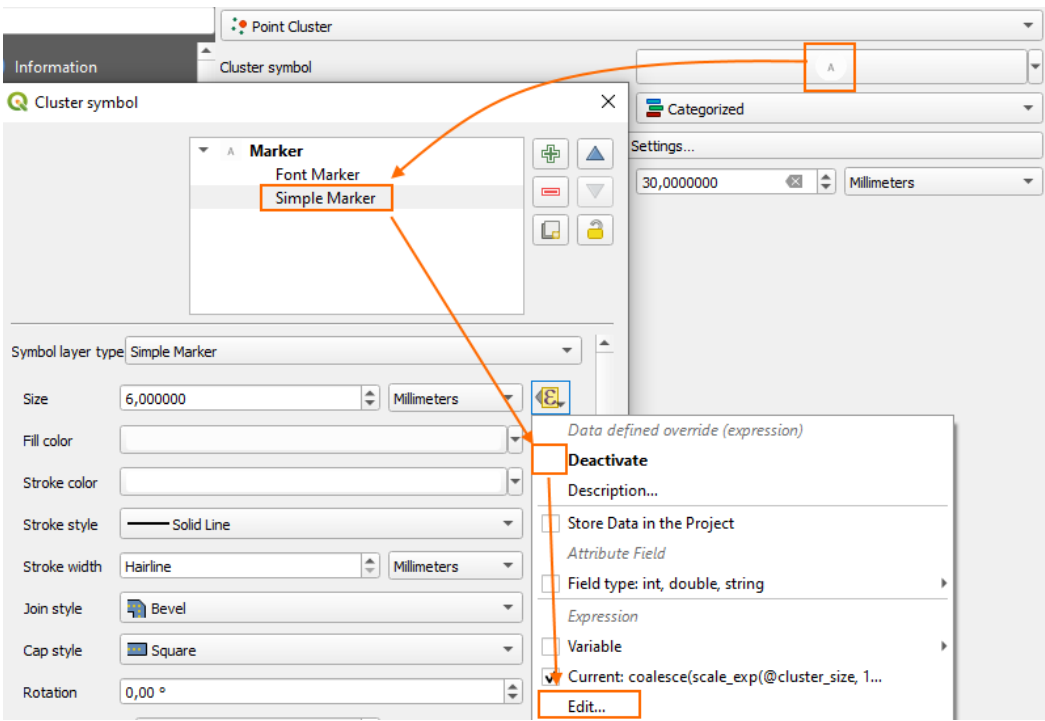

Figure 112 – Setting symbol for the pie chart

<span id="page-52-0"></span>Thus, the following formula for calculation of the cluster symbol size is created:

#### **1.3**\*(coalesce(scale\_linear(@cluster\_size, 1, 4000, 4, 16), 0))

For coloring of the chart pies the rendering type Unique values is used. Each value is given its own symbol, from which the color of the segment is taken for this value in a pie, see [Figure](#page-52-1) 113.

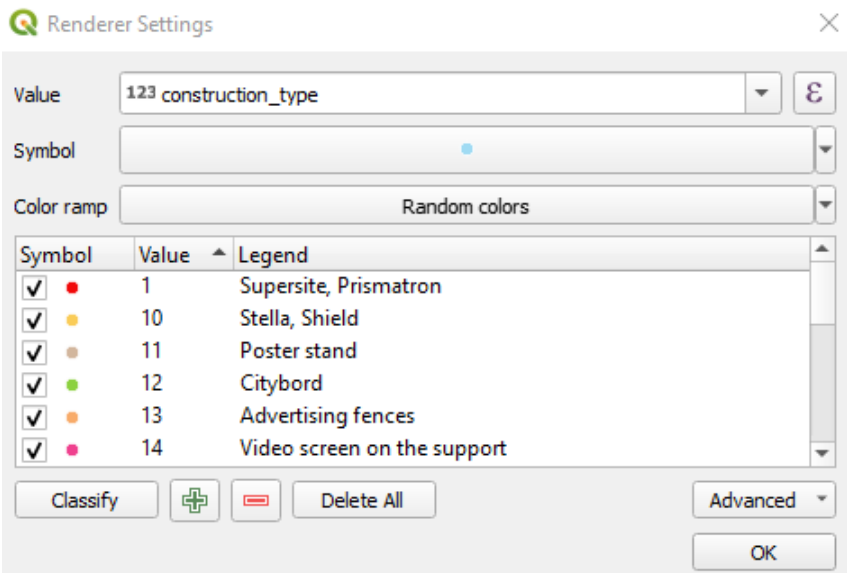

Figure 113 – Setting pie chart colors based on the unique values

<span id="page-52-1"></span>For defining values for each segment it is also possible to use SQL expression. For example, this allows you to combine categories, se[e Figure](#page-53-0) 114.

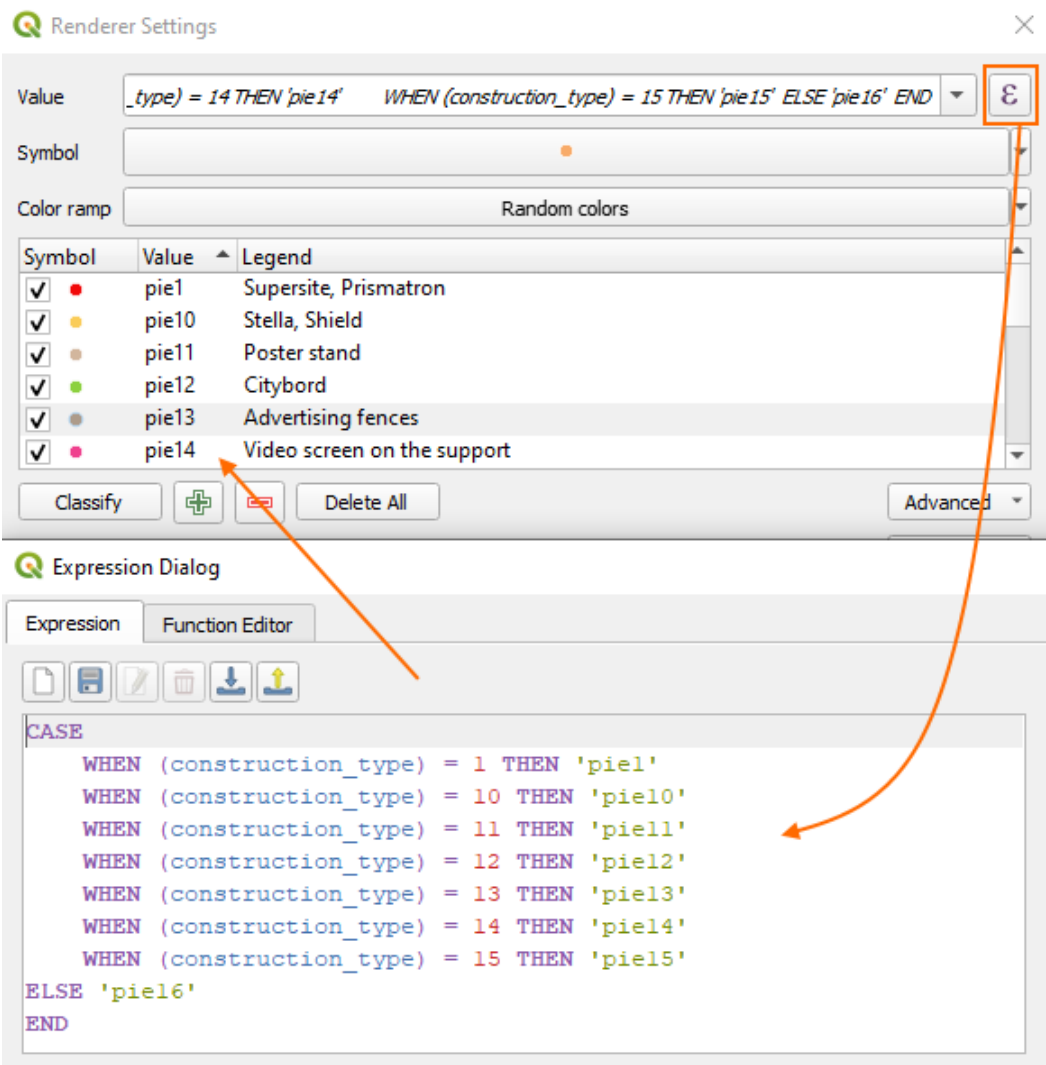

#### Figure 114 – Setting pie chart colors using SQL expression

<span id="page-53-0"></span>The visibility within the scale for each segment is taken from the main layer by default. But it can also be set separately for each level of the pie chart.

6.2.8.2. Pie chart for single cluster

The symbology for displaying pie chart for the single cluster (the feature that did not appear in any cluster) is set via *elitegis\_clustering\_single\_feature\_draw\_mode* parameter.

This parameter can have the following values:

- *Simple* the symbol from the coloring of the source features without highlight is used;
- *Cluster* the symbol is used as in the cluster with the caption "1" and highlighting from the pie chart;
- *Simplechart* the symbol from the coloring of the source features is used with the highlight from the pie chart.

### 6.2.9. Grouping clusters by attribute

CoGIS Server supports functionality of grouping clusters by value from specific field, that is, to not group features to one cluster it they have different attributes. This option is specified using the following parameter:

elitegis\_clustering\_group\_by 'case when @map\_scale < 20000000 then "region" else null end'

For grouping by scale there is an option to specify the scale range within which the grouping is applied. Parameters are *elitegis\_clustering\_group\_min\_scale* and *elitegis\_clustering\_group\_max\_scale*

## 6.2.10. Cluster size by the sum of values from the numeric field

By default, the size of the cluster and the value in the label depend on the number of features in the cluster. It is possible to set the cluster size based on the sum of values from the specified field of all features included in the cluster and display this value in the cluster label. This option is set using the parameter with the value of the field name from which the value to determine the cluster size should be taken: elitegis\_clustering\_value\_expression "population"

6.2.11. Setting cluster identification

This is the option to set the result of the cluster identification. It is set using parameter *elitegis\_clustering\_identify\_mode* with the following values:

- *features* the list of all features included in the cluster;
- *cluster* the information about the cluster with the zooming extent;
- *mixed* (by default) mixed identification type.

For mixed identification type the following additional parameters can be specified:

- *elitegis clustering identify features min scale* the smallest scale at which, during identification, a list of features included in the cluster will be returned, the default value is 0 (i.e., the extent will always be returned)
- *elitegis clustering identify features max count* the maximum number of features in the cluster to return a list of features, and not the extent of all features in the cluster, the default value is 1.

## 6.3.Subtypes

Subtypes – this is the data classification method where subgroups of features with the same attributes of a features class are used.

Subtypes allow you to:

- Set default values for the selected attribute, which will be automatically assigned to a new feature depending on the subtype to which it belongs;
- Group features of the same type by any attribute without the need to create separate feature classes, which improves the database performance;
- Apply reference books (domains) of coded values to features for each subtype;
- Create rules governing relationships between feature classes at the subtypes level.

CoGIS Server and CoGIS Portal support subtypes set at the level of the map project in QGIS.

Setting subtypes is done via filtration of specified domains for the child field relative to the value of the parent field.

There can be several child fields. There is only one parent field for one layer. The parent field should be of the integer type (*smallint, integer, bigint*).

The child fields can be of integer (*smallint, integer, bigint*), string (text, *character variyng*) and *uuid* type.

For the child field it is required to specify domains with all possible values and in any way: either via the value map (InPlace domain), or via the related value from another layer (TableBased domain).

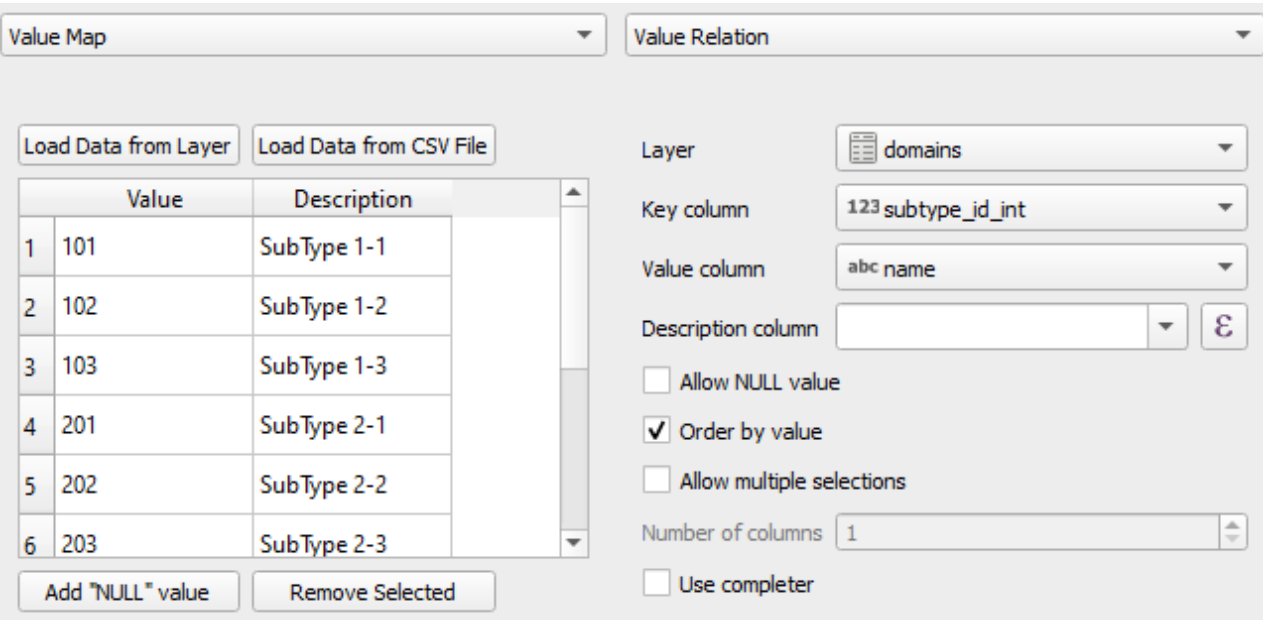

The example of setting domain for the child field is shown on [Figure](#page-56-0) 116.

### Figure 115 – Example of setting domains for the child field

The subtypes settings are specified via specific variables for the layer, see [Table](#page-55-0) 4.

<span id="page-55-0"></span>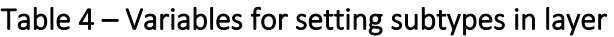

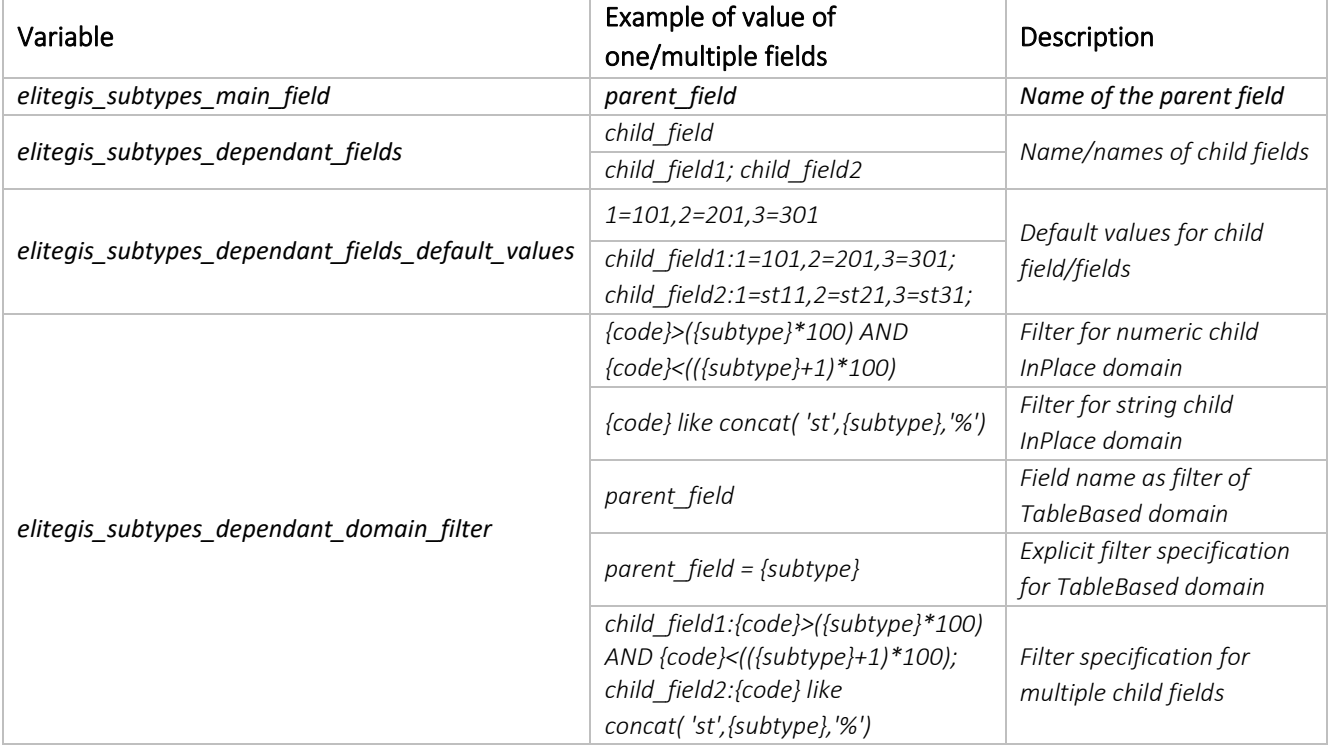

The default values for text field are specified without quotes, for example: *1=st11* The default values for uuid field are specified in in curly brackets, for example: *1={0a2f168e-8b9e-49ed-9a7a-edf8d79b5ee9}* The following macros are used for filtering of the child domain:

*{subtype}* – the parent field value

*{code}* – the child field value

The example of filled variables for the table is shown in the [Figure](#page-56-0) 116.

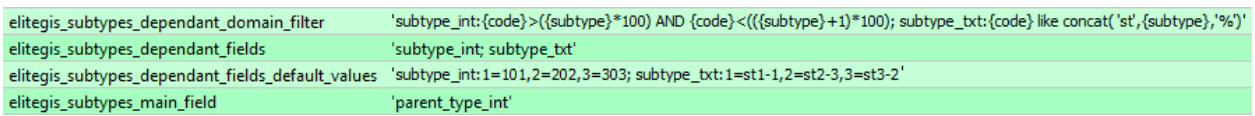

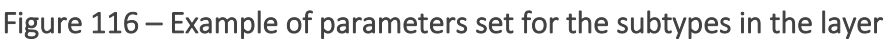

<span id="page-56-0"></span>The example of the map with features, for one of the attributes of which subtypes are set, is shown on [Figure](#page-56-1) 117. The figure demonstrates the dialog of the feature creation in which possible values for the *SybType* attribute are automatically substituted depending on the selected feature type (*Type*).

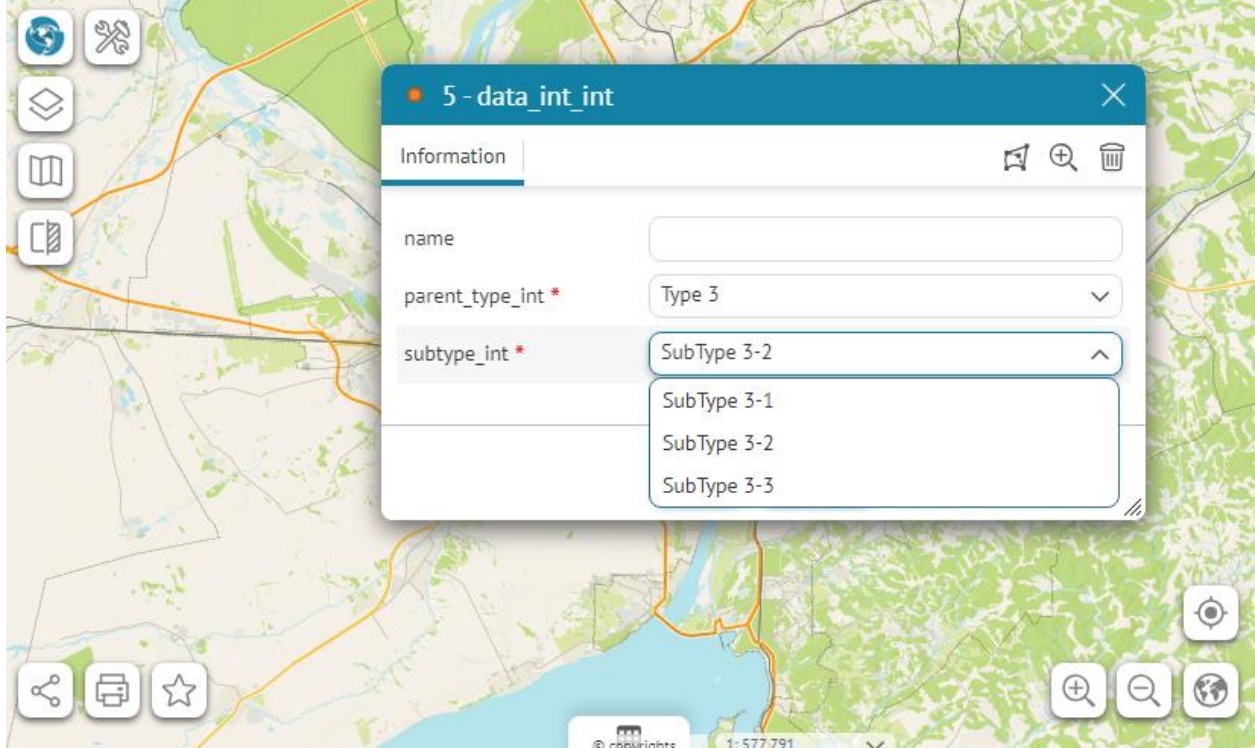

<span id="page-56-1"></span>Figure 117 – Creating the new feature, considering the grouping of features by subtypes

## 6.4.Semi scale dependency

Semi scale dependency is the ability to set maximum and minimum scales and two sizes for a symbol, beyond which the symbol size does not change, but between which it changes linearly depending on the reduction/increase factors.

CoGIS Server supports settings of dependency of symbols on the scale, specified at the level of the map project in QGIS.

These settings are specified via variables for the layer, se[e Table](#page-57-0) 5.

<span id="page-57-0"></span>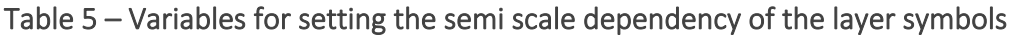

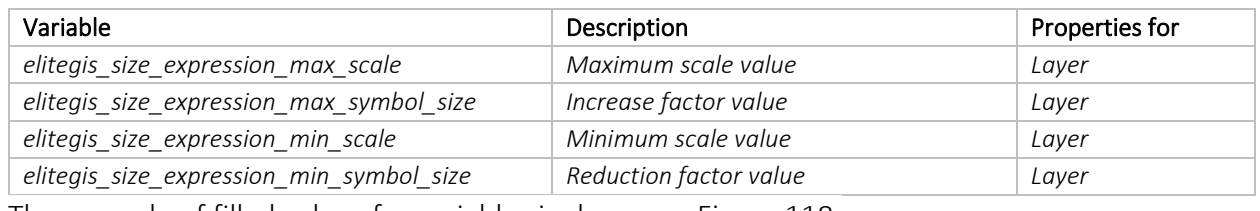

The example of filled values for variables is shown on [Figure](#page-57-1) 118.

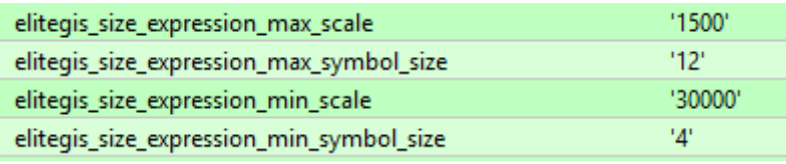

#### Figure 118 – Example of set variables for the layer display

<span id="page-57-1"></span>The elitegis size expression parameter allows you to set your own expression for defining the symbol size.

## 6.5.Many-to-many relationship

Many-to-many relationship is the ability to set the relationship table for use of the many-tomany relationship at the level of the layers and/or the tables of the map project.

To enable support of this ability at the level of CoGIS Server and CoGIS Portal, it is required to add the relationship table to the QGIS project, as shown o[n Figure](#page-57-2) 119.

#### R relation table - Features Total: 7, Filtered: 7, Selected: 0

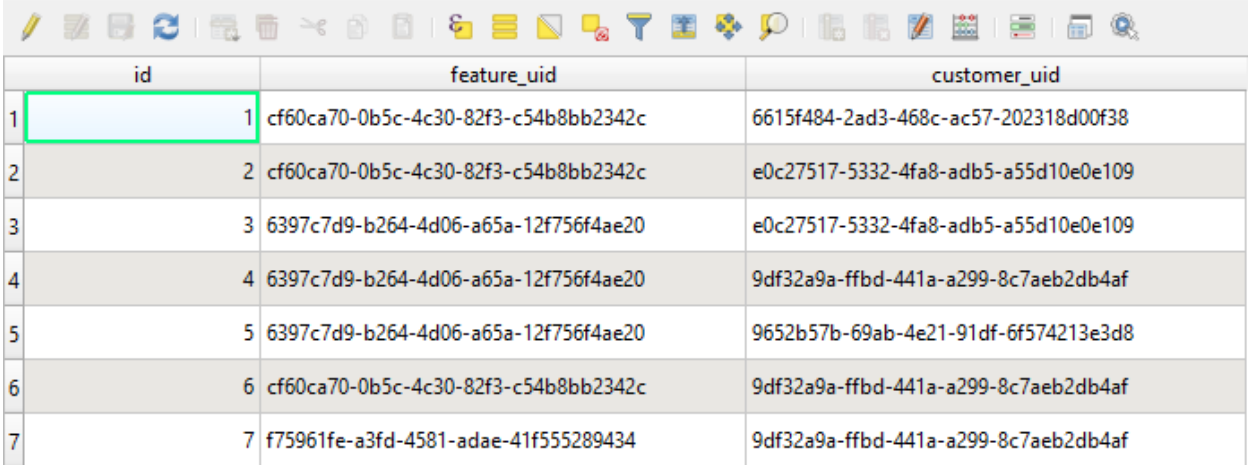

## <span id="page-57-2"></span>Figure 119 – Example of relationship table for setting the many-to-many relationship at the project's level

Next you need to set variables for this table, as shown i[n Table](#page-57-3) 6.

#### <span id="page-57-3"></span>Table 6 – Variables for setting the many-to-many relationship table

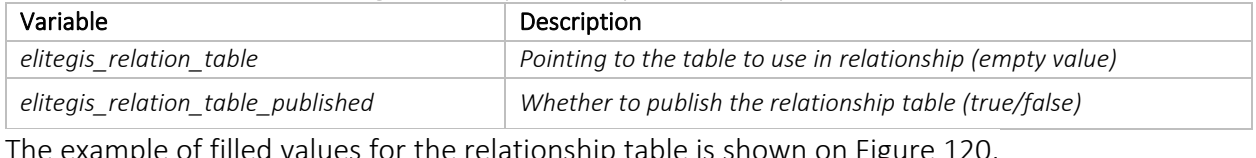

<span id="page-57-4"></span>The example of filled values for the relationship table is shown o[n Figure](#page-57-4) 120.

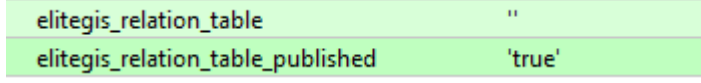

Figure 120 – Example of filled values for the relationship table

To finish settings, specify the relationship in the project properties for each related layer, see section [3.4](#page-12-0) for details. The example of filled data about relationships in the project properties is shown o[n Figure](#page-58-0) 121.

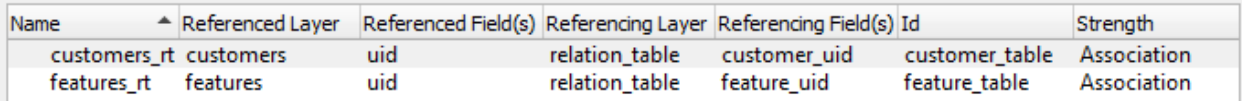

#### Figure 121 – Example of filled data about relationships in the project's properties

<span id="page-58-0"></span>The figures below show the example of map containing the layer with features and the table with data about owners of these features, related by the many-to-many relationship, see [Figure](#page-58-1) [122-](#page-58-1)[Figure](#page-59-0) 124.

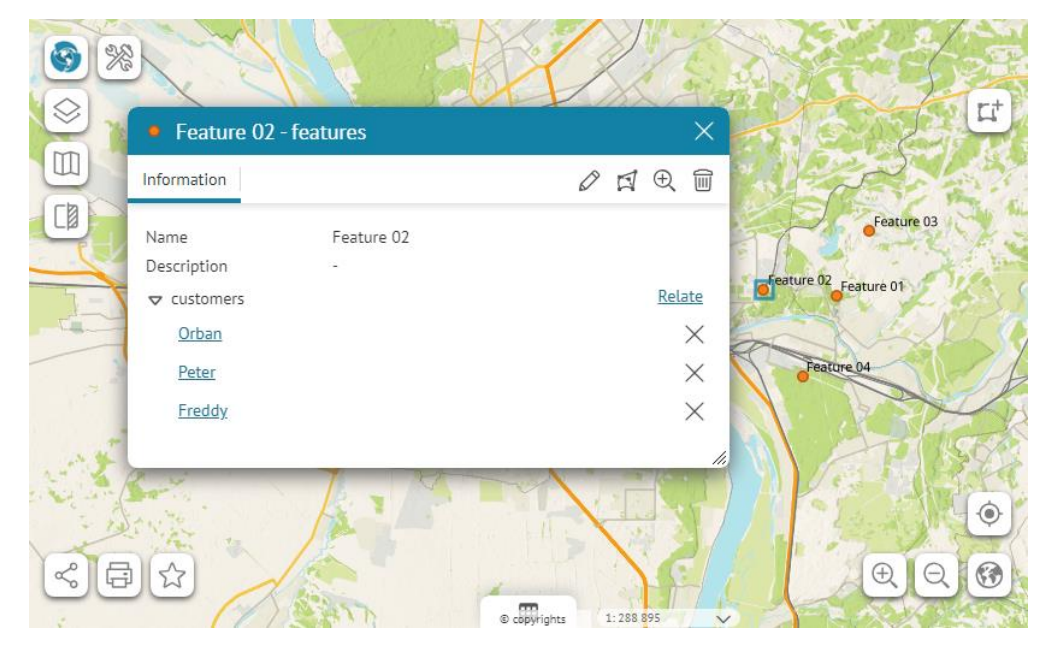

Figure 122 – Example of a feature related with many customers

<span id="page-58-1"></span>

| $\frac{1}{2}$                                    |       |                           |                        |                       |
|--------------------------------------------------|-------|---------------------------|------------------------|-----------------------|
| $\circledR$<br>$\leftarrow$ Peter - customers    |       |                           | $\times$               | $\Box^+$              |
| Information                                      |       | $\varnothing$             | $\widehat{\mathbb{U}}$ |                       |
| CØ<br>Name                                       | Peter |                           |                        | Feature 03            |
| Description                                      |       |                           |                        |                       |
| $\triangledown$ features                         |       | Relate                    |                        | Feature 02 Feature 01 |
| an n<br>Feature 02                               |       |                           | $\times$               |                       |
| Feature 01                                       |       |                           | $\times$               | Feature 04            |
| Feature 03                                       |       |                           | $\times$               |                       |
|                                                  |       |                           |                        |                       |
|                                                  |       |                           | $\frac{1}{2}$          |                       |
|                                                  |       |                           |                        | $\circledcirc$        |
|                                                  |       |                           |                        |                       |
| $\lesssim$<br>$\overleftrightarrow{\omega}$<br>A |       |                           |                        | GÐ<br>$_{\oplus}$     |
|                                                  |       | © copyrights<br>1:288 895 | $\checkmark$           |                       |

Figure 123 – Example of a customer related with many features

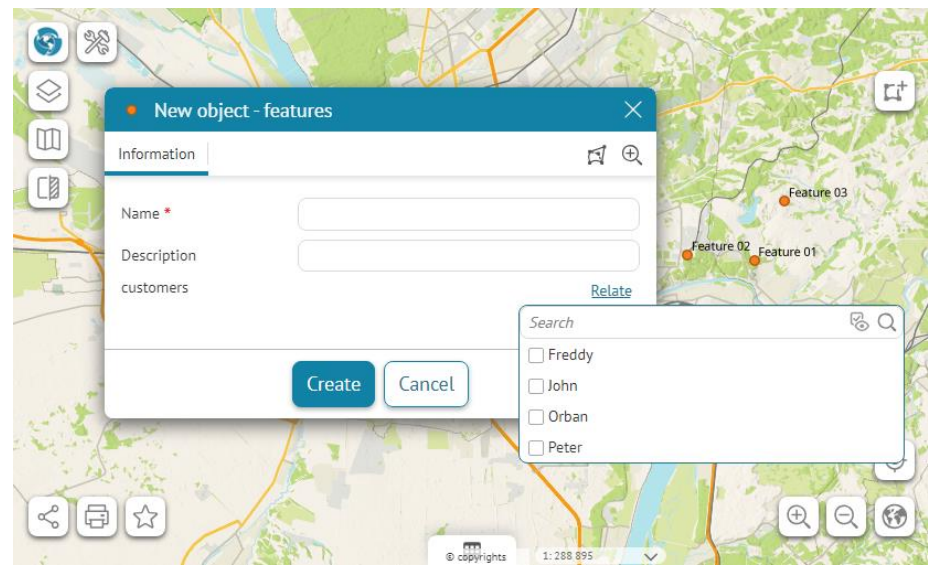

<span id="page-59-0"></span>Figure 124 – Creation of the new feature with the option to relate it with one or multiple customers

As by adding the relationship table to the map project, for the variable

*elitegis\_relation\_table\_published* the value *true* has been specified, then the relationship table can be also viewed in the published map application, see [Figure](#page-59-1) 125.

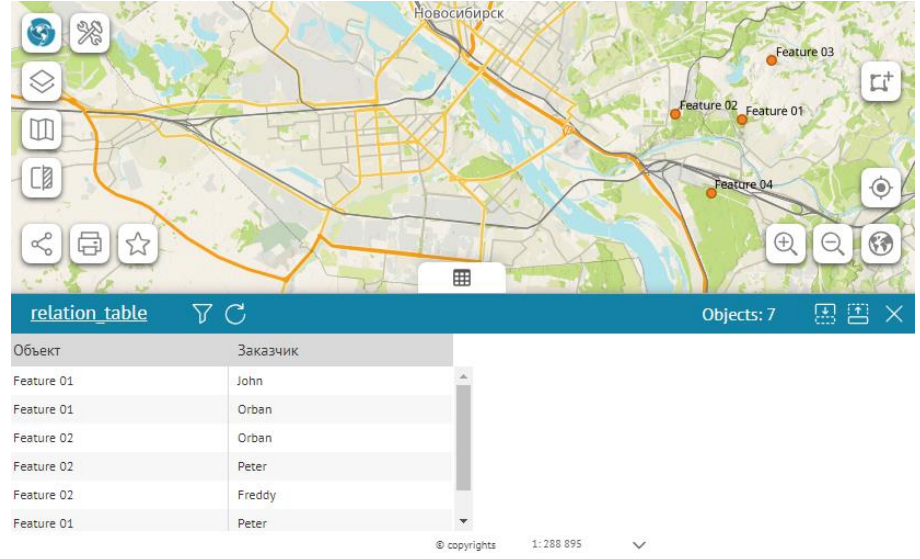

Figure 125 – Relationship table in the published map application

## <span id="page-59-1"></span>6.6.Annotations

Enabling annotation support for a layer allows you to label polyline features as static labels. All properties for annotations are taken from the properties of the regular label, see section [5.3.](#page-31-0)

To enable annotation support at the level of CoGIS Server, you need to specify the appropriate value for the layer variable, see [Table](#page-59-2) 7.

<span id="page-59-2"></span>Table 7 – Variable for support for layer annotations

| Variable                                                                   |                      | Description  |        |  |                                                               |  |
|----------------------------------------------------------------------------|----------------------|--------------|--------|--|---------------------------------------------------------------|--|
| elitegis annotations                                                       |                      |              |        |  | Points that the feature should be labeled with the annotation |  |
|                                                                            |                      | (true/false) |        |  |                                                               |  |
| The example of filled variable value for the layer is shown on Figure 127. |                      |              |        |  |                                                               |  |
|                                                                            | elitegis_annotations |              | 'true' |  |                                                               |  |

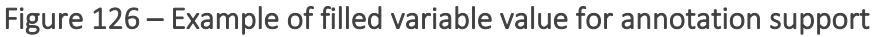

## 6.7.SQL query-based view

The SQL query-based view is the ability to create layers in a project based on a SQL query to tables in a database. The property is set for the temporary layer.

To enable this option at the CoGIS Server level, it is necessary to specify the corresponding value for the variable for the temporary layer in the map project, see [Table](#page-60-1) 8.

<span id="page-60-1"></span>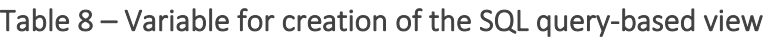

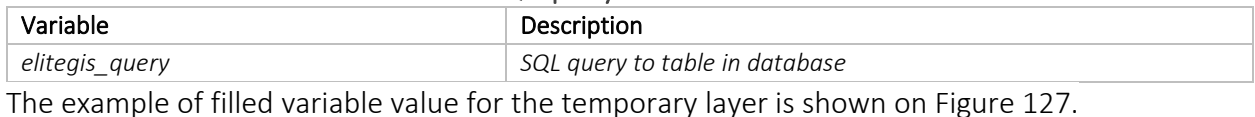

<span id="page-60-0"></span>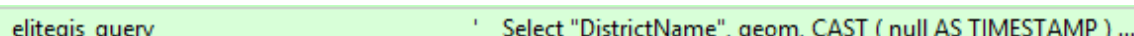

#### Figure 127 – Example of filled value for creation of the SQL query-based view

### 6.8.Interpolation maps

Interpolation maps are provided to visualize clusters of point data and/or identify high concentrations of activity.

At the level of the selected layer in QGIS project it is possible to set variables that will allow you to display the layer data as the interpolation map by publishing the project in CoGIS Server, see [Figure](#page-60-2) 128. At that, no additional service setting at the level of CoGIS Server is required.

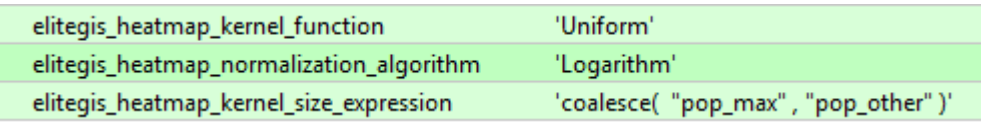

### Figure 128 – Variables for displaying the layer data as interpolation map

<span id="page-60-2"></span>The variable *elitegis\_heatmap\_normalization\_algorithm* is provided for setting of normalization of the values calculation and can have the following values, see [Table](#page-60-3) 9.

<span id="page-60-3"></span>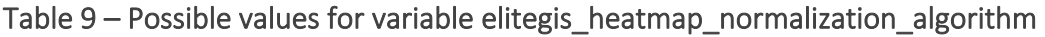

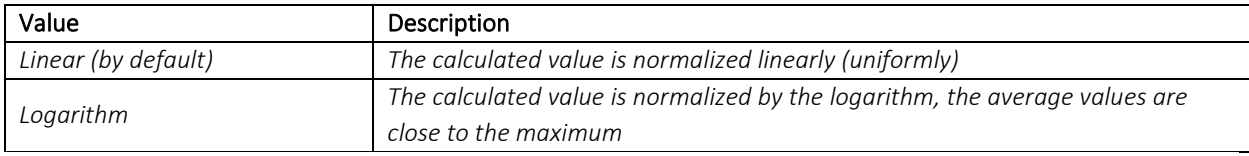

The variable elitegis\_heatmap\_kernel\_function is provided for setting rendering parameters (kernel function) and can have the following values, see Ошибка! Источник ссылки не найден..

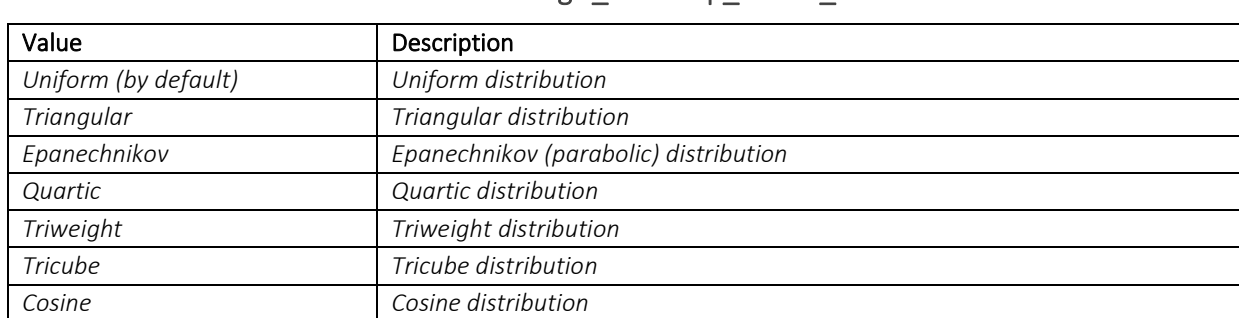

### Table 10 – Possible values for variable elitegis\_heatmap\_kernel\_function

The graphs of the mentioned kernel functions are shown o[n Figure](#page-61-0) 129.

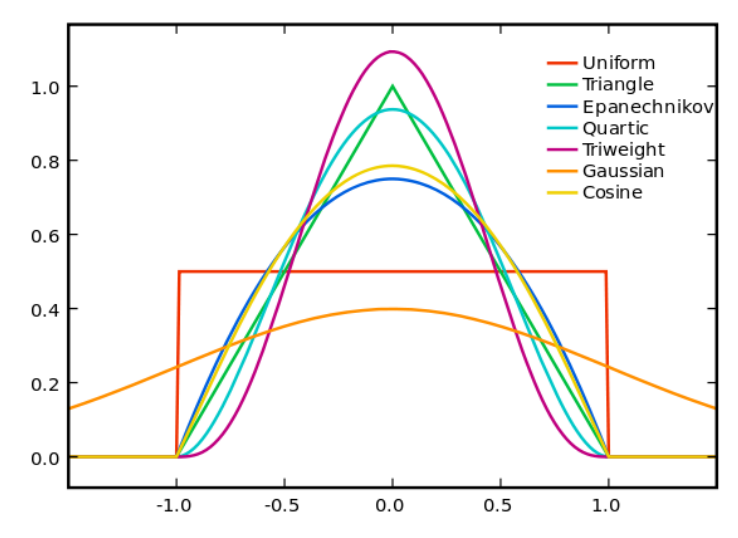

Figure 129 – Graphs of kernel functions for use by rendering of interpolation map

<span id="page-61-0"></span>The variable *elitegis\_heatmap\_kernel\_size\_expression* is provided for setting parameter of kernel radius calculation by SQL expression (instead of standard parameter Radius in QGIS). The variable takes the value as SQL expression for calculation of the radius value.

The variable elitegis heatmap model is provided for setting parameters for rendering of interpolation map via the interpolation algorithm. The possible values of this variable are shown in Ошибка! Источник ссылки не найден..

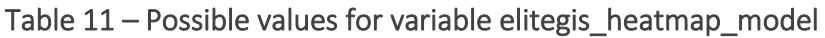

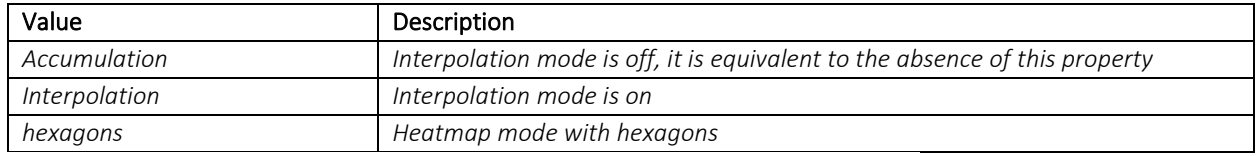

If interpolation is used, the variables for kernel function and kernel size

(*elitegis\_heatmap\_normalization\_algorithm* and

*elitegis\_heatmap\_kernel\_size\_expression*) are not considered.

Additionally, the interpolation map can be set by specifying value for normalization window, see [Table](#page-61-1) 12.

<span id="page-61-1"></span>Table 12 – Variables for normalization window

| Variable                   | Description                           |
|----------------------------|---------------------------------------|
| elitegis heatmap min value | Minimum value of normalization window |
| elitegis heatmap max value | Maximum value of normalization window |

These parameters are optional. If they are not specified, the minimum value is taken as null, and the maximum value is taken from the *Maximum value* parameter in QGIS.

The example of filled variables values for the normalization window and the interpolation algorithm is shown on [Figure](#page-61-2) 130.

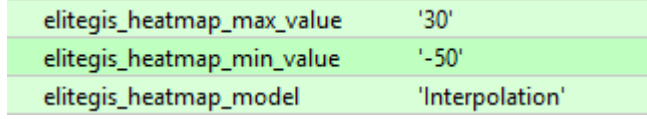

<span id="page-61-2"></span>Figure 130 – Example of filled variables values for the normalization window and the interpolation algorithm

The example of interpolation map published using CoGIS Server and CoGIS Portal based on the map project described above, is shown o[n Figure](#page-62-0) 131.

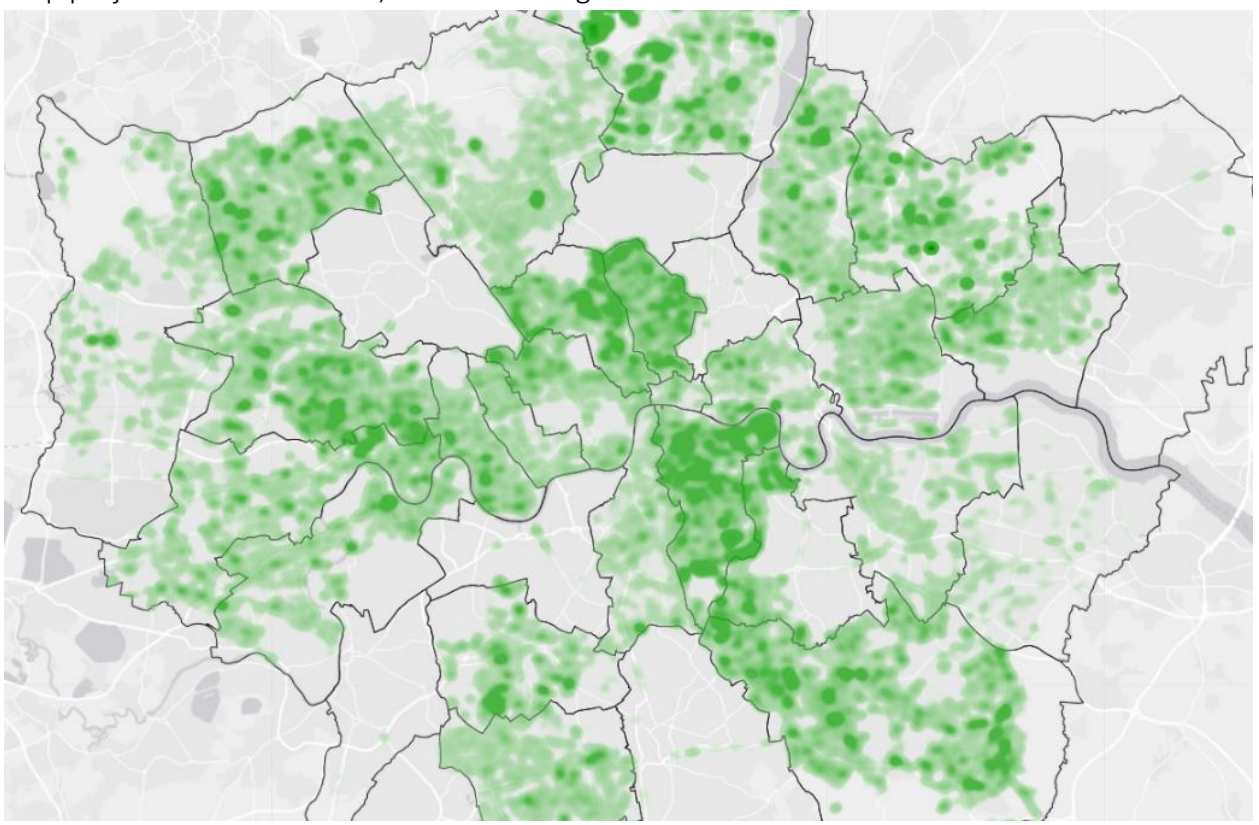

Figure 131 – Interpolation map showing distribution of trees in London districts

## <span id="page-62-0"></span>6.9.Heat maps

Heat maps are "temperature" maps of the territory, showing a continuous distribution of the values of a feature (air temperature, atmospheric pressure, altitude, etc.), for the construction of which various interpolation algorithms are used.

[Figure](#page-62-1) 132 and [Figure](#page-63-0) 133 show heat maps on air temperature and precipitation in the territory of Russian Federation.

<span id="page-62-1"></span>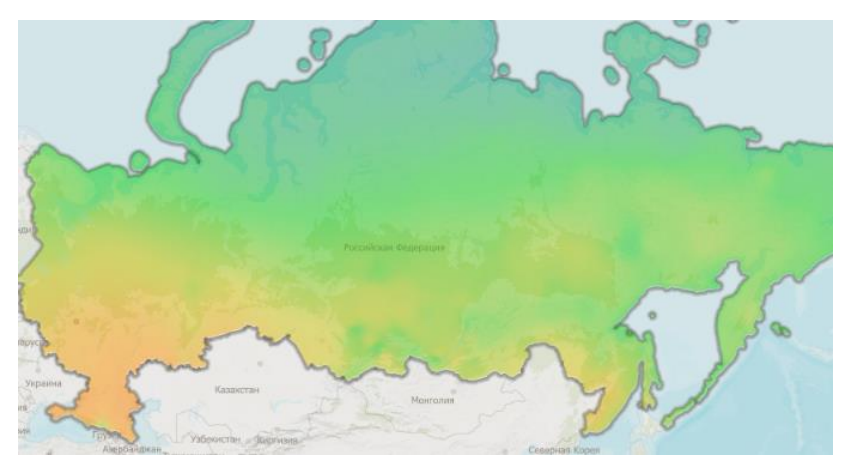

Figure 132 – Heat map on air temperature for specific period in the territory of Russian Federation

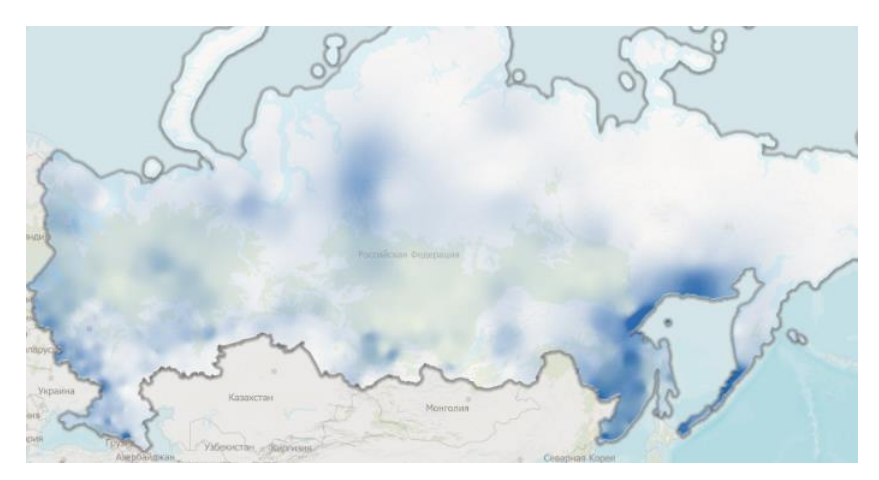

### <span id="page-63-0"></span>Figure 133 – Heat map on precipitation for specific period in the territory of Russian Federation

The heat maps were created based on weather station readings (see [Figure](#page-63-1) 134) and interpolation of obtained values to the entire territory.

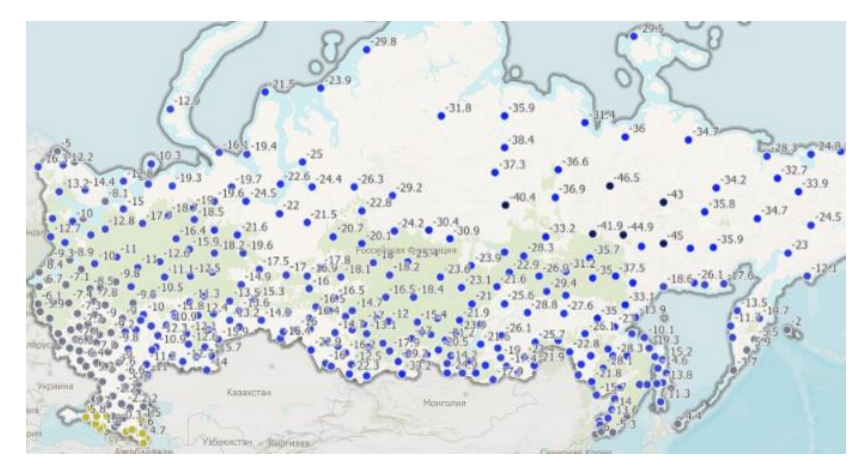

<span id="page-63-1"></span>Figure 134 – Source data from weather station based on which the heat maps were created The heat map can be displayed as hexagons (see [Figure 135\)](#page-63-2)

<span id="page-63-2"></span>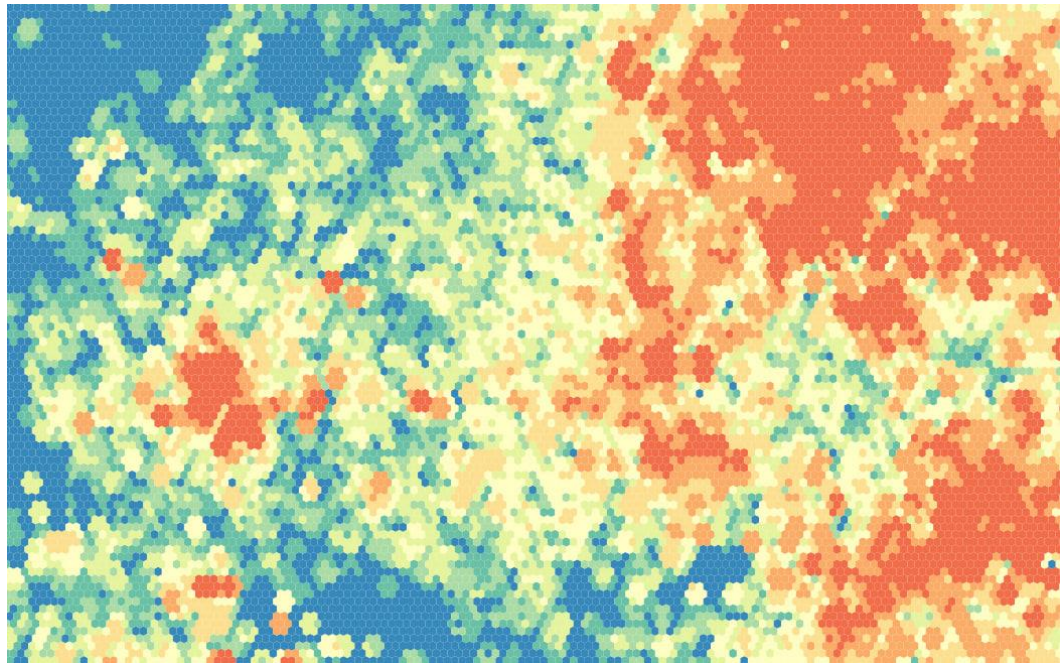

Figure 135 - Heat map in the form of hexagon display

At the level of the selected layer in QGS project it is possible to set variables that will allow you to display the layer data as heat map by publishing the project in CoGIS Server:

- elitegis heatmap model enables interpolation mode for the layer;
- elitegis\_heatmap\_min\_value minimum value of normalization window;
- elitegis heatmap max value maximum value of normalization window.

At that, no additional setting of service at CoGIS Server level is required.

The variable elitegis heatmap model is provided for setting parameters for rendering of heat map via the interpolation algorithm. The possible values of this variable are shown in [Table](#page-64-0) 13.

<span id="page-64-0"></span>Table 13 – Possible values for variable elitegis\_heatmap\_model

| Value         | Description                                                                 |
|---------------|-----------------------------------------------------------------------------|
| Accumulation  | Interpolation mode is off, it is equivalent to the absence of this property |
| Interpolation | Interpolation mode is on                                                    |
| hexagons      | Heatmap mode with hexagons                                                  |

Additionally, the heat map can be set by specifying value for normalization window, see [Table](#page-64-1) [14.](#page-64-1)

#### <span id="page-64-1"></span>Table 14 – Variables for normalization window

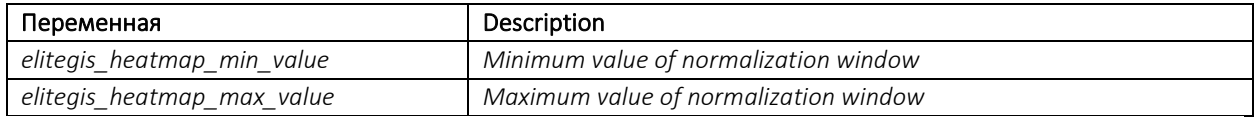

These parameters are optional. If they are not specified, the minimum value is taken as null, and the maximum value is taken from the *Maximum value* parameter in QGIS.

The example of filled variables values for the normalization window and the interpolation algorithm is shown on [Figure](#page-64-2) 136.

| elitegis_heatmap_max_value | '30'            |
|----------------------------|-----------------|
| elitegis_heatmap_min_value | '-50'           |
| elitegis_heatmap_model     | 'Interpolation' |

<span id="page-64-2"></span>Figure 136 – Example of filled variables values for the normalization window and the interpolation algorithm

Examples of heat maps published using CoGIS Server and CoGIS Portal based on the abovementioned map project are shown on [Figure](#page-62-1) 132 and [Figure](#page-63-0) 133.

## 6.10. Pseudo 3D

Pseudo 3D is used to display pseudo 3D shapes based on areal features with a given height in meters. The most common use of this feature is to display the height of buildings based on their number of stores.

At the level of the selected layer in the QGS project, you can set variables that will allow you to display layer objects as pseudo 3D features when publishing a project in CoGIS Server, see [Figure](#page-60-2) [128.](#page-60-2) At that, no additional setting of service at CoGIS Server level is required.

<span id="page-64-3"></span>Table 15 – Variables for display of features as pseudo 3D shapes

| ,,,<br>------ | . |
|---------------|---|
|               |   |

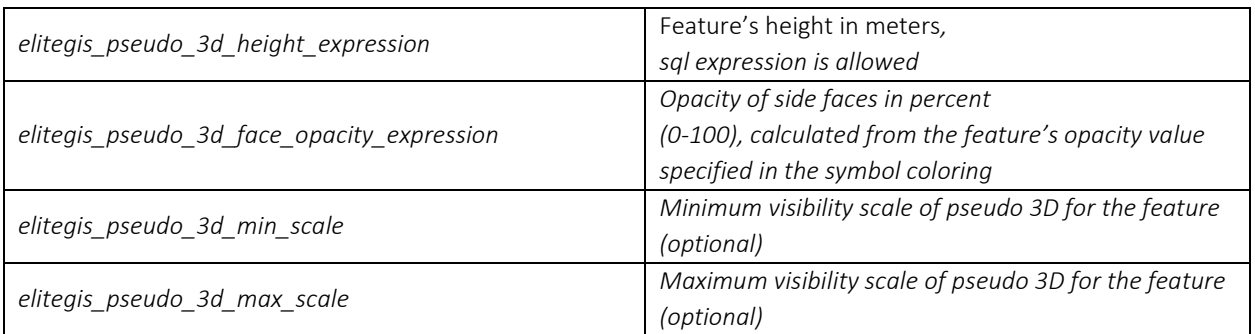

The example of filled values for variables is shown on [Figure](#page-65-0) 137.

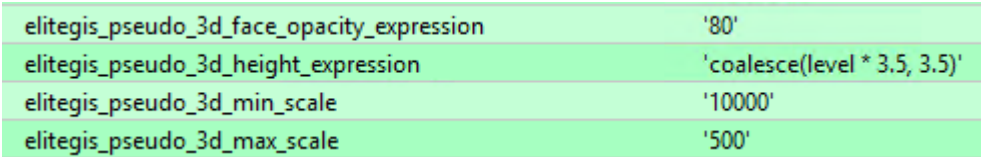

#### Figure 137 – Example of filled values for variables

<span id="page-65-0"></span>The example of pseudo 3D visualization based on a service published with CoGIS Server and CoGIS Portal and configured at the map project level as described above is shown on [Figure](#page-65-1) 138.

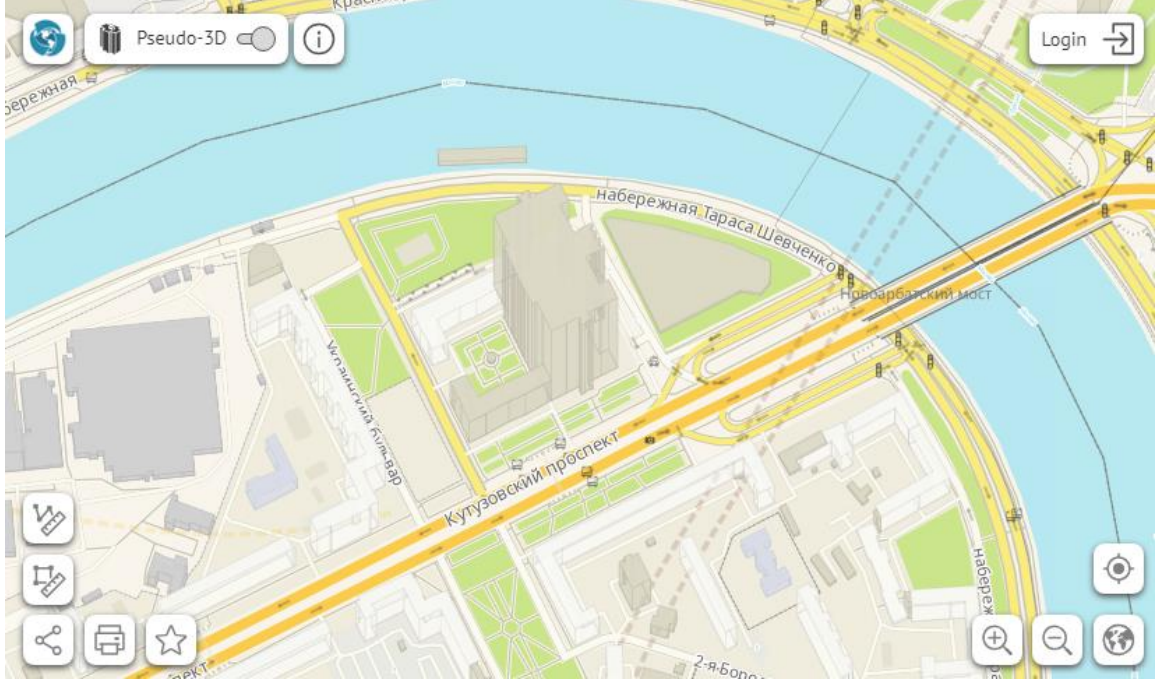

Figure 138 – Example of pseudo 3D visualization

## <span id="page-65-1"></span>6.11. Number of layers

In the layer properties in QGIS it is possible to set the identifier (id) for the selected layer. This ID will be assigned to the layer when publishing in CoGIS Server instead of the automatically assigned ID.

This property can be useful when debugging of QGS project, based on which the map service is published and maps are created in CoGIS Portal, as the order, quantity, and IDs of layers, respectively, can change, but at that used in the settings of map in CoGIS Portal.

The layer identifier is set via variable *elitegis\_layer\_id.*

At that time the order of layers remains the same as in QGIS project.

Setting two similar numbers is not allowed.

The example of filled value for variable is shown on [Figure](#page-66-0) 139.

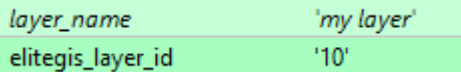

### <span id="page-66-0"></span>Figure 139 – Example of filled value for variable which specifies the ID of the selected layer

The number for Group layer is set in the layer name as follows: *number=layer name*

For example: *100=My Group Layer.*

The example of group layer with specified number in QGS project is shown on [Figure](#page-66-1) 140.

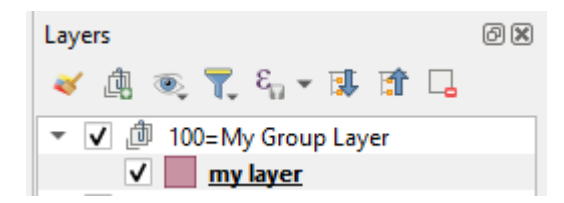

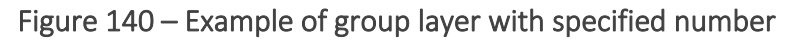

### <span id="page-66-1"></span>6.12. Cropping map using mask layer

At the level of the QGS project you can configure cropping of all layers of the map service with a special layer called a mask (MaskLayer). The mask layer can be of any type (point, polyline, polygon) and of any color.

The mask layer can be any layer of the map project. The following layer variables are used for setting the mask layer, see [Table](#page-64-3) 15.

Table 16 – Variables for setting mask layer

| Variable                        | Description                                                                                                    | Values                                          |
|---------------------------------|----------------------------------------------------------------------------------------------------|-------------------------------------------------|
| elitegis mask layer             | Indicates whether the layer is the mask layer                                                                                                    | true/false                                      |
| elitegis_mask_layer_channel     | Indicates which channel should be used as the<br>mask (in most cases, the A opacity is used)                                                         | A (opacity)<br>R (red)<br>G (green)<br>B (blue) |
| elitegis mask layer group       | Cropping by group layer. If the current layer is<br>in the group layer, then all layers from this<br>group will be used with this cropping property. | true/ <b>false</b>                              |
| elitegis_mask_layer_invert      | Indicates whether the mask inversion should be<br>used                                                                                               | true/false                                      |
| elitegis_mask_layer_keep_in_map | Indicates whether to display MaskLayer in the<br>map service                                                                                         | true/false                                      |

The example of filled values for variables is shown on [Figure](#page-66-2) 141.

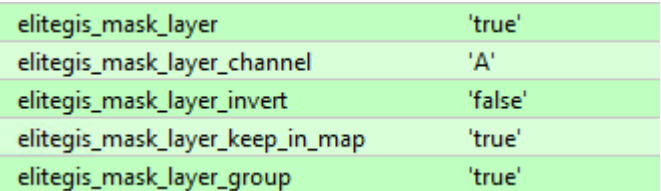

<span id="page-66-2"></span>Figure 141 – Example of filled values for setting the mask layer

## 6.13. Power line symbol

In topographic maps, to display power lines, the corresponding symbol is used: a linear feature, at each vertex of which a symbol of a power line pole (point/square/rectangle) and indented arrows in the directions of the line are displayed, see [Figure](#page-67-0) 142.

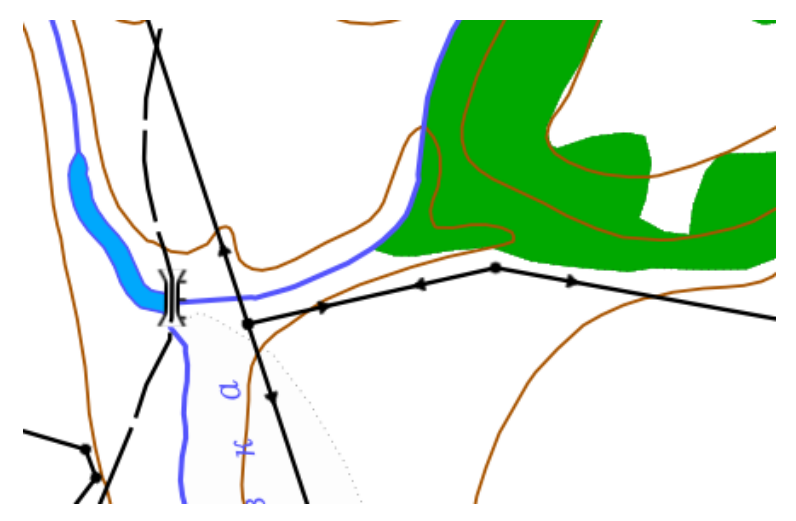

Figure 142 – Example of displaying power line on the topographic map

<span id="page-67-0"></span>For setting such symbol in QGIS you need to create a combined linear symbol as shown on [Figure](#page-67-1) 143.

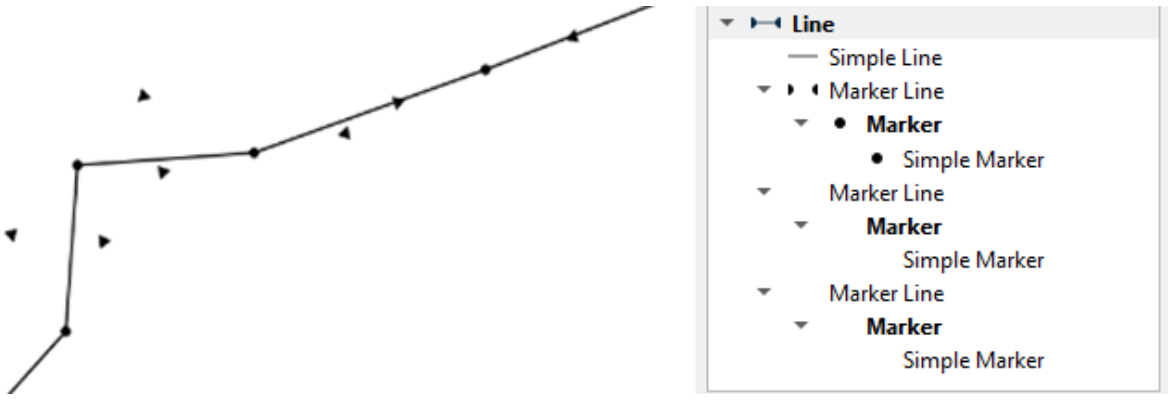

Figure 143 – Setting combined symbol for power line

<span id="page-67-1"></span>In the layer parameters specify the variable *elitegis\_markers\_snap\_to\_line* as *true*, see [Figure](#page-67-2) 144*.*

| layer_name                    | 'powerline' |
|-------------------------------|-------------|
| elitegis_markers_snap_to_line | 'true'      |

<span id="page-67-2"></span>Figure 144 – Example of filled variable value, that allows you to display complex combined symbols (such as power line) on the map

Scale dependency is possible only if the marker itself is scale dependent. But at the same time, its size will also change.

## 6.14. Replacement of data source for display

CoGIS Server provides functionality to use VIEW as the data source for display, to edit the source feature class based on which VIEW has been created.

For example, there is the feature class based on which VIEW is created and which differs from the source feature class in one or several fields only (calculated values). VIEW will be used for display, but the source feature class will be edited and only those fields that are in the source feature class.

To do so, specify the created VIEW as the source data for the required layer. Specify *elitegis\_view\_source\_table* property in the variables and specify the source table, see Figure 145.

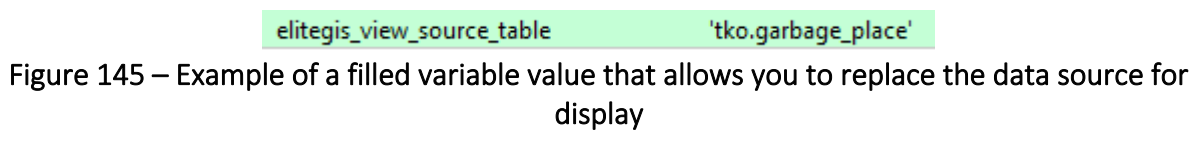

*This functionality allows you to avoid the creation of additional triggers for copying values between the related features (from the parent feature to the child feature, etc.), and just to add the required fields to the related feature for display.*

## 6.15. Layer filter with ability to use macros

CoGIS Server supports functionality to specify filter for layer via the variable in the QGIS project. Similar functionality is described in sections [5.1.3](#page-16-0) and [5.1.4,](#page-16-1) the difference is in more flexible sql expression for the filter and different set of macros in the expression.

In the variables specify property *elitegis\_where\_clause* in values of which specify the needed sql expression with the filter, i.e. the part after WHERE only. This part is added to all the remained filters via the logical AND. The example of filled variable is shown on Figur[e Figure](#page-68-0) *146*6. The set of supported macros is shown in Table 17.

| <b>Macros</b>         | Value                                                                                        |
|-----------------------|----------------------------------------------------------------------------------------------|
| {CurrentUser}         | Login of the current user or empty string for the not authorized user                        |
|                       | All groups where user is included, separated by semicolons, and surrounded by                |
| {CurrentGroups}       | semicolons (for example ;g1;g2;) or empty string for the not authorized user or the          |
|                       | user not included in any group                                                               |
| {CurrentGroup.g1}     | Whether current user is included to specified group g1 (1 - yes, 0 - no)                     |
| {IsUserLoggedIn}      | Whether user is authorized or not authorized $(1 - \text{authorized}, 0 - \text{anonymous})$ |
| {CurrentUserFullName} | Name of authorized user empty string for the not authorized user                             |
| {WhereClause}         | External filter for layer, like property elitegis query                                      |

Table 17 – Macros for substitution in sql filter for layer

elitegis\_where\_clause '{CurrentGroup.city-kyzyl}=1'

Figure 146 – Example of filled variable of filter for layer

## <span id="page-68-0"></span>6.16. 3D diagrams

CoGIS Server supports display of 3D diagrams (see section [5.4\)](#page-35-0).

For the layer in which the diagrams display is specified, specify variable *elitegis\_chart\_symbol\_3d* as *true*, see [Figure](#page-69-0) 147 and [Figure](#page-69-1) 148.

elitegis chart symbol 3d "true"

<span id="page-69-0"></span>Figure 147 – Example of filled variable provided for display of 3D diagrams

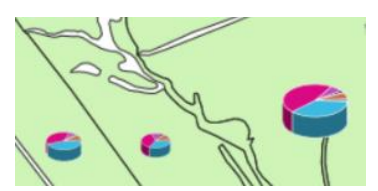

Figure 148 – Example of 3D diagram display

<span id="page-69-1"></span>6.17. Sorting layer features by field to return in the request

CoGIS Server supports the ability to determine the sequence of returning layer features by the request to the layer.

In the variables specify *elitegis features order by* property and in this property specify the field name and the sorting method *ASC/DESC*, see Figure 149.

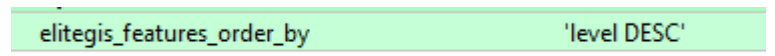

Figure 149 – Example of filled variable for sorting features in the request to layer

## 6.18. Excluding layer from map service

CoGIS Server supports the ability to exclude specific layer from the published map service without deleting this layer from the QGS project.

In the variables specify *elitegis ignore* property and in this property specify *true/false*, see [Figure](#page-69-2) [150](#page-69-2)

> elitegis\_ignore 'true'

### Figure 150 - Example of filled variable for excluding layer from map service

<span id="page-69-2"></span>*This option can be applied for reference books used in the domains of other project layers. By excluding the reference book, the related values based on this reference book remain.* 

## 6.19 Displaying the visible area considering the relief

The setting highlights the area visible to the observer, considering the height map relative to the ground set by the observer.

For QGIS this will be a regular point layer with the following symbology types: Simple symbol, Unique values, Rules, Graduated symbol. Though each symbol should be simple, that is the

symbol determining its own highlight color of the visible area, the other symbol settings are ignored.

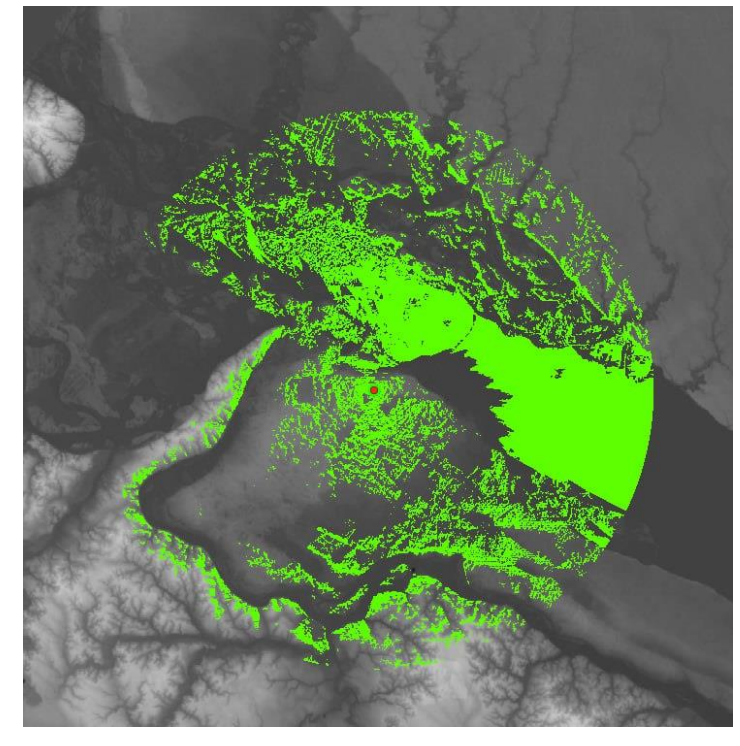

Besides, the raster layer with heights (relief) should be added to the project.

Figure 151 – Example of display of visible are considering the relief

Available setting variables are shown in Table 18.

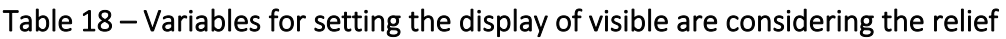

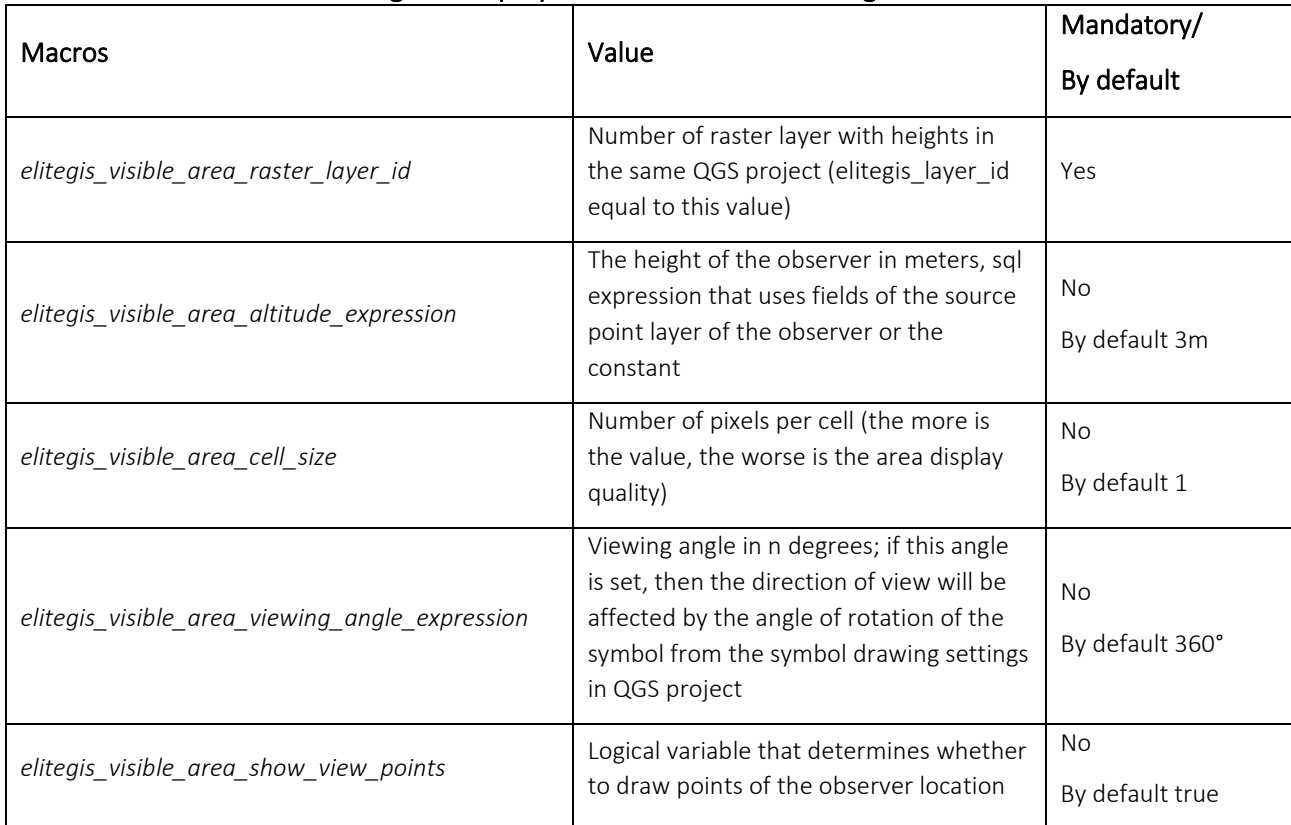

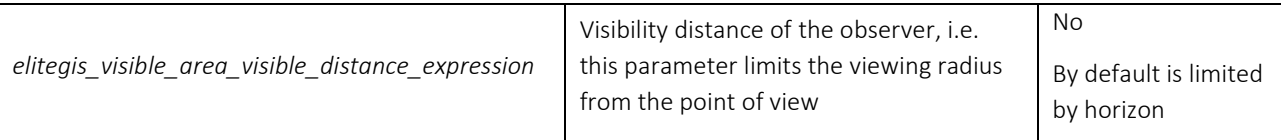

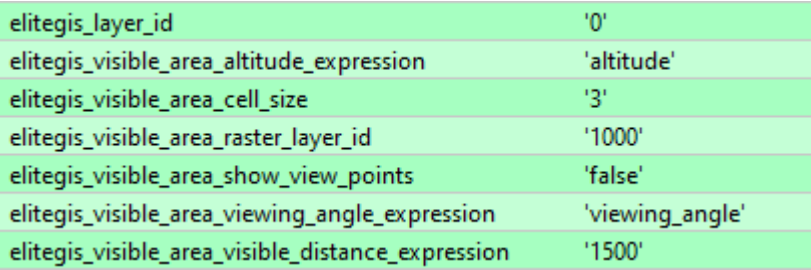

Figure 152 – Example of setting the visibility area
# 7. Creating geocoding service

CoGIS Server allows you to create geocoding service by map service.

In general case, the geocoding service in CoGIS Server can be used not only on address data for matching addresses and coordinates, but also on any other data as the universal service for the free text search.

Before publishing the geocoding service, you need to make sure that the source data for this service is properly configured:

- the layers and fields in the layers, which will be searched, are defined in the database
- the index for the selected fields is built
- the map project is created from the selected layers

To build the address geocoder, it is necessary that in the map project, based on which the geocoding service will be created, the layers of buildings and streets are present.

This section provides detailed instructions on publishing geocoding service.

### 7.1.Preparing data in database

To create the geocoding service, you need to define the list of tables and fields in the PostgreSQL database that will be used for geocoding.

#### *Note: for work with tables and fields, the pgAdmin is used.*

Let's assume that for the work of our service the layers of building and roads are created.

In the buildings layer the fields *city*, *street* and *number* will be used (see [Figure](#page-72-0) 153). In the roads layer the field *name* will be used (see [Figure](#page-73-0) 154).

| <b>EDuildings</b><br>×                            |  |                                           |                                                  |                  |                 |                  |              |  |  |
|---------------------------------------------------|--|-------------------------------------------|--------------------------------------------------|------------------|-----------------|------------------|--------------|--|--|
| General                                           |  | Columns                                   | Constraints<br>Advanced                          | Parameters       | SQL<br>Security |                  |              |  |  |
| Inherited from table(s)<br>Select to inherit from |  |                                           |                                                  |                  |                 |                  |              |  |  |
| Columns<br>٠                                      |  |                                           |                                                  |                  |                 |                  |              |  |  |
|                                                   |  | Name                                      | Data type                                        | Length/Precision | <b>Scale</b>    | <b>Not NULL?</b> | Primary key? |  |  |
| ø                                                 |  | the osm_id                                | bigint<br>$\overline{\phantom{a}}$               |                  |                 | Yes              | Yes          |  |  |
| œ                                                 |  | ffill code                                | smallint<br>$\overline{\phantom{a}}$             |                  |                 | <b>No</b>        | <b>No</b>    |  |  |
| Ø                                                 |  | type                                      | character varying<br>v                           |                  |                 | No               | No           |  |  |
| ø                                                 |  | the category                              | character varying<br>٧                           |                  |                 | <b>No</b>        | No           |  |  |
| œ                                                 |  | ft name                                   | character varying<br>v                           |                  |                 | <b>No</b>        | <b>No</b>    |  |  |
| ø                                                 |  | <b>th</b> layer                           | integer<br>v                                     |                  |                 | <b>No</b>        | No           |  |  |
| œ                                                 |  | ffilevel                                  | integer<br>v                                     |                  |                 | <b>No</b>        | No           |  |  |
| ø                                                 |  | th number                                 | character varying<br>$\overline{\phantom{a}}$    |                  |                 | <b>No</b>        | <b>No</b>    |  |  |
|                                                   |  | <b>Z</b> <del>m</del> <sup>s</sup> street | character varying<br>v                           |                  |                 | <b>No</b>        | <b>No</b>    |  |  |
| $\overline{\mathcal{C}}$                          |  | <b>ti</b> city                            | character varying<br>$\overline{\mathbf{v}}$     |                  |                 | <b>No</b>        | <b>No</b>    |  |  |
| ø                                                 |  | the postcode                              | character varying<br>v                           |                  |                 | <b>No</b>        | No           |  |  |
| œ                                                 |  | th flats                                  | smallint<br>٧                                    |                  |                 | <b>No</b>        | <b>No</b>    |  |  |
| ø                                                 |  | th shape                                  | geometry<br>$\overline{\boldsymbol{\mathrm{v}}}$ |                  |                 | <b>No</b>        | No           |  |  |
| ø                                                 |  | the name en                               | character varying<br>$\overline{\mathbf v}$      |                  |                 | <b>No</b>        | <b>No</b>    |  |  |
| œ                                                 |  | the name_ru                               | character varving<br>$\overline{\phantom{a}}$    |                  |                 | <b>No</b>        | <b>No</b>    |  |  |

<span id="page-72-0"></span>Figure 153 – Buildings layer: fields for geocoding

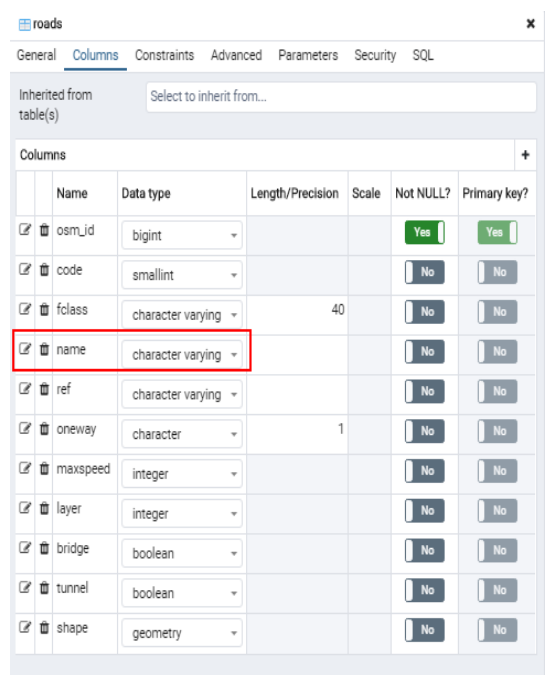

### Figure 154 – Roads layer: fields for geocoding

<span id="page-73-0"></span>And then specify the freetext index for the selected fields:

*CREATE INDEX ON public.buildings USING gin(to\_tsvector('russian', COALESCE("search\_text", '')));*

*CREATE INDEX ON public.roads USING gin(to\_tsvector('russian', COALESCE("name", '')));*

After this it is recommended to make sure that the indices are created. To do so, check the information about the table in the database, as shown on [Figure](#page-73-1) 155.

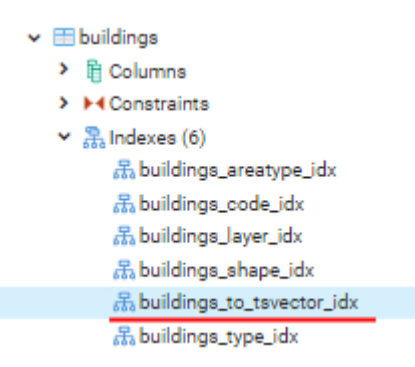

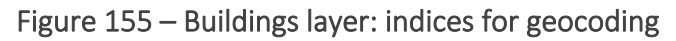

## <span id="page-73-1"></span>7.2.Preparing the project in QGIS

For publishing of geocoding service in CoGIS Server it is needed to create map project with the geocoder data.

To do so, add the buildings and roads layers created on the previous step, to the map project, see [Figure](#page-74-0) 156.

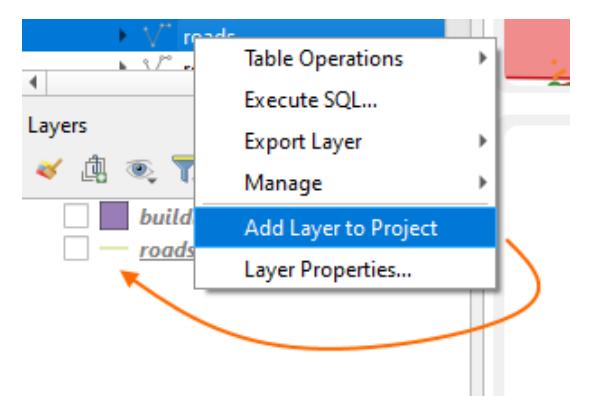

### Figure 156 – Adding layers for geocoder to the QGIS map project

<span id="page-74-0"></span>Next, for each layer, you need to specify the presence and correct order of fields. To do this, from the context menu of the layer, you need to open the attribute table, as shown on [Figure](#page-74-1) [157.](#page-74-1)

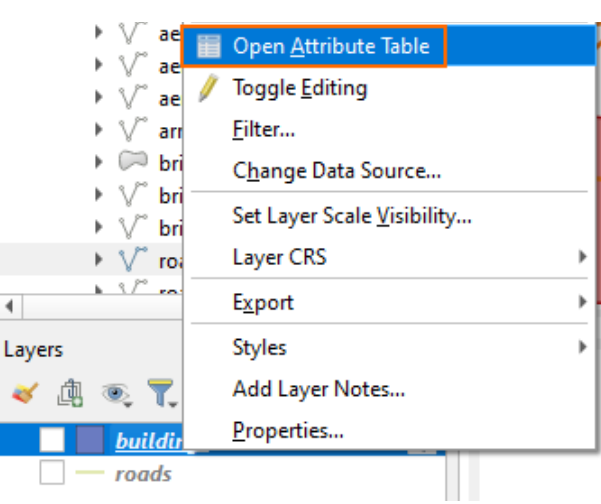

Figure 157 – Attribute table of the layer

<span id="page-74-1"></span>Next, in the attribute table, from the context menu for the column headings, select *Organize Columns*, see [Figure](#page-74-2) 158.

| buildings - Features Total: 2004, Filtered: 2004, Selected: 0 |                          |      |                  |  |                                                |                |             |      | ×      |  |
|---------------------------------------------------------------|--------------------------|------|------------------|--|------------------------------------------------|----------------|-------------|------|--------|--|
|                                                               | $\overline{\mathscr{A}}$ |      |                  |  |                                                |                |             | a Ta | $^{3}$ |  |
|                                                               | osm_id                   | code | type             |  |                                                | antanan i      |             | me.  |        |  |
|                                                               | 521488451                |      | <b>5006 NULL</b> |  | <b>Hide Column</b>                             |                |             |      |        |  |
| 2                                                             | 520982751                |      | <b>5006 NULL</b> |  | Set Width<br>Set All Column Widths<br>Autosize |                |             |      |        |  |
| 3                                                             | 3045399391               |      | <b>5006 NULL</b> |  |                                                |                |             |      |        |  |
| 4                                                             | 7167384441               |      | <b>5006 NULL</b> |  | <b>Autosize All Columns</b>                    |                |             |      |        |  |
| 5                                                             | 520578501                |      | <b>5006 NULL</b> |  | Organize Columns<br>Sort                       |                |             |      |        |  |
| 6                                                             | 520578671                |      | <b>5006 NULL</b> |  |                                                | administrative | <b>NULL</b> |      |        |  |
|                                                               | 520578741                |      | <b>5006 NULL</b> |  |                                                | administrative | <b>NULL</b> |      |        |  |
|                                                               |                          |      |                  |  |                                                |                |             |      | r      |  |
| Œ<br>Show All Features                                        |                          |      |                  |  |                                                |                |             |      |        |  |

<span id="page-74-2"></span>Figure 158 – Setting the fields composition

And then in the appeared window *Organize Table columns*, you need to leave enabled the field *primary\_key* and those fields that will be used in the geocoding, se[e Figure](#page-75-0) 159. Press *ОК.*

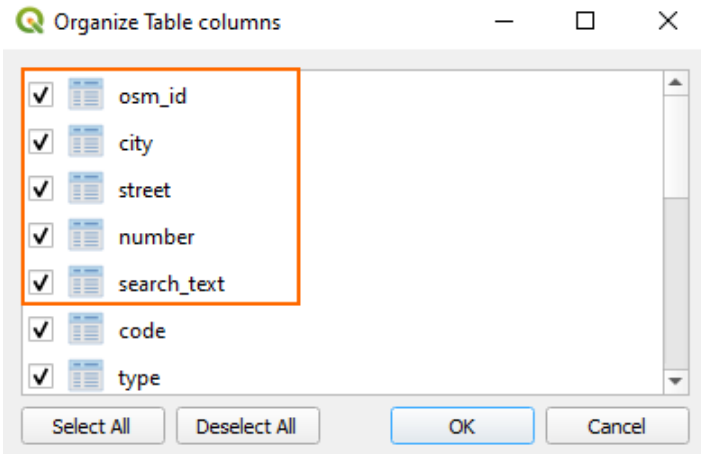

Figure 159 – Selection of layer fields for use in the geocoding service

<span id="page-75-0"></span>This way the order of the fields in the table will be set. These steps must be repeated for all other layers.

Then you need to give each layer a field that will be used as *Display Field*. To do this, select the *Display* item in the layer properties and set the corresponding field, see [Figure](#page-75-1) 160 with the example.

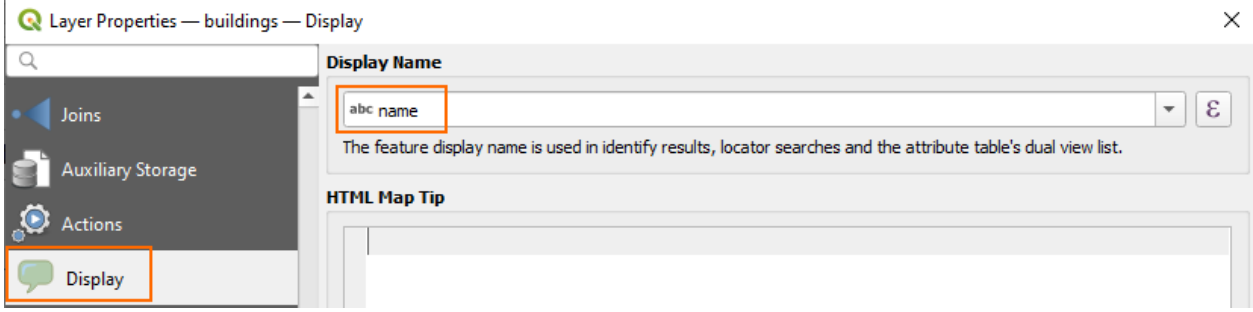

### Figure 160 – Setting display field

<span id="page-75-1"></span>If you need to set display by multiple fields, set *Display expression*. For example, for the buildings layer, the expression may look as following: *concat("postcode", ' ', "city",' ',"street",' ',"number")*, see [Figure](#page-75-2) 161.

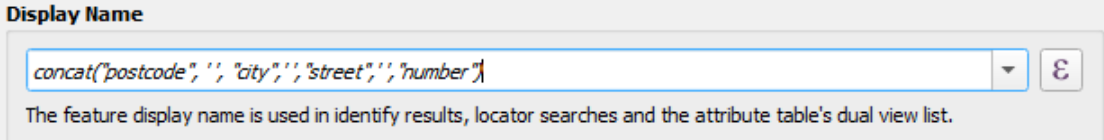

### Figure 161 – Display by multiple fields

<span id="page-75-2"></span>*Note: only following functions are supported: "sin", "cos", "tan", "atan", "abs", "asin", "acos", "log", "log10", "cailing", "floor", "round", "exp", "sqrt", "ltrim", "rtrim", "substr", "substring", "concat", "lower", "upper", "pow", "power", "andbits", "len", "length", "coalesce", "mod", "scale\_exp", "scale\_linear", "to\_string", "tostring", "var", "min", "max", "now", "interval", "date\_part"*

By default the freetext search is done by the field specified in *Display Field*.

If the expression is specified, the freetext search will not work. In this case, it is necessary to specify the field by which the search should be done.

Additional parameters for fine tuning of the geocoding

### elitegis\_geocode\_search\_fields

• List of fields for search. By default the free text search is done by the field specified in Display Field. If the expression is specified, free text will not work. In this case you need to specify the fields by which the search will be performed using this property (i.e. fields that were specified by creation of the free text index and in the same order).

### elitegis geocode replacement exact u elitegis geocode replacement words

- The string from the set of replacement pair "whattoreplace=bywhattoreplace;", by default nothing is changed
- for pre-replacement of symbols or words in the search string before invoking the search in the database, it is needed to:
	- remove specific symbols (points and commas), to turn slash for data and other "exact" replacements of a symbol or set of symbols, wherever they occur in the source string
	- $\bullet$  replace abbreviation with the full name, so that the request correspond to the data and so that full text search could find anything

### elitegis\_geocode\_score

 minimum score that will be used by search via the full text index; integer, by default 100

### elitegis\_geocode\_score\_bonuses-

◆ the option to increase the score by the comparison of values in the fields of the found result with the requested string (case insensitive), the string from the set of pairs

```
"FIELDNAME=BONUS_CONTAINS_A_WORD/BONUS_CONTAINS_A_WORD/
BONUS CONTAINS A WORD/BONUS CONTAINS A WORD;"
```
### These properties are specified on the Variables tab, see Figure 160.

| layer_name                                                                                | 'buildings'                                                                              |
|-------------------------------------------------------------------------------------------|------------------------------------------------------------------------------------------|
| elitegis_geocode_replacement_e $\sqrt{=}$ / $\frac{1}{n}$ = $\frac{1}{n}$ = $\frac{1}{n}$ |                                                                                          |
|                                                                                           | elitegis_geocode_replacement_ 'ct=city;st=street;br=bulkvar;nbh=neighbourhood;sq=square' |
| elitegis_geocode_score                                                                    | '55'                                                                                     |
| elitegis_geocode_score_bonuses                                                            | 'city=0/3/8;street=0/5/10;number=0/0/20;'                                                |
| elitegis_geocode_search_fields                                                            | 'address,city'                                                                           |
| elitegis_geocoder_language                                                                | 'russian'                                                                                |

Figure 162 – Setting the field for search

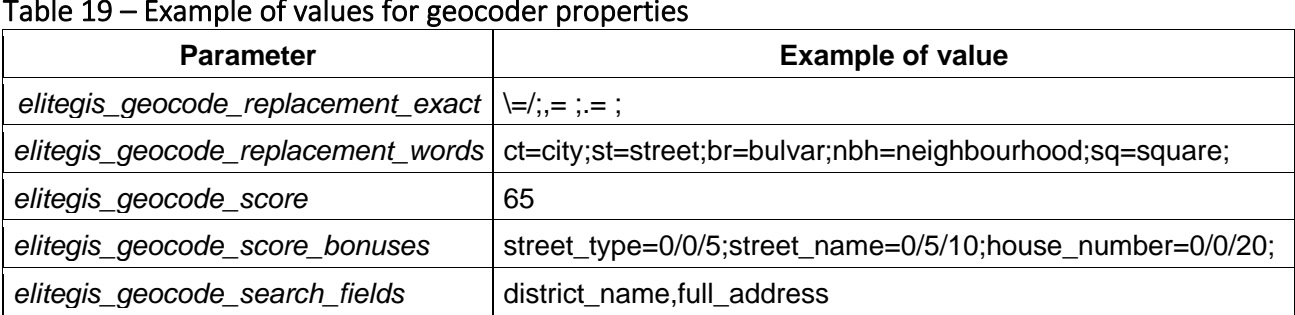

Table 19 – Example of values for geocoder properties

Now save the created QGS project, se[e Figure](#page-77-0) 163.

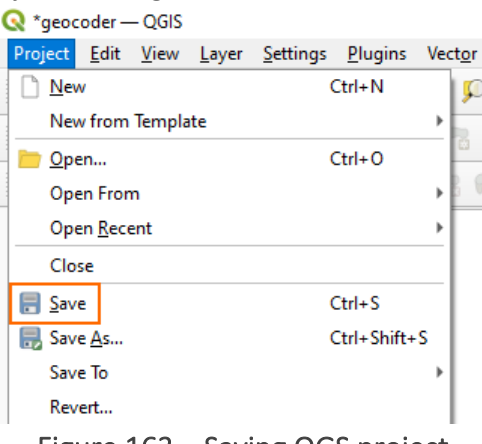

Figure 163 – Saving QGS project

<span id="page-77-0"></span>Preparation of data and project for publishing geocoding service is completed.

# 7.3.Publishing the geocoding service in CoGIS Server

This section describes the steps of publishing geocoding service in CoGIS Server. More details about working with services (including the geocoding service) are provided in CoGIS Server -Publishing GIS services manual.

For publishing geocoding service created based on the map project (see above), open CoGIS Server Manager and download QGS project, see [Figure](#page-77-1) 164.

| : : eLiteGISManager             | Services                       | Settings | Users and groups | Server           | Licensing | Account<br>En                                                                                     | Pyc |
|---------------------------------|--------------------------------|----------|------------------|------------------|-----------|---------------------------------------------------------------------------------------------------|-----|
| common / osmde<br>$\widehat{m}$ |                                |          |                  |                  |           | $\begin{array}{c} \bot \\ \bot \end{array} \begin{array}{c} \mathbb{Z} \\ \mathbb{Z} \end{array}$ |     |
| <b>Folder content</b>           | Access permissions             | Settings |                  |                  |           |                                                                                                   |     |
| t. Load file(s)                 | Or drag them here              |          |                  | $+$<br>$\propto$ | Q Search  |                                                                                                   | Q   |
| $\div$<br>Name                  | Last changes $\Leftrightarrow$ | Type     | $\div$<br>State  | $\rightarrow$    |           |                                                                                                   |     |
| □ ru_data                       | 15.05.2023<br>18:18            | Folder   |                  |                  |           | 上土之区                                                                                              |     |
| $\square$ es_data               | 15.05.2023<br>18:18            | Folder   |                  |                  |           | $\begin{array}{cccccccccccccc} \bot & \bot & \bot & \varnothing & \Box \end{array}$               |     |

<span id="page-77-1"></span>Figure 164 – Downloading QGS project in CoGIS Server

After the project is downloaded, the map service is automatically published. Check its working capability as shown on [Figure](#page-78-0) 165.

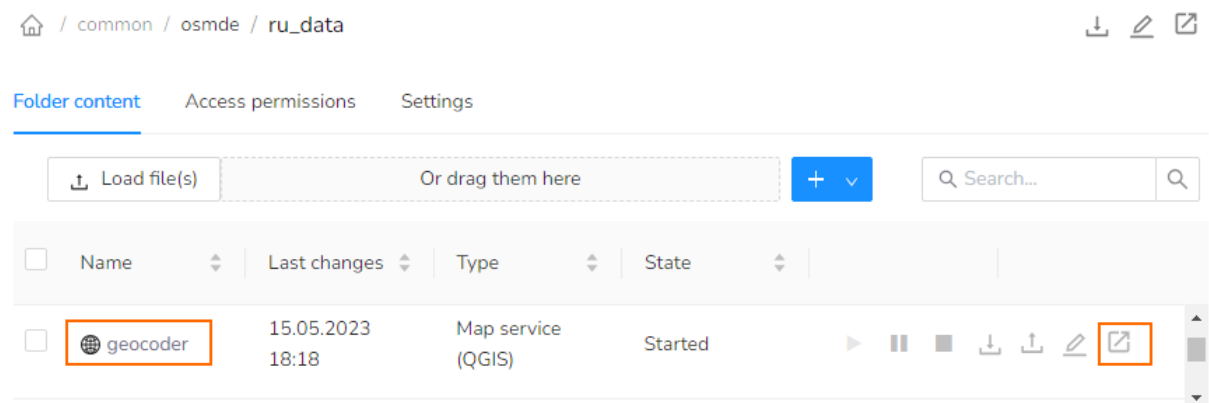

#### Figure 165 – Checking the geocoding service working capability

<span id="page-78-0"></span>The order of fields in the service declaration should be the same as for the freetext index, see [Figure](#page-78-1) 166.

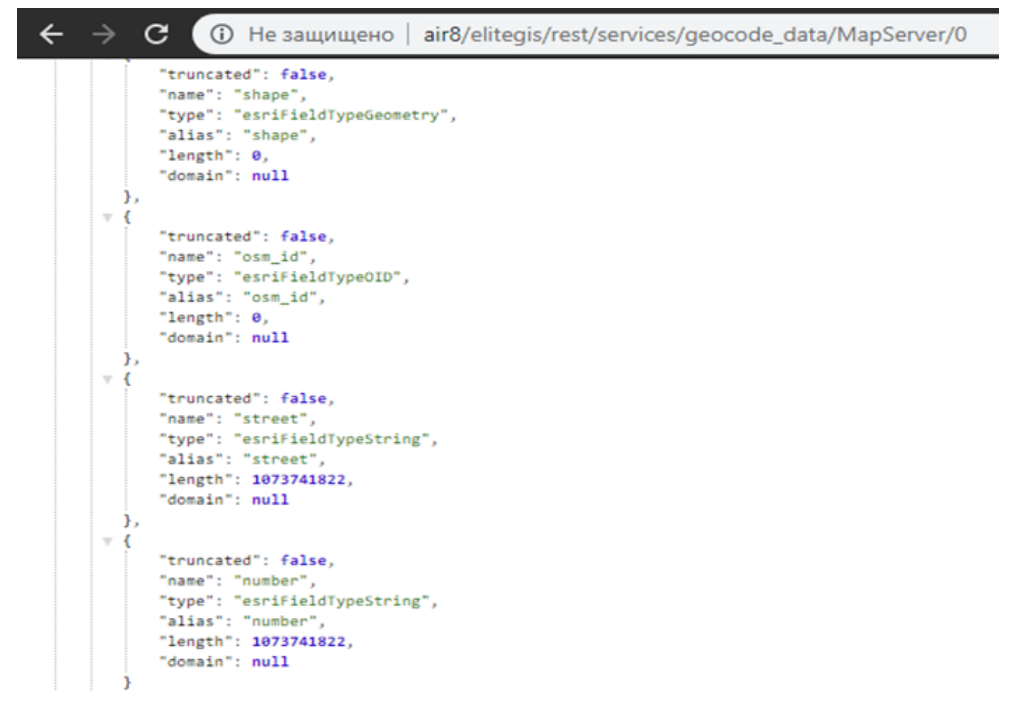

Figure 166 – Checking the fields order in the service declaration

<span id="page-78-1"></span>After checking completion, the geocoding service can be published, se[e Figure](#page-78-2) 167.

| common / osmde<br>ín) |                                     |                   |            |               |                                                                | M<br>山夕                       |
|-----------------------|-------------------------------------|-------------------|------------|---------------|----------------------------------------------------------------|-------------------------------|
| <b>Folder content</b> | Access permissions                  | Settings          |            |               |                                                                |                               |
| t. Load file(s)       |                                     | Or drag them here |            | $\div$<br>- v | Q Search                                                       | Q                             |
| Name                  | Last changes $\Leftrightarrow$<br>÷ | Type              | ÷<br>State |               | $\Box$ Add folder<br>@ Add geocode service                     |                               |
| $\Box$ ru_data        | 15.05.2023<br>18:18                 | Folder            |            |               | ፌ Add geoprocessing service<br><b>田 Add mosaic map service</b> | Ê<br>$\overline{\phantom{a}}$ |

<span id="page-78-2"></span>Figure 167 – Adding the geocoding service (1)

In the appeared window specify the service name and press Add button, see [Figure](#page-79-0) 168.

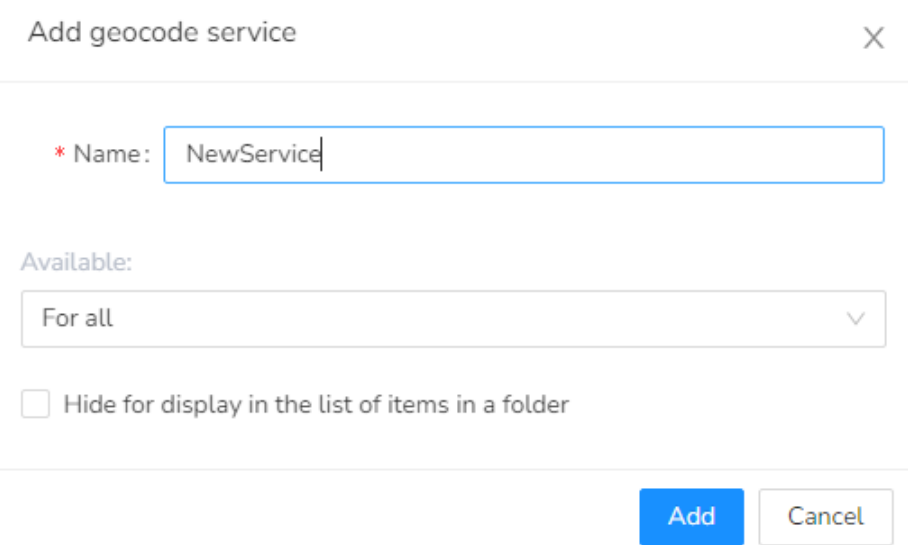

Figure 168 – Adding the geocoding service (2)

<span id="page-79-0"></span>Then, in the Project tab of the service properties in the Map name field, select the map service that was published on the previous step based on the QGIS project. Press Save, see [Figure](#page-79-1) 169.

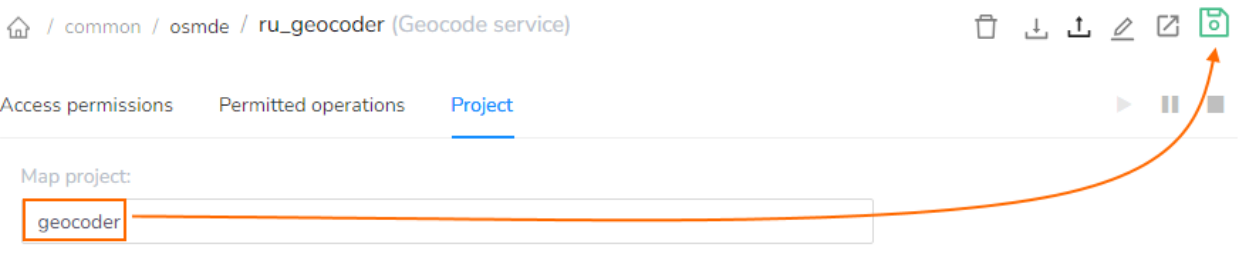

Figure 169 – Setting the geocoding service

<span id="page-79-1"></span>Geocoding service is ready for work.

# 8. Attachments

CoGIS Server supports storing photos, documents, and other files as attachments to features. Setting up the storage of attachments is not done by means of QGIS, but via creation and setting of specific tables in the database.

# 8.1.Storing attachments in the database

To store attachments in the database, separate tables are created for each feature class to which you want to add attachments.

Table name by default: *<mytable>\_ATTACH.*

The table can be created by means of QGIS (in the Database manager).

The table structure (field names and types) looks as following, see [Figure](#page-80-0) 170.

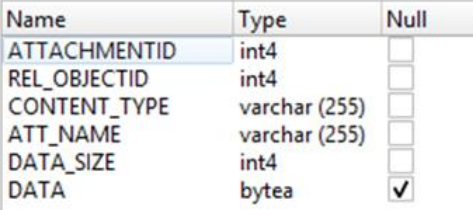

### Figure 170 – Structure of table for storage of attachments in the database

<span id="page-80-0"></span>The script for table creation in PostgreSQL:

```
CREATE TABLE <my_schema>."<my_table>_ATTACH"
(
   "ATTACHMENTID" serial,
   "REL_OBJECTID" integer NOT NULL,
   "CONTENT_TYPE" character varying(255) NOT NULL,
  "ATT_NAME" character varying(255) NOT NULL,
   "DATA_SIZE" integer NOT NULL,
   "DATA" bytea,
  CONSTRAINT <my_schema>."<my_table> _ATTACH" PRIMARY KEY ("ATTACHMENTID")
)
TABLESPACE pg_default;
ALTER TABLE <my_schema>."<my_table>__ATTACH"
   OWNER to postgres;
```
## 8.2.Storing attachments as files on the disk

For storage of attachments on the disk, a separate table is created, in which it is specified where the files will be saved, and for which feature classes.

Table name by default: *elitegis\_attachment\_groups*.

The table can be created by means of QGIS (in the Database manager).

The table structure (field names and types) looks as following, see [Figure](#page-80-1) 171.

| Name                           | Type      | Null                    |
|--------------------------------|-----------|-------------------------|
| objectid                       | serial    |                         |
| group_name                     | varchar V |                         |
| target_table_name              | varchar V |                         |
| folder_path                    | varchar V |                         |
| is enabled                     | int4      | $\overline{\mathbf{v}}$ |
| target_id_field_name_varchar V |           |                         |

<span id="page-80-1"></span>Figure 171 – Structure of table for storage of attachments as files on the disk

The table:

- *group* name the name of table record for orientation (can be not unique);
- *target table name* the short of full name or template of the feature class name;
- *folder path* the path to the root folder where to the files should be saved;
- *is enabled* the property indicating whether the setting of this record should be used (0  $-$  no,  $1 - \text{ves}$ );
- *target id field name* which field should be used for identification in the names of folders for storing attachment; if null, then the oid field is used.

The script for table creation in PostgreSQL:

```
CREATE TABLE <my_schema>.elitegis_attachment_groups
(
   objectid serial,
  group name character varying,
  target table name character varying,
  folder path character varying,
  is_enabled character varying,
  target id field name character varying,
   CONSTRAINT elitegis_attachment_groups_pkey PRIMARY KEY (objectid)
);
```
# 8.3.Attachment attributes

For attachments it is possible to add additional attributes, for example, Attachment type, Attachment author, etc. These attributes are added as additional fields to the attachments table, see Figure 170.

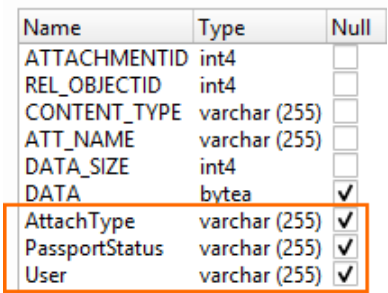

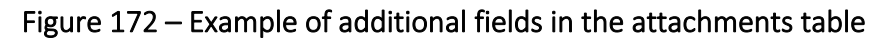

In order that the additional attributes for attachments could be available in the service, it is required to add the attachment table to the QGIS project, see Figure 171.

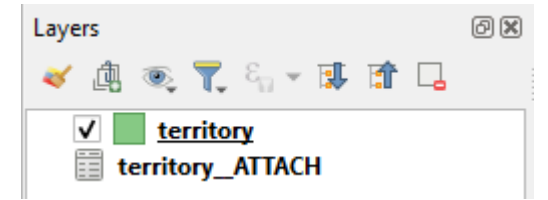

Figure 173 – Example of adding attachment table to QGS project

# 8.4.Attachments filtration

CoGIS Server supports the ability to filter attachments at the service level by primary or secondary attributes. The filter should be specified for the attachments table added to the QGIS project.

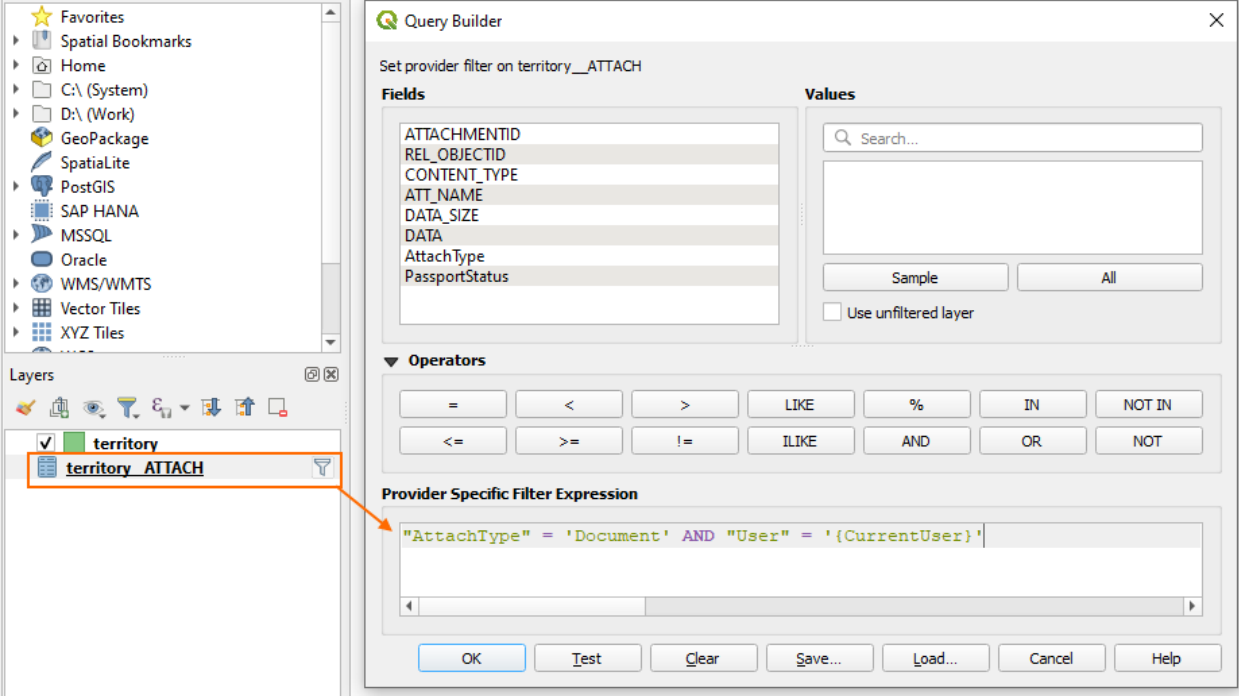

An example of adding filter for attachments is shown on Figure 172.

Figure 174 – Example of attachments filtration

Besides, some macros for expressions from section [5.1.4](#page-16-0) are available:

- Filtration by user, macros *{CurrentUser}*;
- Filtration by group of users, macros *{CurrentGroup.<group name>}*.

### 8.5.Returning attachments table for the layer

There is the possibility to prohibit returning attachments for the layer if they are configured for it in the database.

Property *elitegis\_attachments\_enabled: true/false* (by default *true*). If *false* is set, then attachments for the layer will be disabled.

# 9. Edits history

CoGIS Server allows you to enable recording of all edits of the features.

This setting is not done by means of QGIS, but via creation and setting of specific tables in the database.

For the work of the edits history setting, the corresponding SOE rule (see details in the CoGIS

Portal - Creating map applications manual) and the specific table in the database are required. Table name by default: *elitegis\_edit\_history*

The table can be created by means of QGIS (in the Database manager).

The table structure (field names and types) looks as following, see [Figure](#page-83-0) 175:

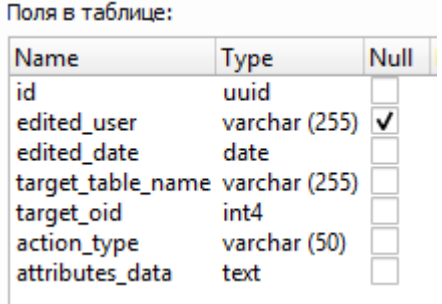

Figure 175 – Structure of fields in the table for storing the edits history

<span id="page-83-0"></span>The script for table creation in PostgreSQL:

CREATE TABLE <my\_schema>.elitegis\_edit\_history

(

);

```
 id uuid NOT NULL,
edited user character varying(255),
edited date date NOT NULL,
target table name character varying(255) NOT NULL,
target oid integer NOT NULL,
action type character varying(50) NOT NULL,
attributes data text NOT NULL,
 CONSTRAINT elitegis_edit_history_pkey PRIMARY KEY (id)
```
# 10. Tiles auto update

The map service, in addition to vector graphics, can output the map areas as the raster image.

Such an image is divided into blocks/squares called tiles.

After generation, the tiles are stored in the tile cache, and on subsequent requests, the tiles are not re-generated, but taken from the cache. Thus, if map features have been changed, then these changes will not be reflected on previously generated tiles.

To avoid such situations, the map service in CoGIS Server can be configured to update those tiles that contain changed features. Besides the corresponding setting of service in CoGIS Server Manager (see CoGIS Server - Publishing GIS services manual), it is required to create a specific table in the database, where to the extents for tiles re-generation will be recorded.

Table name by default: *elitegis\_changed\_extent\_log.*

The table can be created by means of QGIS (in the Database manager).

The table structure (field names and types) looks as following:

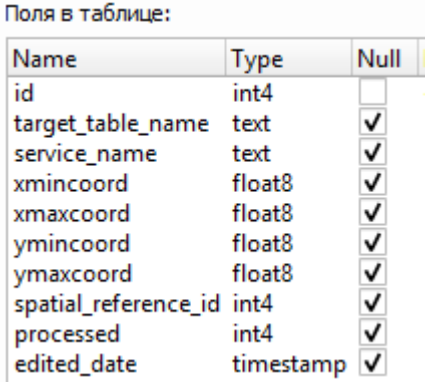

Figure 176 – Structure of table for storage of extents for tiles re-generation

The script for table creation in PostgreSQL:

```
CREATE TABLE <my_schema>.elitegis_changed_extent_log
(
   id serial,
   target_table_name text,
  service_name text,
   xmincoord double precision,
   xmaxcoord double precision,
   ymincoord double precision,
   ymaxcoord double precision,
  spatial reference id integer,
   processed integer,
  edited date timestamp with time zone,
   CONSTRAINT elitegis_changed_extent_log_pkey PRIMARY KEY (id)
);
```
Also, to fill this table in the database, you should create the trigger for the change in the corresponding feature class. If there are several feature classes, then the trigger is created for each such class.

The trigger creation script is as following:

CREATE FUNCTION <my\_schema>.set\_data\_to\_extentchangelog() RETURNS trigger AS \$\$ BEGIN

```
 IF (OLD.geom IS NOT NULL AND ST_IsEmpty(OLD.geom) = false) THEN
   BEGIN
```
INSERT INTO <my\_schema>.elitegis\_changed\_extent\_log (edited\_date,

target\_table\_name, xmincoord, xmaxcoord, ymincoord, ymaxcoord, spatial\_reference\_id) VALUES (CURRENT\_TIMESTAMP,

concat(TG\_TABLE\_SCHEMA, '.', TG\_TABLE\_NAME),

ST\_XMin(OLD.geom), ST\_XMax(OLD.geom), ST\_YMin(OLD.geom), ST\_YMax(OLD.geom),

ST\_SRID(OLD.geom));

END;

END IF;

 IF (NEW.geom IS NOT NULL AND ST\_IsEmpty(NEW.geom) = false) THEN BEGIN

INSERT INTO <my\_schema>.elitegis\_changed\_extent\_log (edited\_date,

target table name, xmincoord, xmaxcoord, ymincoord, ymaxcoord, spatial reference id) VALUES (CURRENT\_TIMESTAMP,

concat(TG\_TABLE\_SCHEMA, '.', TG\_TABLE\_NAME),

- ST\_XMin(NEW.geom),
- ST\_XMax(NEW.geom),
- ST\_YMin(NEW.geom),
- ST\_YMax(NEW.geom),
- ST\_SRID(NEW.geom));

END;

END IF;

RETURN NULL;

#### END;

\$\$ LANGUAGE plpgsql;

CREATE TRIGGER set\_data\_to\_extent\_change\_log AFTER INSERT OR UPDATE OR DELETE ON '<my\_schema>.<my\_featureclass> FOR EACH ROW EXECUTE PROCEDURE <my\_schema>.elitegis\_changed\_extent\_log();